## Manuál programu

**Tento dokument obsahuje kompletní přehled informací o systému**

# Max Communicator 9

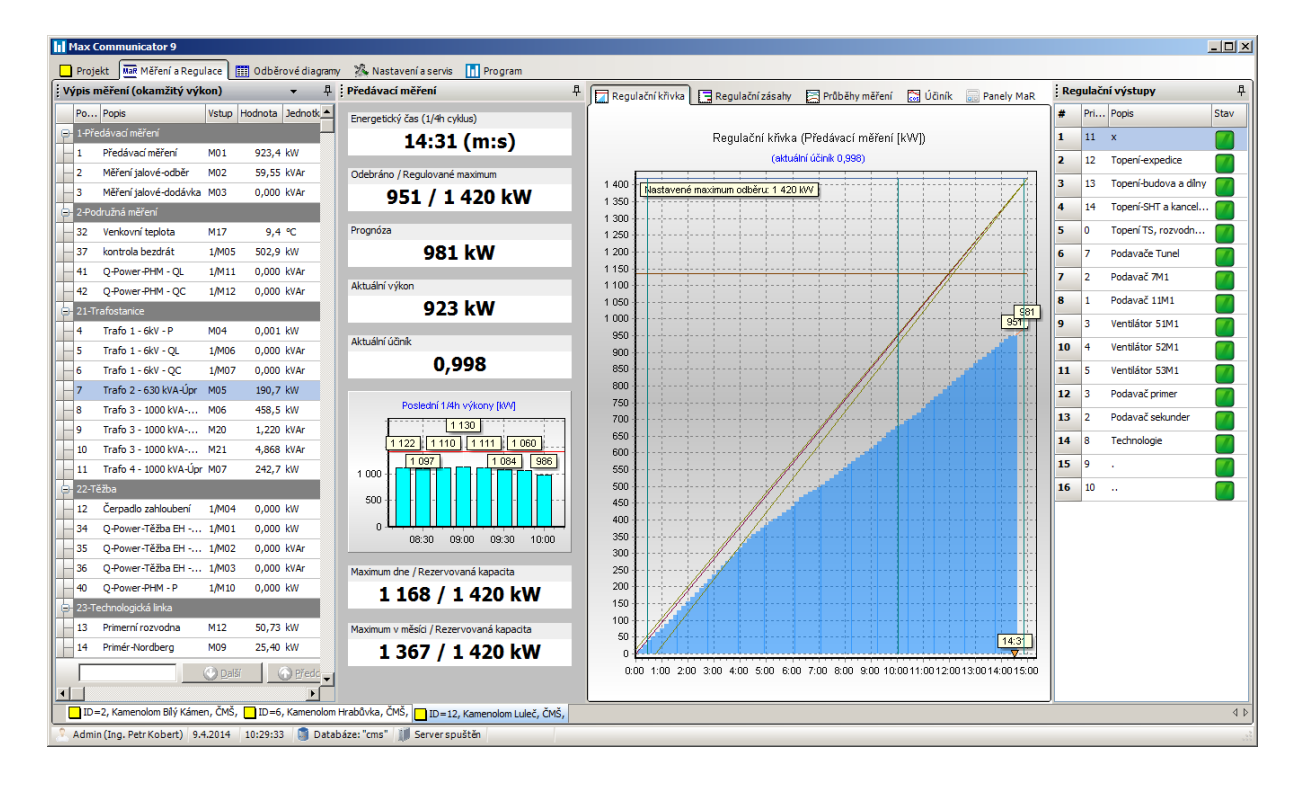

### **Program pro podnikovou energetiku**

**Výrobce a distributor**

Ing. Petr Kobert elektronické systémy a software

> +420 605 523 263 info@pk-elsys.cz www.pk-elsys.cz

**Poslední revize** 9. dubna 2014

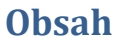

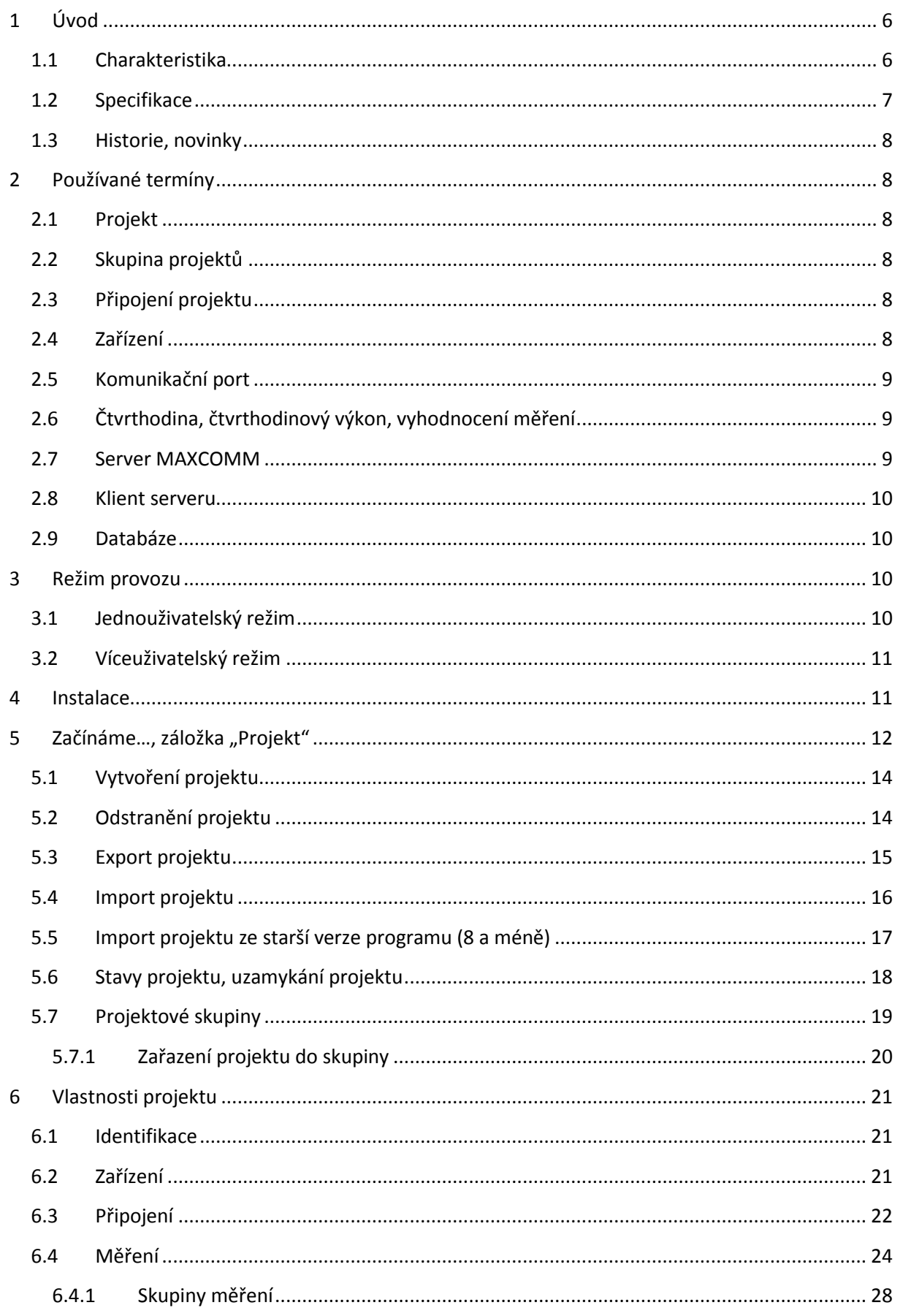

## **THE MAX** COMMUNICATOR 9

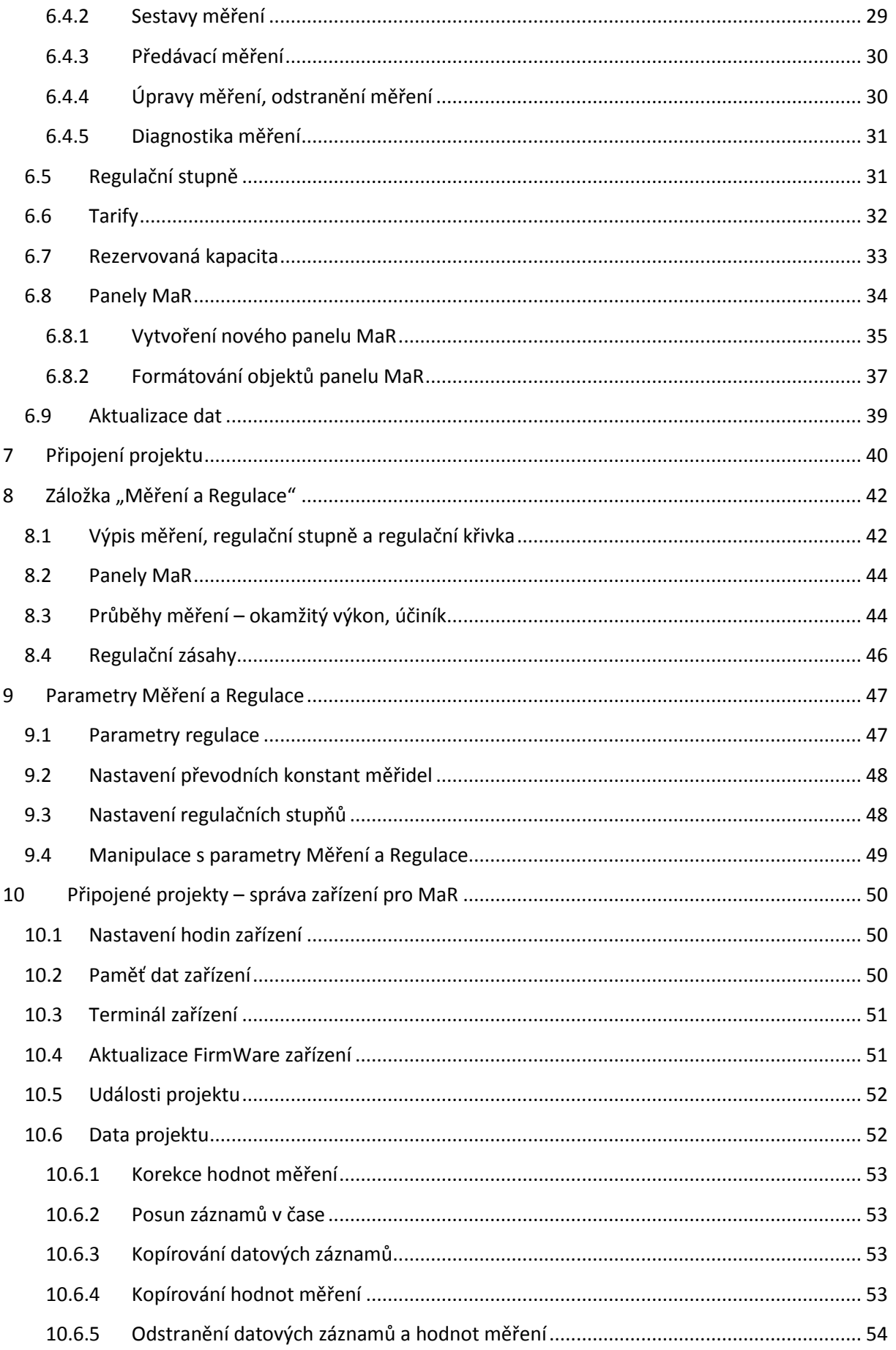

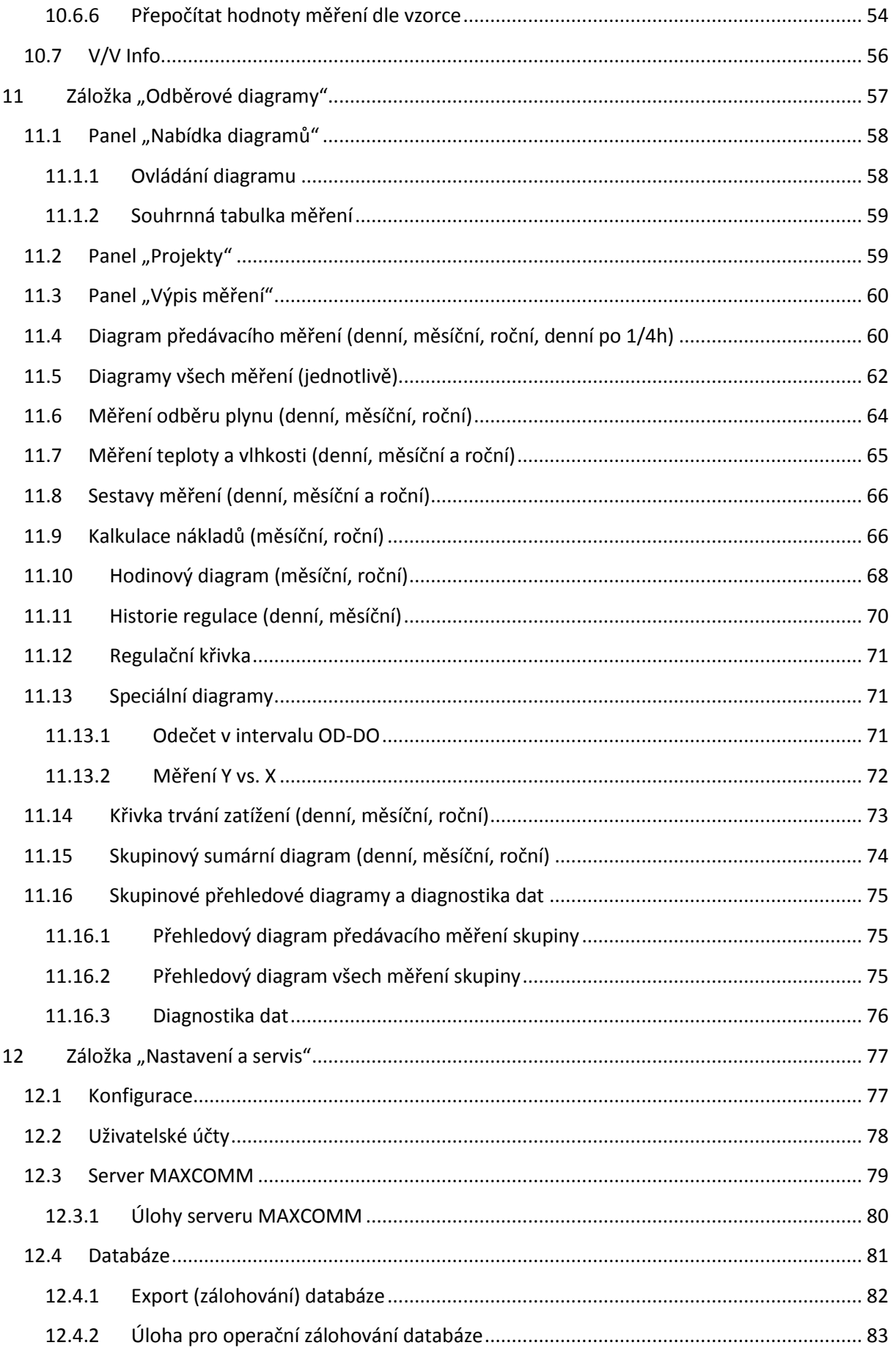

## **THE MAX** COMMUNICATOR 9

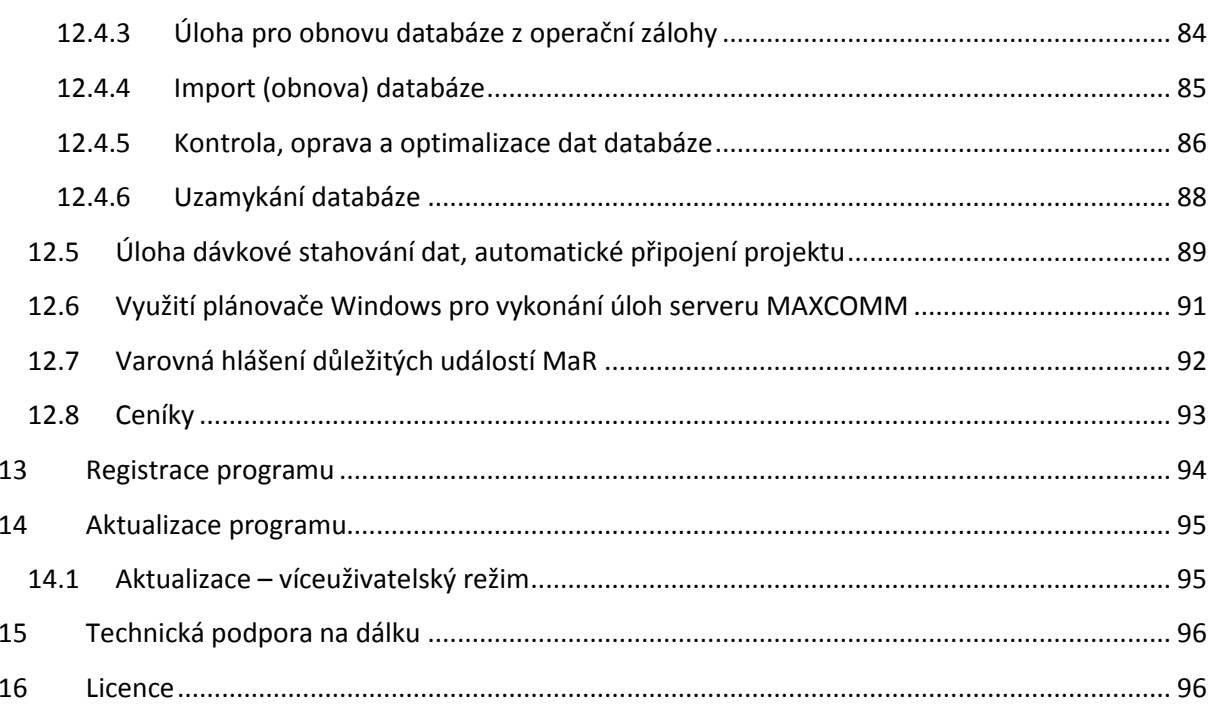

## <span id="page-5-0"></span>**1 Úvod**

## <span id="page-5-1"></span>**1.1 Charakteristika**

Program *Max Communicator 9* je softwarová nadstavba komplexního systému Měření a Regulace (MaR) průběhu spotřeby energií, který se skládá ze soustavy měřidel (elektroměrů, plynoměrů, …), regulačních stupňů a zařízení pro měření a regulaci. Tento software monitoruje odběr/dodávku energie, stav a průběh regulace, archivuje naměřené hodnoty a provádí jejich vyhodnocení, ale také dává uživateli možnost aktivně vstupovat do systému řízení a to změnou jeho parametrů nebo přechod na ruční ovládání.

Program je přizpůsoben pro správu velkého množství odběrných míst (poboček), přičemž v každém odběrném místě mohou být i stovky měřidel a to včetně měření neelektrických veličin (voda, plyn, teplo, teplota a jiná média). Odběrná místa (projekty) se dají uspořádat v hierarchické (stromové) struktuře a seskupovat. Za tyto celé skupiny a podskupiny je potom možné zobrazit i součtové odběrové diagramy.

Program může být provozován jako SERVER – KLIENT nebo jednoduchá místní aplikace s lokálními daty.

Veškerá data (hodnoty měření, atd.) se ukládají do SQL databáze – konkrétně se používá databáze MySQL verze 5.1.

Program *Max Communicator 9* je vytvořen pro operační systém Windows (XP, Vista, 7, 8).

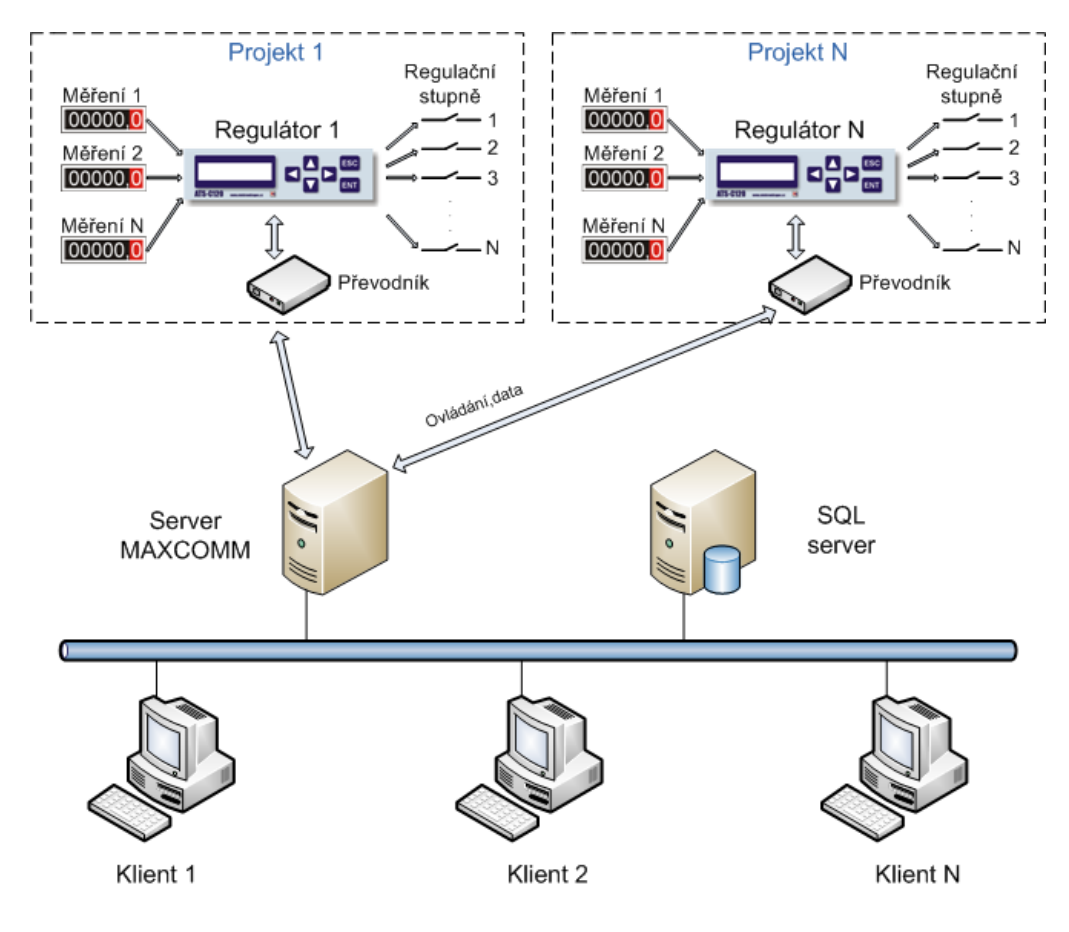

#### **Náhled na celou strukturu systému Měření a Regulace**

## <span id="page-6-0"></span>**1.2 Specifikace**

Program *Max Communicator 9* je určen pro malé a střední podniky, které potřebují zajistit komplexní energetický dohled a řízení průběhu spotřeby resp. dodávky:

- Elektrické energie
- Zemního plynu
- Tepelné energie
- \* A dalších veličin (spotřeby vody, množství materiálu, motohodiny, ...)
- Případně lze sledovat i neenergetické veličiny (teplota, vlhkost a jiné okamžité stavy)

Z pohledu regulace průběhu spotřeby energií se systém nejčastěji používá pro:

- Regulaci smluveného 1/4h maxima výkonu (rezervované kapacity) elektrické energie
- Regulaci smluveného 24h maxima množství spotřeby zemního plynu

Nezřídka se systém využívá jen pro energetický dohled bez regulace. Významných úspor lze totiž dosáhnout především díky efektivnímu hospodaření s energií a to bez měření dost dobře nejde…

Možnosti systému:

- Dohled a správa desítek až stovek odběrných míst
- Každé odběrné místo může mít až 120 měřidel
- Každé odběrné místo může mít až 32 regulačních stupňů
- 3 úrovně oprávnění uživatelů
- Online dohled na aktuální stav měření a regulace
- Vizuální a zvukové varování v případě vzniku zásadních událostí MaR
- Vizualizace aktuálních hodnot MaR přímo v uživatelsky definovaném technologickém diagramu
- Dálkové ovládání a změna parametrů
- Archivace průběhů všech měření
- Sestavování odběrových diagramů a reportů
- Kalkulace nákladů za odběr energie včetně přirážek
- Analýza a diagnostika hodnot měření
- Exporty do tabulkových procesorů (Excel) nebo jiných systémů
- Automatické zálohování a servis databáze

Výkonnost a ovládání systému je navrženo tak, aby systém vyhověl i v těch nejjednodušších aplikacích (např. jen předávací měření, jeden-dva regulační stupně a jeden uživatel), ale také v rozsáhlém systému, kde jsou celkem až tisíce měřidel a stovky poboček, který obsluhuje několik uživatelů s různými úrovněmi oprávnění.

To lze dosáhnout díky modulárnímu systému, který lze postupně rozšiřovat. Základem tohoto systému je řídící jednotka **ATS-C120**. Naopak pro nejjednodušší aplikace je vhodné použít malý kompaktní regulátor **ATS-micro** nebo v případě měření bez regulace paměťový modul **PM-108**.

## <span id="page-7-0"></span>**1.3 Historie, novinky**

Program *Max Communicator* má již za sebou 13 let vývoje. Tento dokument popisuje devátou generaci tohoto systému, ve které proběhly zásadní a přelomové změny:

- 1. Nyní program podporuje plnohodnotným způsobem režim: SERVER KLIENT. V předchozích verzích byla podpora práce s více klienty velmi omezená (omezené sdílení dat).
- 2. Program nyní pro ukládání dat používá databázi typu SQL, která umožní sdílení dat v provozu SERVER – KLIENT, ale také mnohem snadnější export do dalších systémů!
- 3. Program byl kompletně přepracován i po stránce vzhledu a ovládání nyní je práce s programem mnohem jednodušší a pohodlnější. Samozřejmě přibyly i nové funkce a došlo k vylepšení vlastností původních (např. zvýšena přesnost a rychlost zpracování hodnot měření).

Průběžně bude v textu upozorněno na významné odlišnosti mezi starým a novým systémem, které by jinak mohly uniknout pozornosti a přitom mají zásadní význam.

Pokud již používáte některou starší verzi programu, je přechod na nový systém díky konvertoru dat poměrně jednoduchý. Více informací najdete v příslušné kapitole.

## <span id="page-7-1"></span>**2 Používané termíny**

## <span id="page-7-2"></span>**2.1 Projekt**

Soustava: jeden regulátor, měřidla a regulační stupně na něj připojená a nakonec komunikační rozhraní tvoří jednu logickou jednotku, která se v systému Max Communicator 9 nazývá "projekt". Obvykle jeden projekt = jedno odběrné místo, jedno předávací měření + soubor dalších souvisejících podružných měření.

## <span id="page-7-3"></span>**2.2 Skupina projektů**

V systémech s větším množstvím projektů (např. provozovny) je vhodné tyto projekty seskupovat dle různých kritérií – poloha, typ odběru, dodavatel, apod. S těmito skupinami projektů lze pak dále pracovat – odběrové diagramy, dávkové stavování a další.

## <span id="page-7-4"></span>**2.3 Připojení projektu**

Připojením projektu se rozumí navázání spojení se zařízením pro měření a regulaci. V tomto stavu je možné sledovat aktuální stav MaR, případně jej ovládat. Po navázání spojení dojde i ke stažení historie naměřených hodnot do databáze. Pokud projekt není připojen, je možné pracovat jen s uloženými daty.

## <span id="page-7-5"></span>**2.4 Zařízení**

Pod obecným pojmem "Zařízení" se zde skrývá fyzicky existující přístroj pro měření a regulaci průběhu energií jinak slangově často označovaný jako např. "*regulátor čtvrthodiny*". Tento přístroj pracuje naprosto autonomně, tzn. nezávisle na tomto programu. Program komunikuje s tímto přístrojem pomocí speciálního ovladače zařízení. Každý typ zařízení má svůj speciální ovladač.

*Pozn*. Některá zařízení nemají regulační výstupy – slouží jen pro monitorování. Taková zařízení se označují jako "*paměťové moduly*".

## <span id="page-8-0"></span>**2.5 Komunikační port**

Komunikačním portem se zde rozumí celá přenosová cesta datového spojení mezi počítačem a připojeným zařízením pro měření a regulaci.

Způsobů připojení je několik. Nejjednodušší je například pomocí pevného metalického vedení s využitím standardního sériového rozhraní počítače (RS232). Při spojení na větší vzdálenosti (5 až 1000 m) se používá symetrické přizpůsobené vedení (RS485).

Dalšími možnosti spojení jsou modem (analog, GSM) a počítačová síť (TCP/IP). Zde vzdálenost mezi počítačem a zařízením už nehraje roli.

## <span id="page-8-1"></span>**2.6 Čtvrthodina, čtvrthodinový výkon, vyhodnocení měření**

Celý systém měření a regulace používá základní časovou jednotku: 1/4h. V tomto intervalu probíhá měření, regulace a ukládání dat.

Měření probíhá tak, že v rámci jedné čtvrthodiny se sčítá počet přijatých impulzů, které odesílá měřidlo (elektroměr) dle množství průchozí energie. Jeden impulz tedy reprezentuje určité kvantum energie. Tyto impulzy se pak přepočítají na energii dle vztahu:

#### **E = počet impulzů / převodní konstanta**

Případně na čtvrthodinový výkon, což je předpokládané množství energie za hodinu:

#### **P = 4 \* počet impulzů / převodní konstanta**

Tyto hodnoty jsou na počátku měření (start 1/4h cyklu) nulové a v průběhu 1/4h postupně narůstají až do nějaké hodnoty v době, kdy přijde další synchronizační impulz z hlavního elektroměru. Teprve tato konečná hodnota se uloží do paměti zařízení a celý cyklus se donekonečna opakuje…

Cílem regulace je zajistit, aby tato konečná hodnota čtvrthodinového výkonu nepřekročila nastavený limit – regulované maximum.

*Pozn.* Regulace může probíhat i v delším regulačním cyklu: hodina nebo 24 hodin (regulace spotřeby plynu), průběh měření se však vždy ukládá po 1/4h!

## <span id="page-8-2"></span>**2.7 Server MAXCOMM**

Je součástí programu *Max Communicator 9* a zajišťuje tyto funkce:

- Poskytuje sdílené připojení více uživatelů k zařízením pro měření a regulaci.
- Stará se o automatické stahování historie průběhu měření a regulace + její uložení do databáze (viz dále).
- Provádí servisní úkony, jako např. automatická změna regulovaného maxima dle plánu, údržba databáze, zálohování, udržuje globální zámek databáze.
- Poskytuje a udržuje spojení s klienty (viz dále)

Server MAXCOMM může být:

- Samostatný (služba systému Windows)
- Vestavěný (součást aplikace klienta)

O tom, jakým způsobem je server spuštěn, rozhoduje uživatel v konfiguraci programu (viz dále). Tak či tak je server nevizuální, tzn., že uživatel jej nijak "nevidí" a nemůže přímo ovládat – k tomu slouží program klienta…

#### <span id="page-9-0"></span>**2.8 Klient serveru**

Z pohledu uživatele je klient serveru program *Max Communicator 9* (veškerá vizualizace a ovládání). Jde o aplikaci Windows, která se instaluje na počítač uživatele resp. uživatelů. Tento klient zpřístupní uživateli veškeré potřebné funkce pro provoz systému měření a regulace průběhu spotřeby energií včetně zpracování historie dat (odběrové diagramy).

### <span id="page-9-1"></span>**2.9 Databáze**

Program *Max Communicator 9* ukládá data do databáze typu SQL (více viz dále). Obecné informace k SQL databázím jsou dostupné na internetu. Jednoduchá (a nic neříkající:) definice databáze je, že jde o soubor souvisejících dat. Pro potřeby ukládání, sdílení a prezentace dat v prostředí počítačových sítí byla vyvinuta řada tzv. SQL databázových systémů. Zjednodušeně řečeno: databázový systém je speciální program, který se rozličným aplikacím stará o data. Samozřejmě také řeší problematiku bezpečnosti a soukromí - aby data různých aplikací byla nějakým způsobem oddělená, má každá aplikace "svou" databázi. Lze to přirovnat ke složce souborů – mimochodem, často to tak i je.

## <span id="page-9-2"></span>**3 Režim provozu**

Program *Max Communicator 9* může být provozován ve dvou základních režimech:

- Jednouživatelský režim
- Víceuživatelský režim

Již z názvu je patrné, co rozhoduje o tom, jaký režim zvolit – bude-li celý systém měření a regulace využíván pouze jedním uživatelem, případně sporadicky dvěma a více uživateli, zvolte jednodušší *jednouživatelský režim*. Pokud vyžadujete vyšší komfort, sdílená data, centrální správu, umístění na serveru – volte *víceuživatelský režim*!

## <span id="page-9-3"></span>**3.1 Jednouživatelský režim**

V tomto režimu se předpokládá, že existuje jediný uživatel (např. energetik), který má na starosti jeden (lze i více) systém měření a regulace (projekt) a je zodpovědný za jeho chod (stahování dat, zálohování, aktualizace SW).

V takovém případě je možné program nakonfigurovat tak, aby *server MAXCOMM* i databáze byly na stejném počítači a co víc, byly přímo integrovány v programu klienta! Pak není nutné instalovat a udržovat samostatný databázový systém. Program se tedy chová jako běžná aplikace, která ukládá data do lokálních souborů.

Správa a provoz takového systému je samozřejmě velmi jednoduchá. Navíc lze tuto konfiguraci použít i pro více než jednoho uživatele – jednoduše se takto program nainstaluje na další počítač, případně naimportují již naměřená data. Je třeba si však uvědomit, že v jednom okamžiku se na jedno zařízení pro měření a regulaci může připojit pouze jediný uživatel! Dále pak to, že uložená data a nastavení

nejsou sdílená – projekty a data se ukládají na lokální disk uživatele! Změny provedené na jednom počítači se neprojeví na druhém. Pozor! Nelze použít sdílenou složku – aspoň ne současně!

*Upozornění!* V tomto režimu je *server MAXCOMM* součástí aplikace klienta – není-li spuštěn klient, neběží ani server! Tzn., že se nestahují data, nezálohuje apod. Pokud by uživatel zapomněl program pravidelně spouštět, mohlo by se stát, že nejstarší data uložená v zařízení pro MaR by se postupně přepisovala novými. Toto lze ošetřit pomocí systémového plánovače úloh – viz instalace…

## <span id="page-10-0"></span>**3.2 Víceuživatelský režim**

Tento režim plnohodnotně využívá všech funkcí programu. Logické uspořádání odpovídá úvodnímu diagramu. Výklad: více uživatelů může současně sledovat stav měření a regulace jednoho nebo více zařízení, přičemž všichni uživatelé "vidí" stejná data, která jsou uložena na jednom místě (v jedné databázi).

*Server MAXCOMM* běží samostatně jako služba systému Windows na počítači serveru (optimální volba). Databázový systém je provozován rovněž na počítači serveru – ideálně na stejném počítači, kde je *server MAXCOMM*! Klienti (viz výše) jsou instalovány a spouštěny z počítače uživatele.

Trvale běžící *server MAXCOMM* zaručí stále aktuální data všech projektů a stará se o údržbu databáze (operační zálohy + kontrola, optimalizace a oprava dat). *Server MAXCOMM* lze ovládat dálkově z klienta (pozastavit, restartovat a další úkony).

Verze serveru i klienta musí být kompatibilní! Pro zajištění této podmínky se klient dokáže automaticky aktualizovat ze serveru a naopak – server lze snadno aktualizovat z počítače klienta. Údržba i většího počtu klientů je tedy minimální.

## <span id="page-10-1"></span>**4 Instalace**

Podrobný popis instalace a zprovoznění systému je popsán v samostatném dokumentu (**mc9inst.pdf**), který naleznete na instalačním CD nebo na webových stránkách.

## <span id="page-11-0"></span>**5 Začínáme…, záložka "Projekt"**

Následující popis se týká především tzv. klienta systému *Max Communicator 9*. *Server MAXCOMM* je nevizuální a veškeré funkce a ovládání se děje prostřednictvím tohoto klienta, který bude nadále označován zjednodušeně jako "program"...

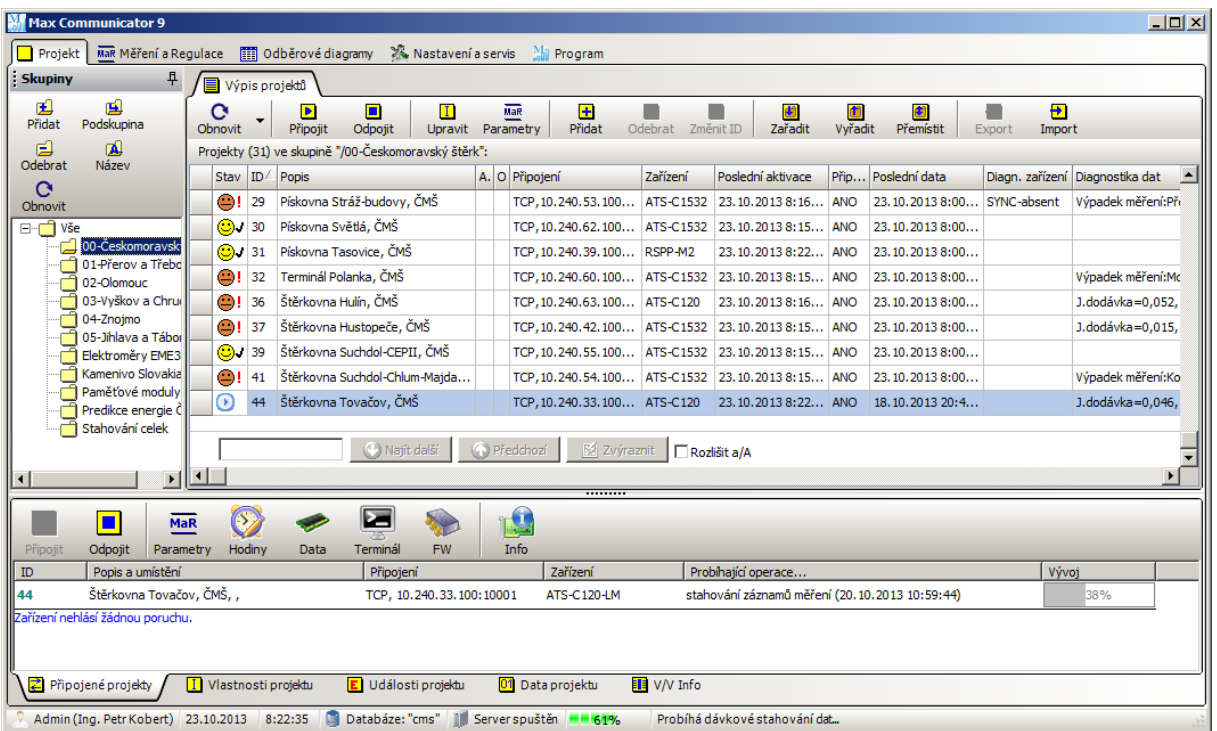

#### Záložka "Projekt" programu Max Communicator 9

Program je organizován systémem záložek, který je poměrně přehledný a má snadné ovládání. Hlavní záložky se nachází těsně pod titulkem okna programu:

- **Projekt** správa projektů, projektových skupin, připojování projektu, parametry MaR, …
- **Měření a Regulace** zobrazení aktuálního stavu MaR připojených projektů.
- **Odběrové diagramy** zpracování historie hodnot měření a regulace.
- **Nastavení a servis** správa celého programu, konfigurace, řízení serveru, signalizace událostí
- **Program** informace o programu, aktualizace, registrace, licence

Popis obsahu záložky "Projekt":

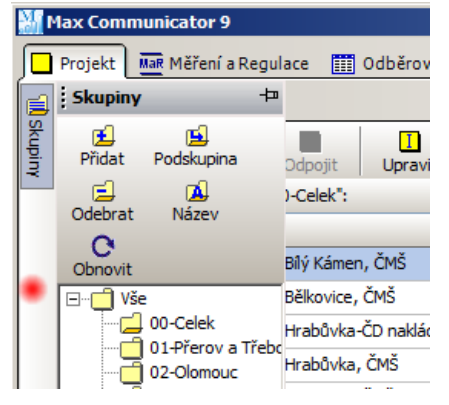

Uvnitř záložek jsou umístěny flexibilní panely, jejichž velikost se dá přizpůsobit aktuální potřebě zobrazit více či méně detailů konkrétního panelu. Některé panely fungují jako automatická roletka – pokud na ně najedete myší, automaticky se rozvinou a zobrazí svůj obsah. Zmizí-li kurzor myši z jejich dosahu, zase se po chvíli skryjí. Pokud kliknete do bílé oblasti vyznačené červenou tečkou, panel se skryje okamžitě. Pomocí špendlíku v rámečku panelu lze panel napevno přichytit : Skupiny **f** nebo zpět uvolnit  $\frac{1}{2}$  **Skupiny** and the the

V centrální části okna dominuje tabulka na záložce "*Výpis projektů*". Zde se odehrává centrální správa všech projektů a dat. V horní části výpisu je ovládací lišta s nabídkou: "*Připojit, Odpojit, Upravit, ...*".

Výpis projektů je ovlivněn právě aktuální vybranou projektovou skupinou na panelu "Skupiny". Ve výpisu se zobrazí jen projekty, které jsou zařazeny do označené skupiny případně do skupin jí podřízené. Tento tzv. "*filtr dle skupiny"* lze ovlivnit i nastavením – viz menu tlačítka "Obnovit"...

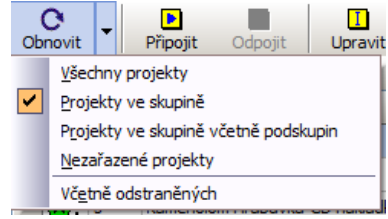

V dolní části okna programu se nachází panel s výpisem právě

připojených projektů (viz obrázek na předchozí stránce) a na dalších záložkách informace o projektu (*Vlastnosti projektu, Události projektu, Data projektu, V/V Info*), který je právě označen v tabulce "*Výpis projektů*"!

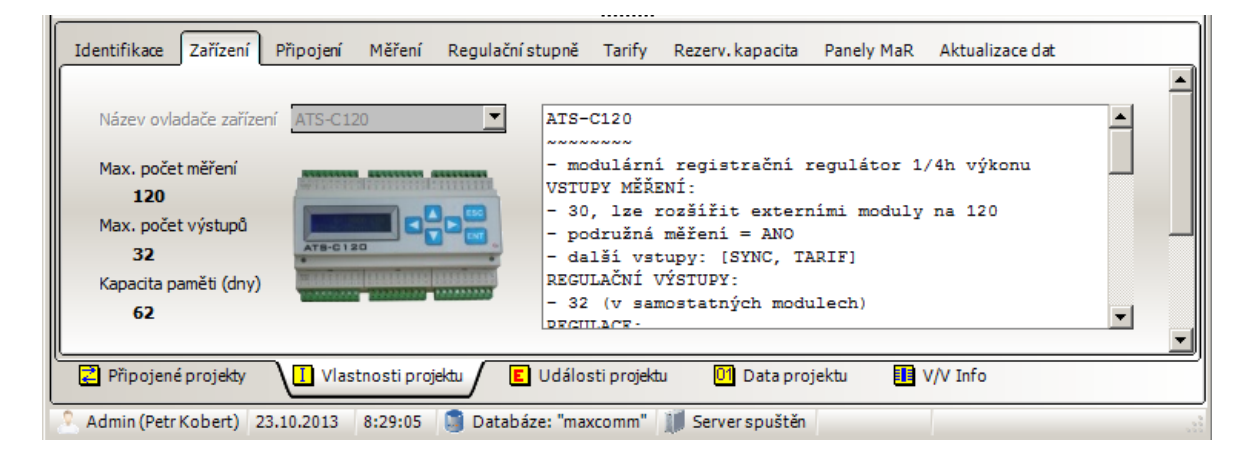

#### **Záložka "***Vlastnosti projektu***"**

Na této záložce je možné prohlížet všechny tzv. *vlastnosti projektu*, bez toho aniž by se musel otevřít editor (tlačítko "Upravit" na liště "Výpis projektů"). Prohlížení je takto rychlejší, ale hlavně není vyžadováno přihlášení uživatele s vyšším oprávněním. Otevření editoru totiž způsobí tzv. uzamknutí projektu (nikdo další jej nemůže upravit, ale ani připojit – dokonce ani server MAXCOMM)!

#### **Záložka "***Události projektu***"**

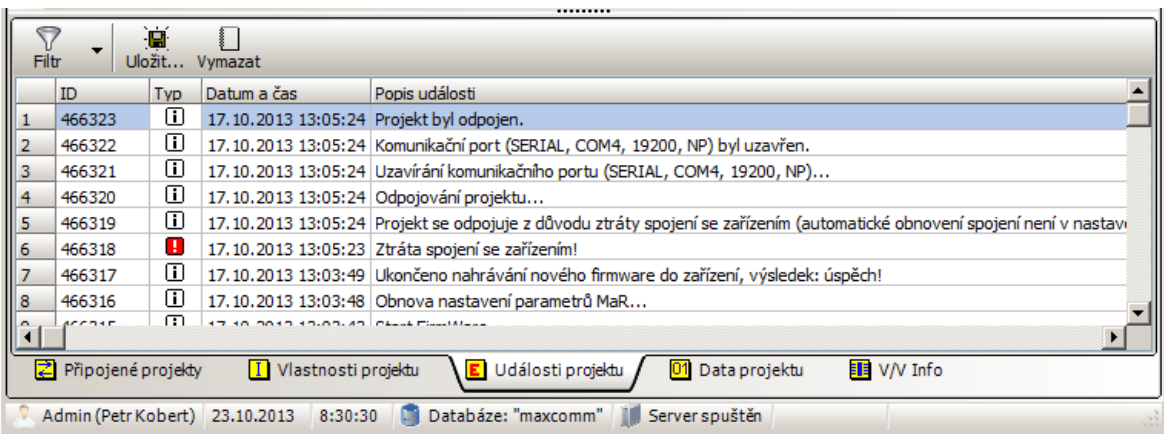

Když budete listovat v tabulce "Výpis projektů", na těchto záložkách se zobrazí údaje patřící právě vybranému projektu.

## <span id="page-13-0"></span>**5.1 Vytvoření projektu**

Nový projekt vytvoříte ve výpisu projektů jednoduše kliknutím na tlačítko "Přidat":

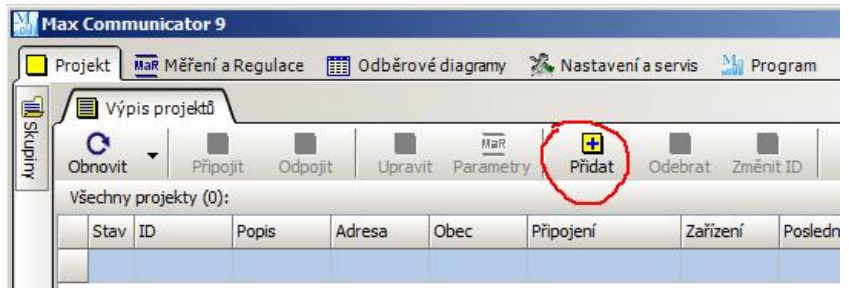

Vzápětí se otevře **průvodce vytvořením nového projektu**, který vám usnadní zadání základních parametrů projektu. Po jeho ukončení se otevře **editor vlastností projektu**, jehož rozsáhlý popis najdete dále v samostatné kapitole. Po uzavření editoru se výpis projektů aktualizuje:

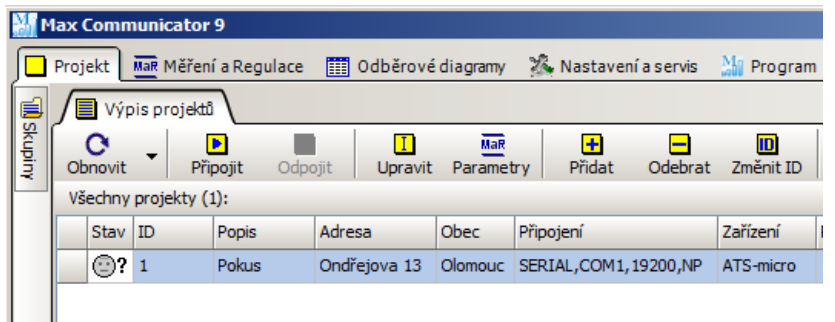

*Pozn*. Každému projektu je přiděleno unikátní číslo (ID). Pokud z nějakého důvodu potřebujete ID projektu změnit, klikněte na tlačítko "Změnit ID"...

## <span id="page-13-1"></span>**5.2 Odstranění projektu**

Naopak, pokud chcete nějaký projekt odstranit, označte jej ve výpisu a klikněte na tlačítko "Odebrat"

 $\blacksquare$ (<sup>Odebrat</sup>). Vzhledem k tomu, že jde o zásadní krok – projekt může obsahovat množství definicí měření a dlouhou historii naměřených dat, projekt nebude odstraněn ihned – pouze se označí jako "smazaný" a dál se nebude používat ani zobrazovat (ve výpisu lze povolit zobrazení smazaných projektů v menu tlačítka "Obnovit" – zobrazují se s křížkem a <del>přeškrtnutým textem</del>).

Pokud si jste naprosto jisti, že projekt a všechna jeho data už nebudete potřebovat, povolte zobrazení smazaných projektů (viz výše) a znovu klikněte na tlačítko "Odebrat"...

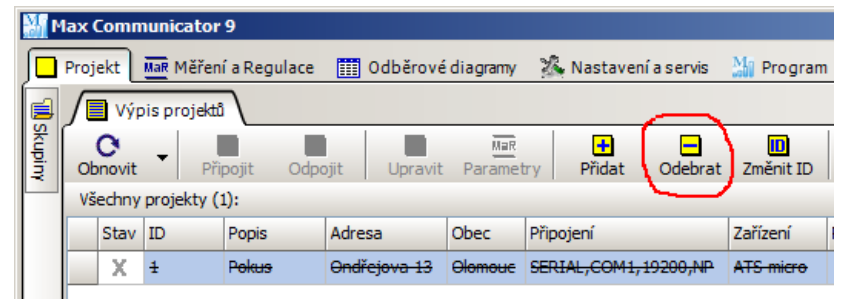

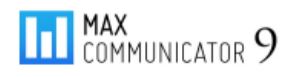

#### …aktivuje se okno pro smazání projektu:

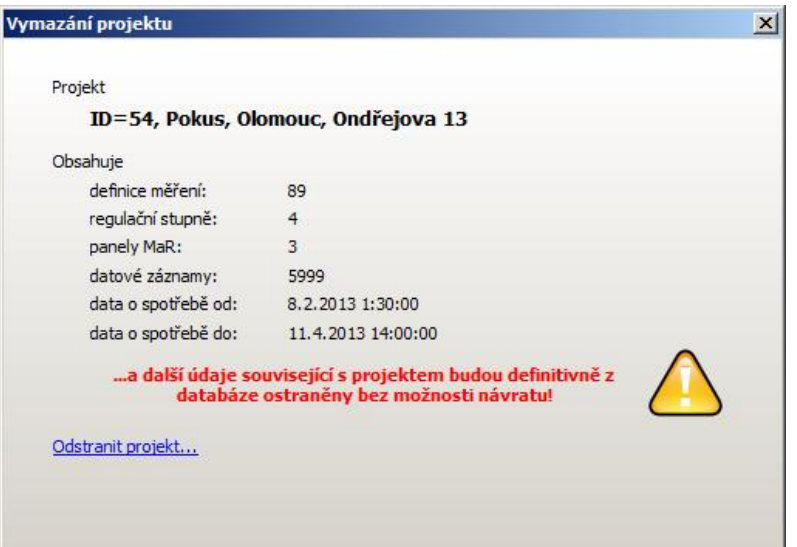

V tomto okně pro definitivní odstranění projektu je malá statistika, co vše projekt obsahuje, potažmo, co bude odstraněno společně s projektem…

Pokud kliknete na odkaz: "*Odstranit projekt…*",

zahájí se mazání všech projektových dat! Tento proces může trvat poměrně dlouhou dobu.

Naopak, pokud si to rozmyslíte  $\Box$  a projekt budete chtít obnovit,

pak tohle okno zavřete křížkem vpravo nahoře a ve výpisu projektů klepněte pravým tlačítkem myši na smazaný projekt. Zobrazí se kontextové menu:

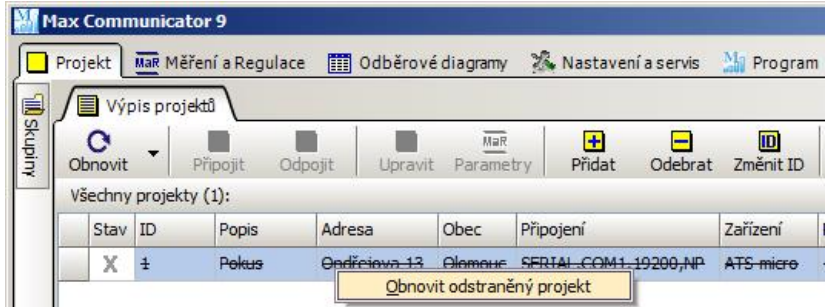

Kde můžete projekt obnovit…

#### <span id="page-14-0"></span>**5.3 Export projektu**

Celý projekt, tzn., všechny jeho vlastnosti, historie naměřených hodnot, historie událostí lze z databáze exportovat do jednoho souboru (interní formát \*.pre) a tento použít jako zálohu projektu nebo pro migraci projektu na jiný počítač.

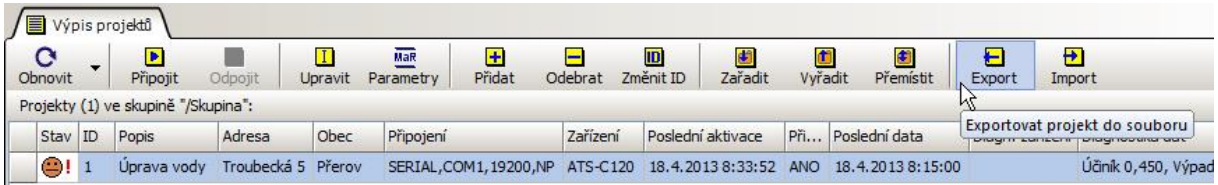

Projekt nesmí být zrovna připojen nebo upravován jiným klientem – viz "stavy projektu". Projekt označte ve výpisu a po kliknutí na tlačítko "Export" se zobrazí následující modální okno...

*Pozn*. Modální znamená výhradně zaměřené – ostatní funkce programu jsou nepřístupné, dokud se toto okno neuzavře.

#### **Export projektu do souboru**

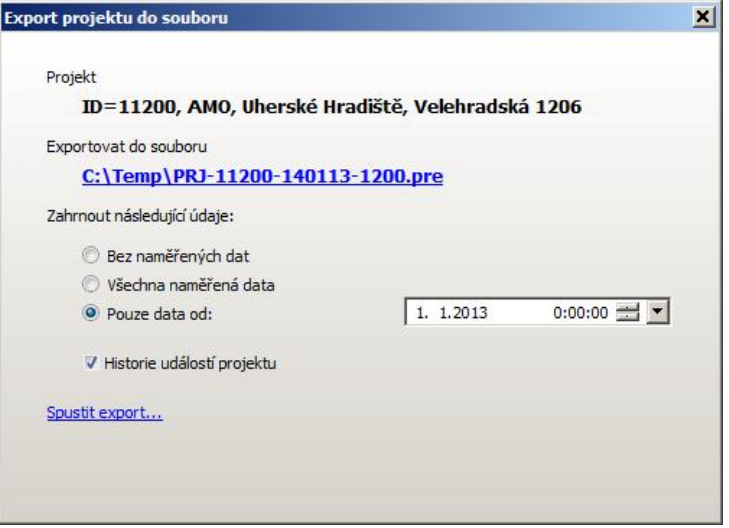

Program pro uložení projektu nabídne implicitní název souboru, který však můžete změnit kliknutím na jeho název… Dále můžete změnit rozsah importu, pokud nepotřebujete exportovat všechna data či historii událostí. Export projektu zahájíte kliknutím na odkaz: "*Spustit export…*". Doba provedení je závislá především na množství dat v historii měření…

*Pozn*. Vytvořený soubor není kompatibilní se starší verzí programu (verze 8 a méně), tzn., nelze převádět data z nové verze programu zpět. Opačně ano – lze importovat PRE soubory verze 7 až 8.

## <span id="page-15-0"></span>**5.4 Import projektu**

Pokud již máme soubor exportu projektu (\*.pre), můžeme jej zpět importovat do stejného programu resp. databáze nebo v případě migrace projektu na jiném počítači. Ve výpisu projektů klikněte na tlačítko "*Import*"…

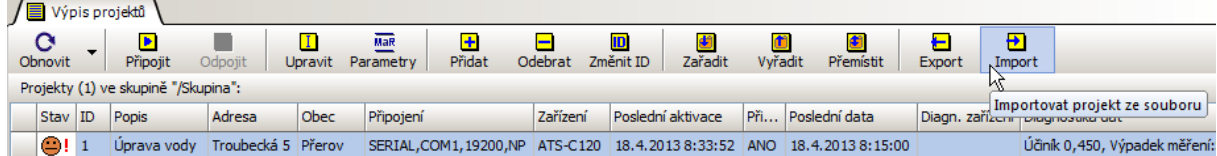

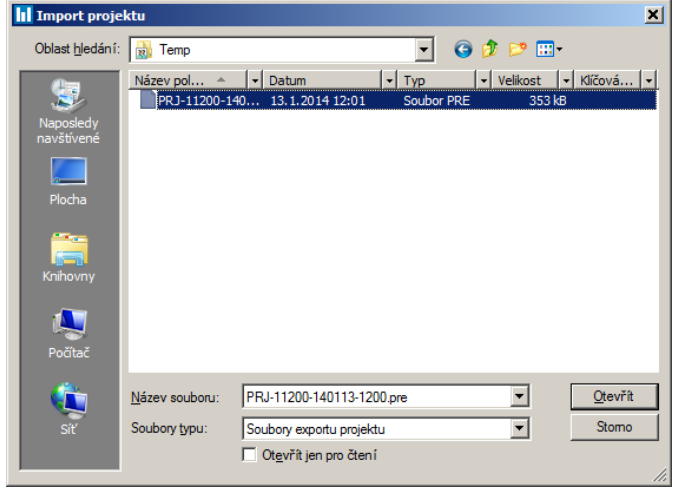

Ve výpisu souborů označte soubor exportu projektu a klikněte na "Otevřít"!

…zobrazí se opět modální okno pro import projektu ze zadaného souboru…

V okně je náhled na obsah souboru – popis, verze, množství dat, historie událostí.

#### **Import projektu**

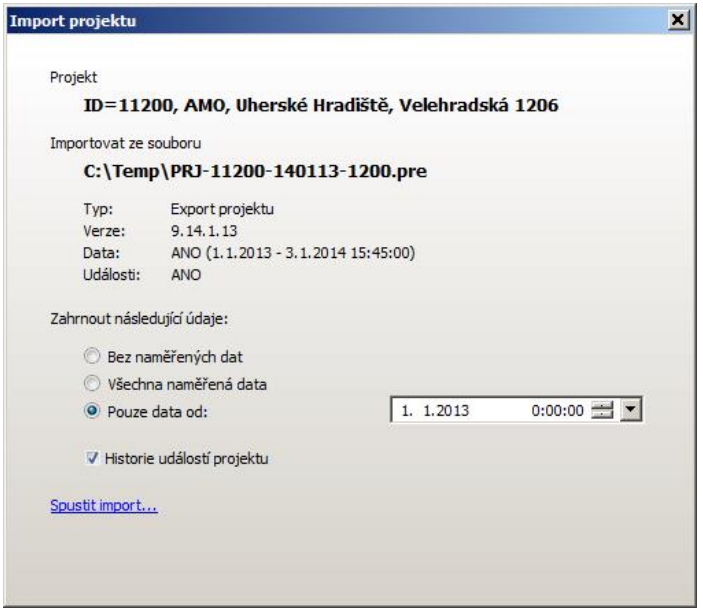

Před spuštěním importu nastavte rozsah importovaných dat! Import trvá obvykle několik minut (podle množství dat).

Import zahájíte kliknutím na odkaz "Spustit import...". Může se stát, že se objeví následující varování:

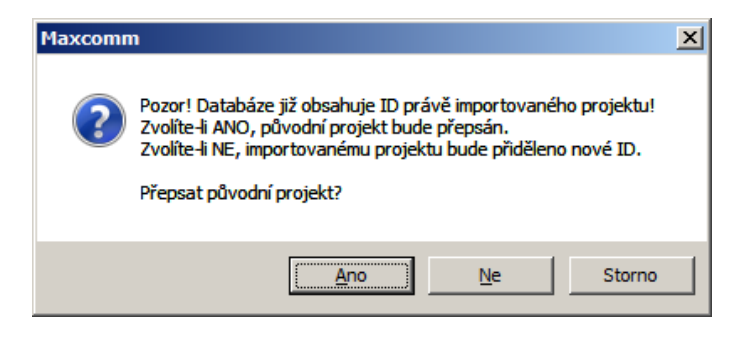

V jedné databázi musí mít každý projekt unikátní číslo ID! Pokud jste si jisti, že stávající projekt a jeho data nebudete potřebovat, můžete jej přepsat (volba "ANO"). V opačném případě zvolte raději "NE" a projekt bude importován pod jiným číslem, které se přidělí automaticky (později lze změnit). Volba "Storno" zruší import úplně – nic se nesmaže a také nic nepřidá.

## <span id="page-16-0"></span>**5.5 Import projektu ze starší verze programu (8 a méně)**

Bylo již zmíněno, že soubory exportu projektu (\*.pre) programu verze 9 nelze importovat do starší verze programu. Opačně to však lze! Jinak řečeno, projekt starší verze programu je možné prostřednictvím funkcí export/import "dostat" do nového programu.

*Pozn*. Tento postup je vhodný tehdy, pokud máte jen jeden či několik málo starších projektů nebo již nějakou dobu provozujete nový program *Max Communicator 9* a nechcete použít kompletní import databáze – viz kapitola "*Import dat z předchozí verze programu"* – třeba jste jej provedli již dříve a nyní chcete jen nějaký projekt doplnit. Jinak, pokud máte prázdnou databázi (žádný projekt, data a nastavení), volte raději import celé databáze ze starší verze programu.

Pro import projektu ze starší verze programu existují dva přístupy:

- 1. Import ze souboru exportu (\*.pre) kompletní projekt + historie hodnot měření.
- 2. Import ze souboru projektu (\*.prj) pouze projekt bez dat.

Ad. 1)

- Ve starší verzi programu otevřete okno "Správce projektů" a exportujte projekt do souboru "projekt.pre" (na názvu nezáleží, příponu však neměňte).
- V programu *Max Communicator 9* projekt importujte postupem výše.

Ad. 2)

• Pokud nechcete importovat data nebo zkrátka máte jen soubor "projekt.prj" (tyto se nachází ve složce "...\Max Communicator\Projekt"), v programu Max Communicator 9 klikněte ve Výpisu projektů na "Import" a zvolte: Soubory typu: Starší projektové soubory.

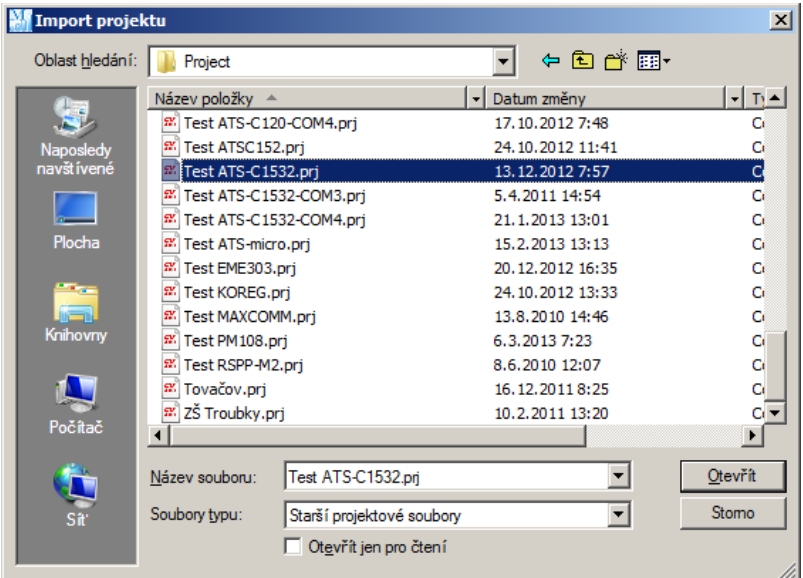

Další postup je již shodný

## <span id="page-17-0"></span>**5.6 Stavy projektu, uzamykání projektu**

Ve výpisu projektů se ve sloupci úplně vlevo zobrazují smajlíci nebo jiné symboly, které informují o stavu projektu:

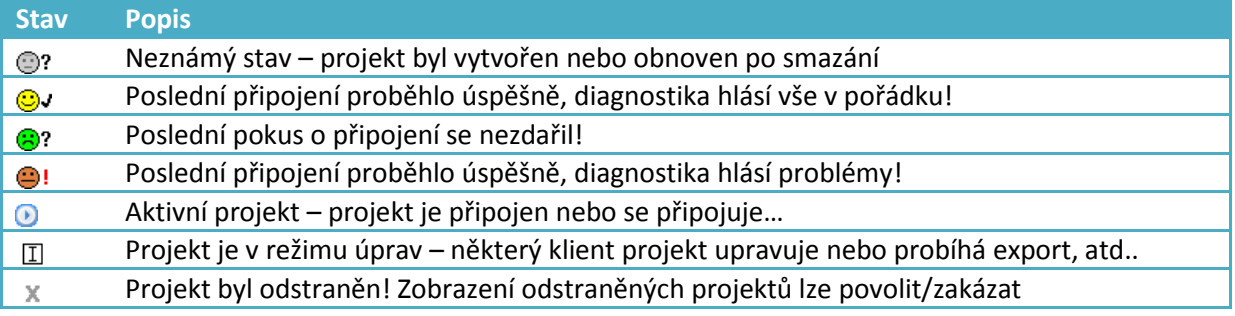

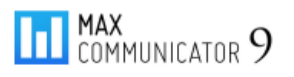

#### **Stavy projektů**

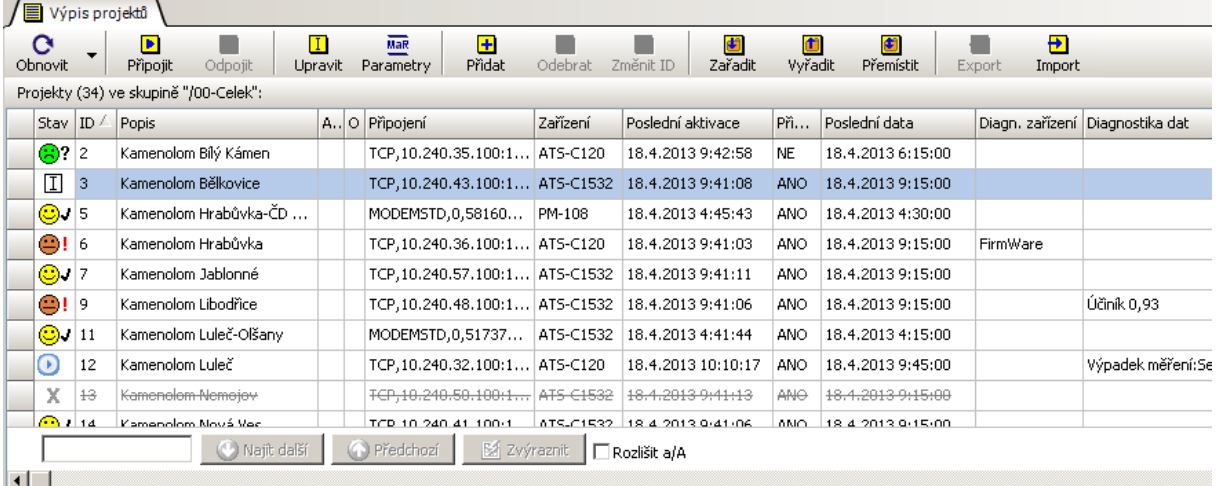

V určitých stavech je projekt navíc tzv. uzamčen – nelze provádět změny nebo jej aktivovat (připojit)! Pokud je např. projekt připojen, není možné otevřít editor vlastností projektu nebo projekt smazat apod. A naopak, pokud některý klient upravuje projekt, žádný další klient jej nemůže připojit!

**Tip 1**: Výpis projektů je implicitně setříděn dle unikátních ID čísel a to vzestupně (viz trojúhelník v hlavičce sloupce tabulky). Pokud však kliknete na hlavičku jiného sloupce, tabulka se setřídí podle údajů v tomto sloupci. Pokud na stejný sloupec kliknete ještě jednou, změní se pořadí *vzestupně – sestupně*.

**Tip 2**: Políčko dole slouží pro rychlé vyhledání projektu ve výpisu – stačí zadat pár znaků a v tabulce se okamžitě vyhledá první výskyt těchto znaků metodou "fulltext"... Tlačítky "Najít další", "Najít *předchozí*" se označí další/předchozí projekt, který vyhovuje zadání!

## <span id="page-18-0"></span>**5.7 Projektové skupiny**

Slouží mj. pro snazší orientaci ve větším množství projektů nebo také pokud potřebuje projekty roztřídit podle specifických kritérií. Každá projektová skupina může obsahovat projekty nebo další podskupiny, které obsahují projekty. Je to podobné jako souborové složky na disku, ale s tím rozdílem, že jeden projekt se může nacházet ve více skupinách současně! Další rozdíl je v tom, že pokud odstraníte projektovou skupinu, pak projekty do ní zařazené nebudou odstraněny! Zůstanou zařazeny v jiných skupinách nebo se stanou tzv. "*nezařazené*". Zobrazit nezařazené projekty můžete pomocí změny filtru v menu tlačítka "*Obnovit*"…

Novou skupinu vytvoříte kliknutím na tlačítko "*Přidat*" na horní liště panelu "*Skupiny*". Změňte její název (tlačítko "*Název*") a potvrďte Enterem.

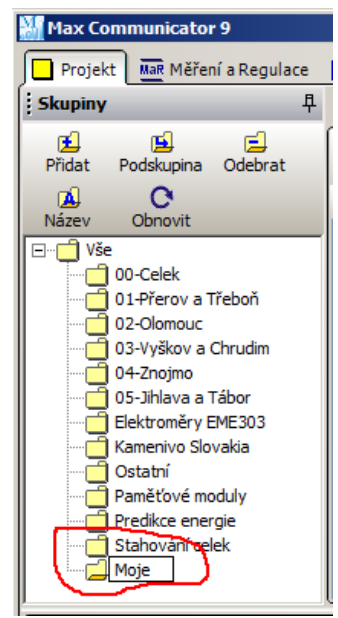

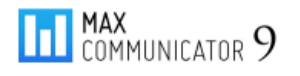

#### <span id="page-19-0"></span>**5.7.1 Zařazení projektu do skupiny**

Postup je následující:

- 1. Označte projekty, které chcete zařadit do skupiny.
- 2. Klikněte na tlačítko "Zařadit".
- 3. Přesuňte kurzor myši nad skupinu, kam chcete projekty zařadit a klikněte na ni levým tlačítkem.

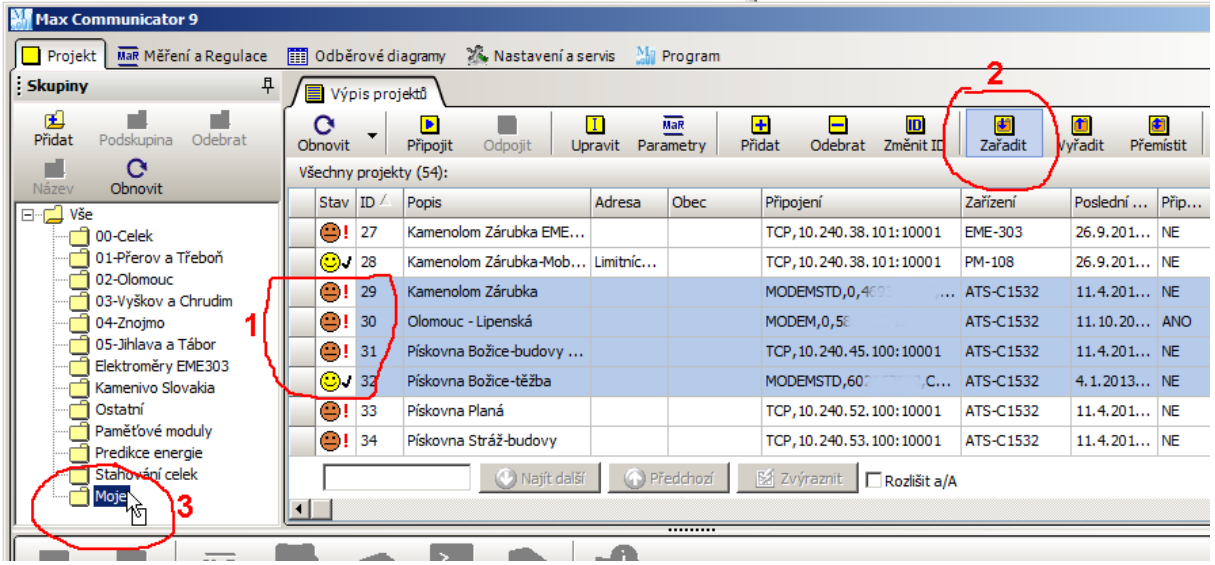

Podobný postup platí i pro přemístění projektů do jiné skupiny, popř. pro vyřazení projektů.

Přesouvat je možné i celé skupiny:

1. klikněte a podržte levé tlačítko dole na některé skupině a pak přesuňte kurzor nad jinou skupinu.

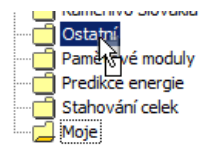

2. Pokud teď uvolníte tlačítko, celá skupina se přemístí a stane se podskupinou skupiny na poloze kurzoru.

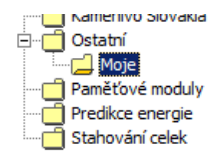

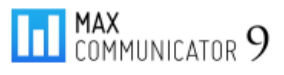

## <span id="page-20-0"></span>**6 Vlastnosti projektu**

V této kapitole je podrobný popis všech "vlastností projektu" – takto jsou označovány data a nastavení platná pro každý projekt (odběrné místo). Klíčové jsou tyto údaje:

- Typ zařízení
- Způsob a parametry připojení
- Definice měření a regulačních stupňů

Pro definici a úpravu těchto údajů slouží editor vlastností projektů, který se otevře při vytvoření nového projektu nebo při úpravě stávajícího (tlačítko "*Upravit*" na horní liště panelu "*Výpis projektů*").

Kromě toho existuje stejnojmenná záložka "Vlastnosti projektu" na spodním panelu hlavní záložky "Projekt". Údaje na této spodní záložce lze však pouze prohlížet bez možnosti něco změnit.

Následující popis se vztahuje k editoru vlastností projektu.

## <span id="page-20-1"></span>**6.1 Identifikace**

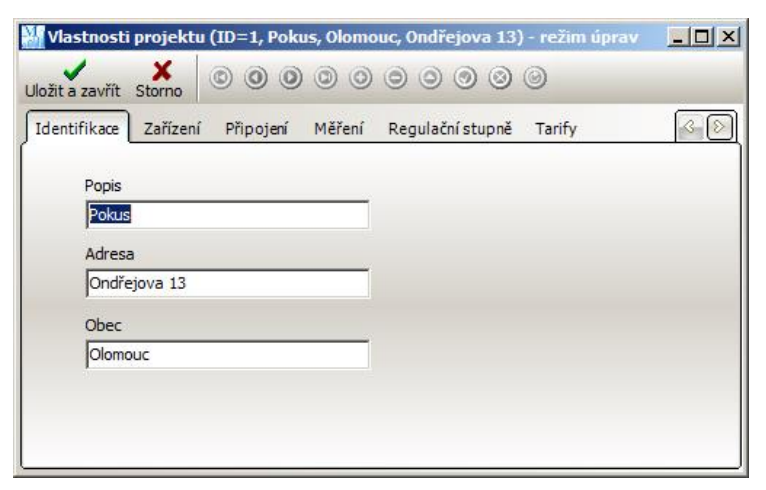

Na první záložce "*Identifikace"* vyplňte popis a umístění daného odběrného místa a přepněte se na záložku "Zařízení"...

Všimněte si kulatých šedých tlačítek na horní liště… Tato tlačítka slouží pro navigaci a úpravy záznamů v tabulkách – např. seznam měření, regulačních stupňů apod.

## <span id="page-20-2"></span>**6.2 Zařízení**

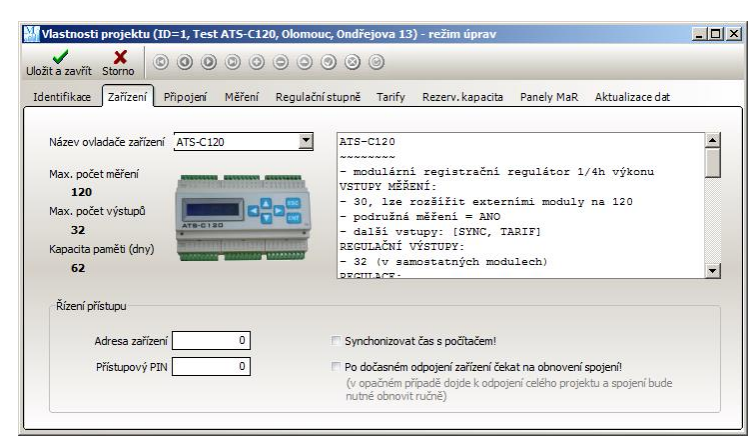

Zde nastavte správný **typ zařízení** pro měření a regulaci, na které se projekt bude připojovat!

**Adresa zařízení** se mění jen ve speciálních případech, kdy se na jedné sběrnici nachází více zařízení stejného typu. Pozn. 1: Každé takové zařízení má svůj projekt. Pozn. 2: Elektroměr EME-303-V3M

má implicitní adresu "1". Adresa "0" není u tohoto zařízení (EME-303) podporována!

**Přístupový PIN** je také obvykle nastaven na nulu. Přesně to zjistíte přímo na displeji zařízení. Má smysl jej nastavit např. v případě přístupu z veřejných sítí jako GSM nebo internet.

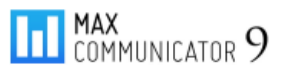

#### *[x] Synchronizovat čas s počítačem*

Je-li zaškrtnuta tato volba, bude chod reálného času zařízení kontrolován dle času v počítači a v případě odchylek automaticky korigován na správnou hodnotu (např. také při změně zimní/letní čas). Je třeba mít na paměti, že i čas počítače nemusí být naprosto spolehlivý! Tuto volbu se doporučuje použít jen tehdy, je-li sám počítač korigován spolehlivým časem ze sítě nebo z internetu nebo u starších zařízení, které nemají automatický přechod zimní/letní čas.

#### *[x] Po dočasném odpojení zařízení čekat na obnovení spojení*

Pokud dojde ke ztrátě spojení se zařízením, ale komunikační port zůstane otevřen, projekt se neodpojí a neustále se pokouší se zařízením obnovit spojení. Tuto volbu zaškrtnout je ve zvláštních případech – např. při použití datového přepínače (místní a vzdálené připojení).

Na záložce "*Připojení*" pokračujte v nastavení…

## <span id="page-21-0"></span>**6.3 Připojení**

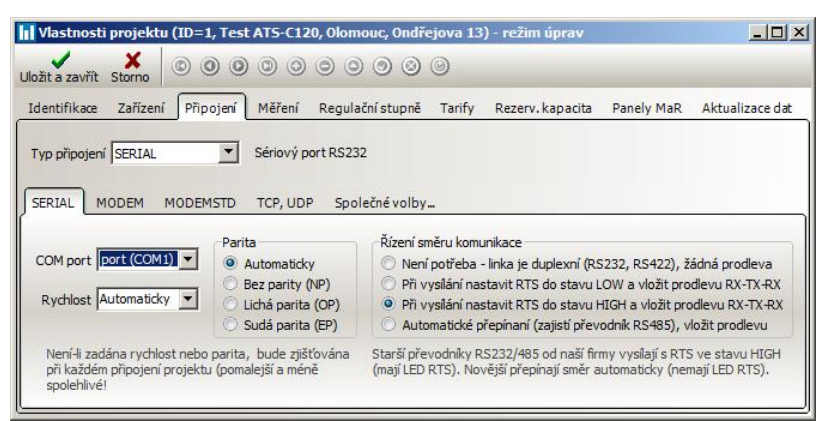

Na této záložce se definuje způsob a parametry připojení k zařízení pro měření a regulaci.

Každý typ připojení má své specifické nastavení.

Na záložce "*Společné volby*" lze nastavit **maximální povolenou dobu připojení**. Tento parametr má význam např.

v případě použití modemu (omezení poplatků za spojení) nebo pokud používáte na více počítačích *jednouživatelský režim* pro přístup k jednomu zařízení a kolega se zapomíná odpojovat…

Na výběr jsou tyto **typy připojení**:

- Sériový port RS232
- TCP/IP
- UDP/IP
- Modem přes COM port
- Modem přes ovladač TAPI

#### *Nastavení sériového portu*

Zřídkakdy je zařízení připojeno přímo přes sériový port RS232 – toto rozhraní není určeno pro komunikaci na větší vzdálenost, ale často se používají převodníky RS232/RS485, kde komunikace probíhá poloduplexně (v jednom okamžiku pouze vysílání nebo příjem). Některé převodníky vyžadují přepínání směru komunikace pomocí linky RTS (jeden ze signálů COM portu). Většinou se však přepínání děje automaticky – nutno ověřit dle typu převodníku!

Nejdříve je třeba určit, na který sériový port je vlastně zařízení připojeno – což bývá často problém, konektory obvykle nejsou nijak na počítači označeny. Pokud je na port připojen převodník RS232/RS485, lze port identifikovat zkusmo: převodník má indikační LEDky, které při připojování projektu krátce probliknou…

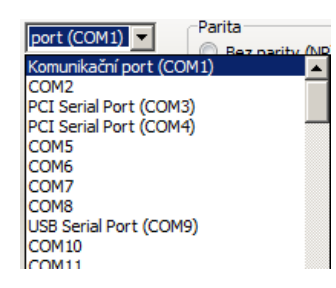

Zatím nebylo zmíněno, jak zjistit, jaké sériové porty počítač vlastně má? Pokud nastavujete projekt přímo z počítače, kde je zařízení připojeno (*jednouživatelský režim* nebo místní klient u *víceuživatelského režimu*), editor projektu při otevření načte seznam instalovaných sériových portů. Když kliknete na rozbalovací box COM portu, pak u dostupných portů se zobrazí nějaký popis. Porty bez popisu nejsou v danou chvíli dostupné (instalované). Pozor na USB sériové porty! Pokud při nějaké

manipulaci převodník zastrčíte do jiného USB portu, obvykle se přidělí jiné číslo COM portu!

Zbývá nastavit **sériovou rychlost** a **paritu** sériové komunikace. Tyto údaje zjistíte ze zařízení – podle aktuálního nastavení. Nejčastěji se používá rychlost 19200 Bd bez parity. Pokud zvolíte možnost "*Implicitní*", ovladač nastaví rychlost případně paritu portu dle výchozích hodnot (z výroby) pro daný typ zařízení. Pokud bylo nastavení komunikace na zařízení změněno na jiné hodnoty, spojení se s implicitními údaji nepodaří navázat!

#### *Nastavení modemu*

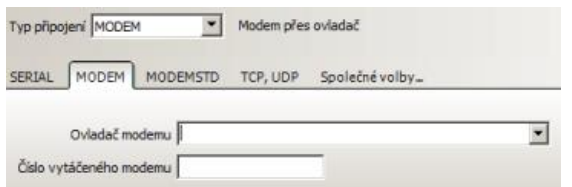

Modemy se pro komunikaci používají již zřídka, ale stále mají své uplatnění ve vzdálených místech s horší dostupností.

Na výběr jsou klasické analogové fax-modemy, které komunikují po pevných linkách

nebo bezdrátové modemy pro síť GSM. Kupodivu tyto GSM modemy však nabízí poněkud horší přenosové vlastnosti – nízkou rychlost 9600 Bd a dlouhou odezvu cca 2 s. To platí pro standardní (vytáčený) CSD přenos, který je však pro zajištění konektivity se zařízením vhodnější (jednodušší a levnější) než rychlejší technologie GPRS, EDGE, atd. Tyto technologie jsou navrženy pro připojení k internetu. Samozřejmě lze použít i modemovou komunikaci přes internet – takové připojení by mělo mít statickou IP adresu nebo se připojovat na pevnou IP adresu serveru. Potom ovšem v projektu nenastavíte komunikaci přes modem, ale přes TCP/IP nebo UDP/IP – viz dále…

Zpět k nastavení komunikace přes modem. Pokud zvolíte komunikaci přes systémový (Windows) ovladač modemu (zde označeno jako MODEM), vyberte ve výpisu instalovaných modemů požadovaný modem. Pak už zbývá jen nastavit telefonní číslo cílového modemu.

Program umí ovládat modem i mimo systémový ovladač – pokud je připojen na standardní sériový

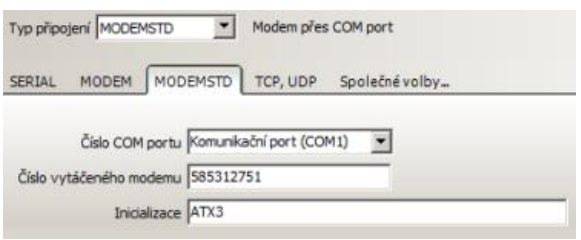

COM port (např. externí modem). Některé integrované PCI modemy také vytváří virtuální COM port. Pokud tedy nemáte k dispozici ovladač modemu, zvolte typ připojení: MODEMSTD! Se standardním modemem se přes sériový port komunikuje pevnou rychlostí (nelze změnit) 57600 Bd bez parity. Skutečná přenosová rychlost

modem-modem je samozřejmě nižší (u GSM jen 9600Bd).

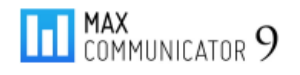

#### *Nastavení TCP/IP, UDP/IP*

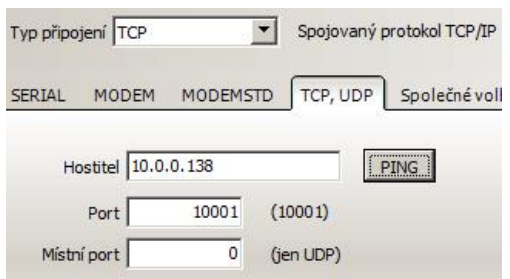

Síťové připojení přes protokol TCP/IP je nejpreferovanější způsob připojení k zařízení pro měření a regulaci! Je levné, flexibilní, rychlé, spolehlivé.

Komunikovat lze v rámci místní sítě, ale také v rozsáhlých doménových sítích nebo přes internet.

Do pole "*Hostitel*" uveďte síťovou adresu zařízení, se kterým chcete, aby projekt komunikoval. Může zde být **IP adresa** nebo **síťový název**. Pro potřeby MaR se používá především **statická IP adresa**. Dále je třeba ještě nastavit **síťový port**!

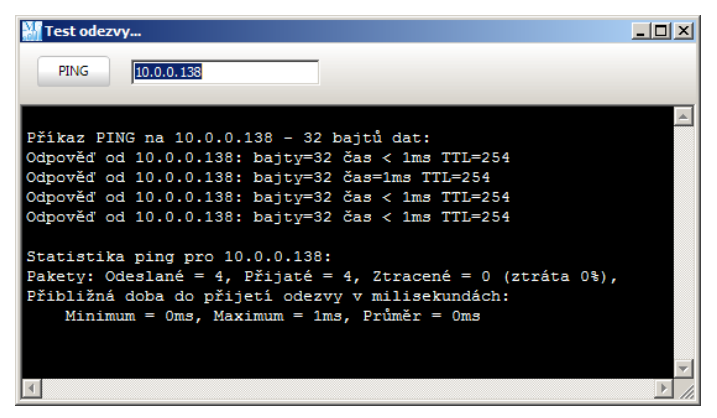

Pokud chcete ověřit, že zadaná adresa je platná (aktivní) klikněte na tlačítko PING…

Spustí se systémový program PING, který vyzkouší odezvu zařízení na této adrese.

Pro návrat do editace projektu, musíte tohle okno nejdříve zavřít!

V současné době žádné zařízení pro měření a regulaci od naší firmy (EG) není vybaveno pro přímé připojení k síti, ale vždy se připojuje prostřednictvím převodníku – např. **LAN/RS-Port**  nebo **LAN/RS232**. Na výstupu těchto převodníků je standardní sériová linka RS485 nebo RS422 nebo RS232. Je nezbytné, aby komunikační rychlost + parita sériové linky převodníku a zařízení byla nastavena na stejnou hodnotu!

Dále je třeba si uvědomit, že i když se lze k zařízení připojit z libovolného počítače v síti, v jednom okamžiku může být aktivní pouze jedno spojení! Pokud tedy používáte *jednouživatelský režim* na více počítačích, nelze se k zařízení připojit současně z více míst! Tuto situaci řeší *víceuživatelský režim* provozu, kde sdílené připojení poskytuje *server MAXCOMM* (viz úvod)…

#### <span id="page-23-0"></span>**6.4 Měření**

Na záložce "*Vlastnosti projektu – Měření*" se definují všechna měření (předávací i podružná), které jsou na zařízení připojena.

**Pozor!** Je třeba definovat všechna aktivní měření! Na rozdíl od předchozích verzí (8 a níže) v programu *Max Communicator 9* není možné zobrazit nedefinované měření! Také by se do databáze neuložily hodnoty měření načtené z paměti zařízení!

**Prázdný seznam měření projektu**

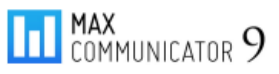

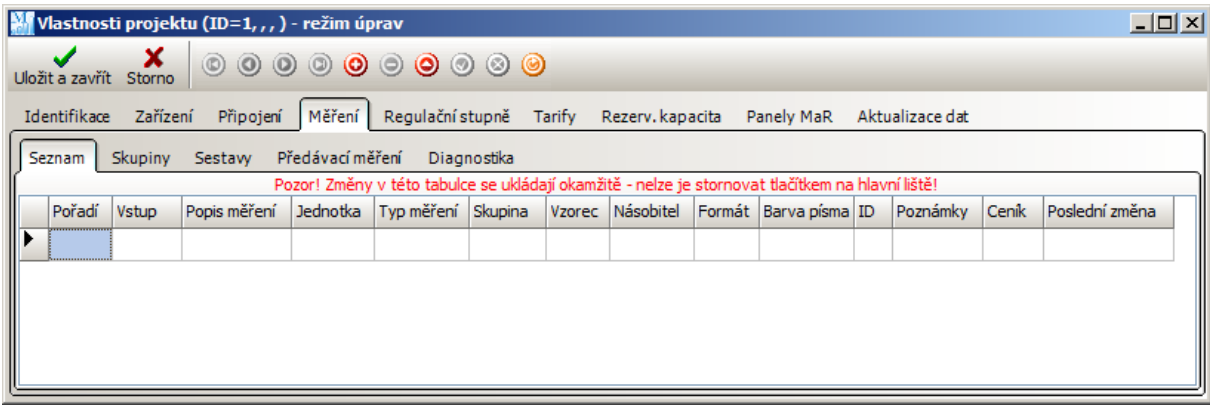

Přidat nové měření do seznamu lze jednoduše kliknutím na červené kulaté tlačítko "plus" na horní liště. Otevře se editor: **Definice měření**…

#### **Popis měření** – libovolný text

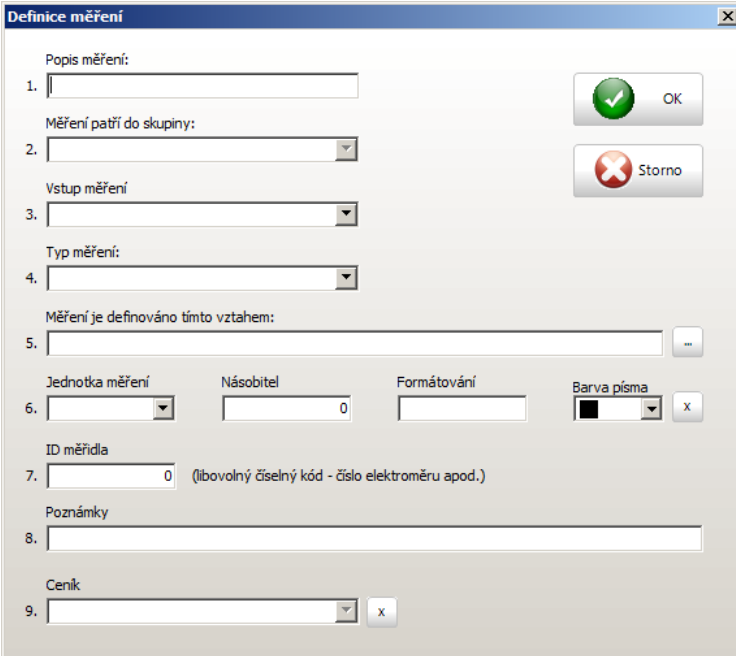

násobitele, formátování, případně vzorce…), ale především z důvodu správného vyhodnocení! Typy měření lze rozdělit na dvě základní skupiny:

- Kumulativní obecně energie, množství
- Okamžité veličiny jako teplota, vlhkost, rychlost větru, …

Zařízení pro měření a regulaci žádný typ měření nerozlišuje – pouze registruje počet příchozích pulzů v daném intervalu. Teprve program vyhodnotí hodnotu měření tak, aby měla správný fyzikální rozměr a jednotku – viz dále.

Na obrázku je náhled na seznam typů měření. Pokud potřebujete

**Měření patří do skupiny** – více měření lze pro přehlednost seskupovat do zadaných skupin – viz dále…

**Vstup měření** – pojmenovaný vstup zařízení, na který je připojeno měřidlo (elektroměr). Pokud je měření virtuální (5. řádek: měření je definováno vztahem) a vypočítává se z více měření, můžete nechat políčko prázdné.

**Typ měření** – zde je velmi důležité, zadat správný typ měření! Nejen proto, že to usnadní definici měření (automatické nastavení jednotky,

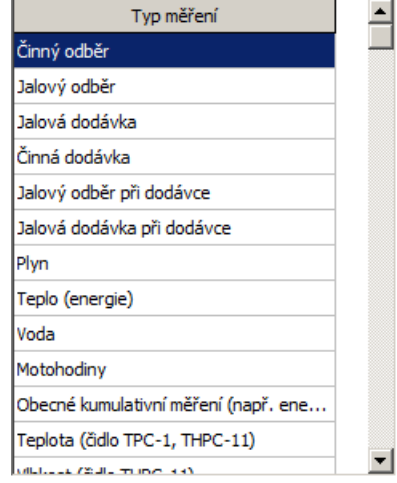

definovat nějaký speciální typ měření, který není v seznamu, zvolte: *Obecné kumulativní měření* nebo *obecné nekumulativní měření* pro okamžité veličiny.

*Pozn*. Hodnoty kumulativních měření se za delší časový interval seskupují metodou "*SUMA*", kdežto nekumulativní měření metodou "PRŮMĚR"!

**Měření je definováno tímto vztahem** – u běžných měření je toto políčko nevyplněno. Pouze v případě, že hodnota měření je stanovena nějakým vztahem (např. výpočet teploty), případně z více měřidel – součty a rozdíly měřidel, účiník apod.

Některé vzorce se vyplní automaticky po zadání typu měření (např. pro výpočet teploty, vlhkosti, podružného účiníku a další). Mimochodem vzorec pro výpočet teploty a také vlhkosti (čidla TPC-1 a THPC-11) je odlišný od vzorce, který se používal ve starší generaci programu (navíc se očekává převodní konstanta 1, dříve 4). Pozn. – převodní konstanta měření se definuje na zařízení – viz **parametry měření a regulace**…

Vzorec pro výpočet teploty z teplotního čidla TPC-1:

```
Teplota = 90*M[6]/M[0] – 55 ,kde
```
M[6] je vstup měření, kam je připojeno čidlo,

M[0] není žádné měření, ale speciální argument pro čas (doba vyhodnocení)

Okamžitá teplota je vypočtena z frekvence impulzů (počet impulzů za dobu vyhodnocení)

Pokud potřebujete vložit vlastní vzorec např. pro součet dvou měření, klikněte na tlačítko vpravo (políčko 5). Zobrazí se editor vzorce:

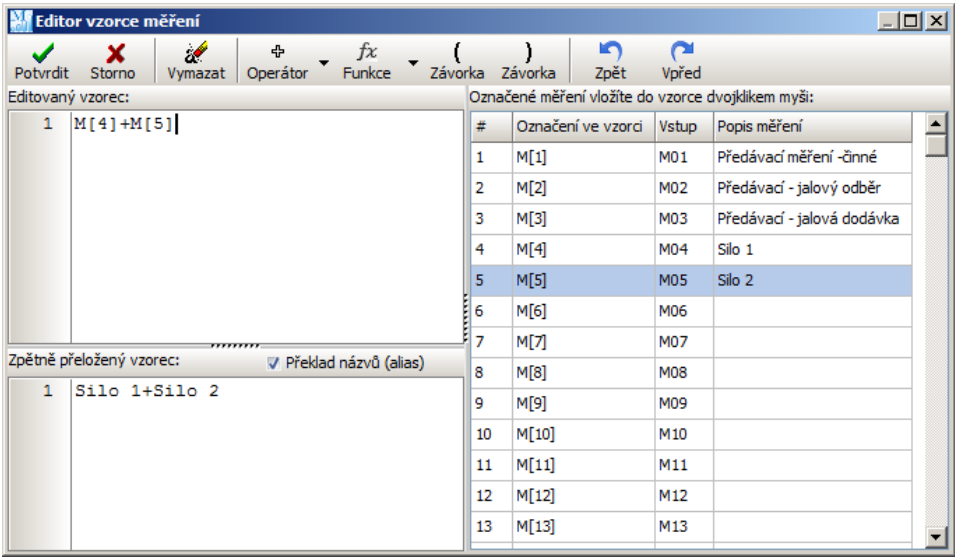

Ve vzorcích lze jako *argument* použít libovolný kanál měření zařízení. *Argument měření* má pevně daný formát: **M[<index 1 až 120>]**. Měřící vstupy zařízení jsou označeny různě typ od typu (historický vývoj). Pro snadnější orientaci se v tabulce zobrazují názvy již definovaných měření, která jsou přiřazena jednotlivým vstupům. Jako argument nelze použít jiné definované měření – vždy jen vstup zařízení!

**Jednotka měření** a **Násobitel** – budou vyplněny automaticky v případě definovaného typu měření, avšak pozor! **Je třeba ještě správně definovat konstantu měření (převodový poměr) v parametrech MaR zařízení!**

**Pozn.** Zde je na místě blíže vysvětlit, jak se měření přesně vyhodnocuje – nejlépe na příkladu měření činného odběru (nejčastější případ). První přepočet probíhá již v zařízení pro měření a regulaci, kde se impulzy převádí na kWh jednoduchým vztahem:

**Ez = N / PPU** , kde

Ez … hodnota energie vypočtená v zařízení v jednotkách daných konstantou PPU,

N … počet impulzů,

PPU … převod, tzn. počet impulzů na jednotku – např. 10 imp./kWh

Vhodná jednotka pro elektrickou energii je kWh - většina zařízení pro měření a regulaci zobrazuje hodnotu měření jako celé číslo. Zavedená srovnávací jednotka pro energii (elektřina, plyn, …) je však MWh, proto program hodnoty z regulátoru vynásobí 0,001 (**Násobitel**) a získá energii v MWh, případně výkon v MW. Když to shrneme, výsledný vztah pro výpočet hodnoty měření, která se zobrazuje v programu, je:

**E = k \* N / PPU** , kde

E … hodnota měření v zadaných jednotkách, např. MWh,

k … násobitel pro převod jednotek zařízení na žádanou výslednou jednotku,

PPU … převod, tzn. počet impulzů na jednotku (v jednotkách zařízení)

V případě malých odběrů (přímý elektroměr) je samozřejmě možné zvolit takový převod, aby regulátor měl hodnoty ve [**Wh**] a v programu můžete zvolit také menší jednotku, tzn. kWh.

U některých typů měření nemá dvojí přepočet význam, např. u měření odběru plynu v [m<sup>3</sup>], proto je násobitel nastaven na 1,000.

**Formátování** – opět vyplněno automaticky dle typu měření. Formát zobrazovaných hodnot však můžete dle uvážení změnit. Pro elektrickou práci v "MWh" je vhodný formát "# ##0.000", kde:

# … zde se objeví číslo, pokud není nula,

0 … zde se vždy objeví číslo (i nula),

-znak mezi tisíci a stovkami (zde mezera) bude použit jako oddělovač tisíců,

"." ... poloha desetinné tečky, bude však použit znak z národního prostředí (české používá "čárku") -počet symbolů za tečkou nastavuje počet zobrazených desetinných míst,

jsou-li použity symboly "0", pak je desetinná část zobrazena i v případě nulových hodnot jsou-li použity symboly "#", pak se zobrazí jen nenulové desetiny, setiny, ...

Příklady:

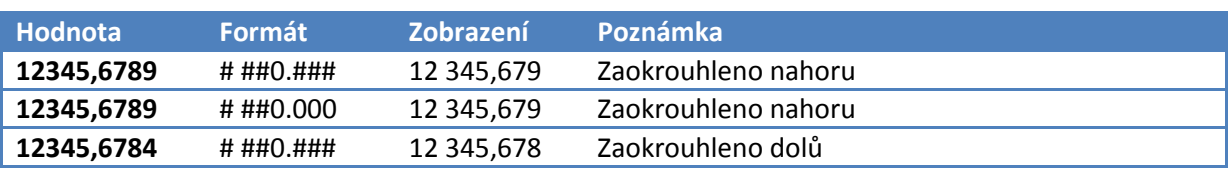

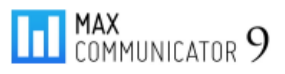

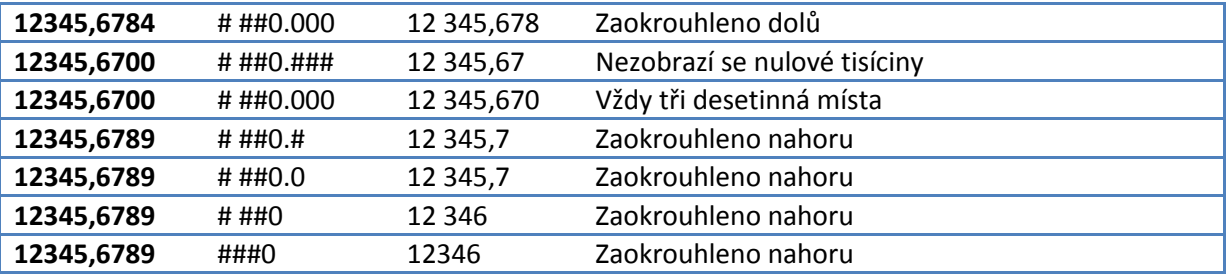

**Barva písma** – ve výpisu měření je možné pro lepší orientaci přiřadit měřením barvu písma.

**ID měřidla** – může zůstat prázdné. Má smysl v případě exportu dat do dalších systémů…

Definici měření potvrďte tlačítkem **OK** – okno editoru se uzavře a jste zpět v tabulce výpisu měření, kde se nové měření vloží na pozici kurzoru. Pořadí měření můžete ovlivnit změnou hodnoty ve sloupci "#". Nové setřídění se provede po obnovení obsahu celé tabulky – tlačítko: **•** na horní liště.

Parametry měření (popis, jednotku, atd.) můžete měnit přímo v tabulce výpisu, aniž byste museli otevírat editor definice měření. Zde je na místě blíže popsat funkci tlačítek na horní liště editoru vlastností projektu:

 $\circ\circ\circ\circ$ slouží pro navigaci (první, předchozí, další, poslední) měření (záznam).

**O**  $\odot$  **O**  $\odot$  slouží pro editaci (přidat, odebrat, upravit) měření, potvrdit změny, zrušit změny. slouží pro znovunačtení obsahu celé tabulky.

Záznamem se myslí jeden řádek tabulky. Tyto tlačítka slouží pro všechny tabulky, které se v editoru vlastností projektu nachází. Proto se jejich význam mění (zde přidat záznam = přidat měření).

**Poznámky** – libovolný další text, který upřesňuje nějaké detaily k měření.

**Ceník** – přidělení ceníku k měření (viz "*Nastavení a servis - Ceníky*" a také: "*Odběrové diagramy – Kalkulace nákladů*"). Ceník lze přidělit i podružným měřením – nájemci apod.!

#### <span id="page-27-0"></span>**6.4.1 Skupiny měření**

◉

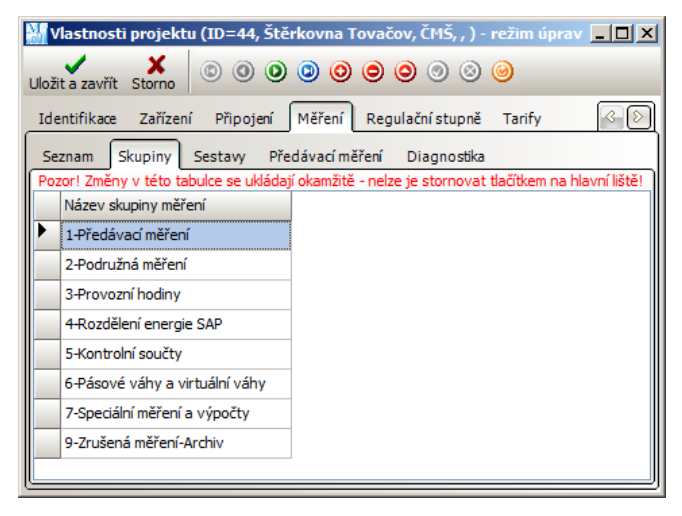

Pokud má projekt velké množství měření, je vhodné je seskupovat. Na záložce "Měření *– Skupiny*" vytvořte seznam skupin…

Do názvu skupiny je vhodné dát na začátek nějaký index – pro jednoznačné třídění (třídí se dle abecedy)…

Poté se přepněte zpět na výpis měření a skupiny přiřaďte měřením…

#### **Definovaná měření zařazená do skupin**

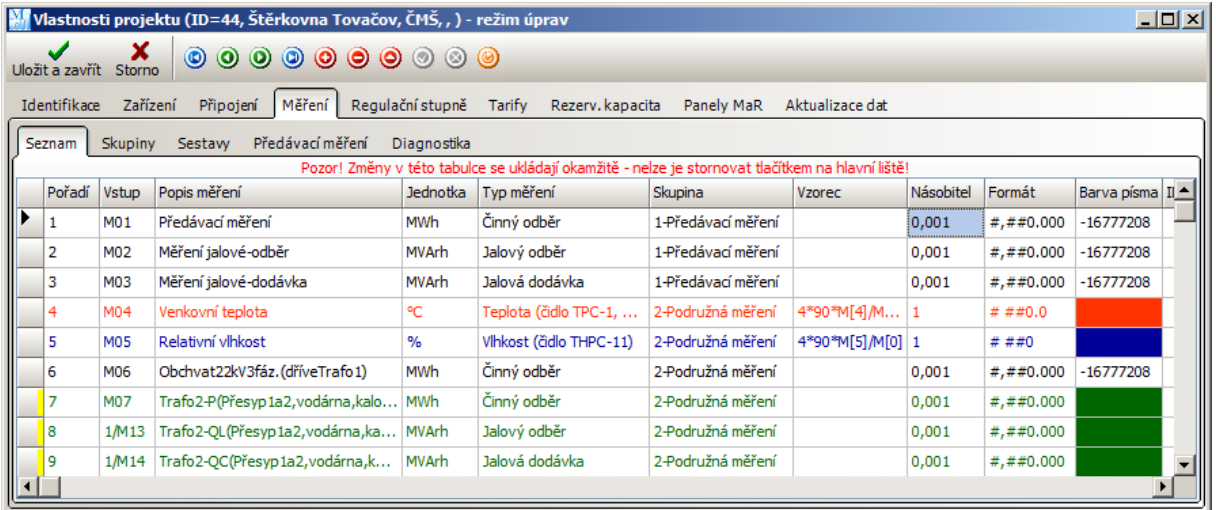

#### <span id="page-28-0"></span>**6.4.2 Sestavy měření**

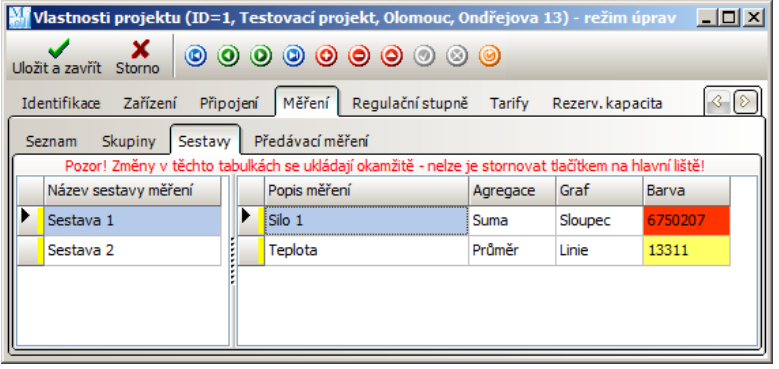

Sestavy měření mají poněkud odlišný význam, než skupiny měření. V odběrových diagramech (viz příslušná kapitola), lze průběh jednoho měření zobrazit buďto samostatně (tabulka a graf) nebo všechny pohromadě (např. tabulka odečtů měření). Případně více měření podobného typu

(teplota + vlhkost nebo měření plynu). Pokud však chcete dát do souvislosti nějaká konkrétní měření a vyhodnotit je společně, použijte sestavu měření! Sestavy měření mají samostatný odběrový diagram za den, měsíc, rok.

Postup je následující: přepněte se do tabulky výpisu názvů sestav měření a přidejte nový záznam (<sup>3</sup>). Vyplňte název nové sestavy měření a potvrďte tlačítkem (<sup>o</sup>). Poté se přepněte do tabulky seznamu měření aktuálně označené sestavy a znovu přidejte nový záznam (<sup>)</sup>. V boxu ve sloupci "Popis

*měření*" vyberte žádané měření ze seznamu. Pak zvolte způsob agregace, tzn. seskupování více hodnot (suma, maximum, minimum, průměr). Co to je agregace? Je to metoda, jak z více hodnot získat jedinou reprezentativní hodnotu, která nás zajímá.

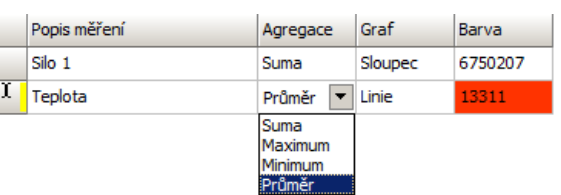

Př. Chceme zobrazit měsíční diagram za leden po dnech, tzn., že potřebujeme získat 31 hodnot. Jak získat jednu denní hodnotu z 96 hodnot uložených v databázi (ukládá se po 1/4h)? Pro energii a jiné kumulativní veličiny má význam hodnoty sečíst. Např. pro teplotu a jiné nekumulativní veličiny má smysl použít seskupení metodou "PRŮMĚR".

Zbývá nastavit tvar průběhu měření (ve sloupcích nebo křivkách) a barvu. Pro energii či množství se hodí více sloupcový graf, ale není to podmínka.

#### <span id="page-29-0"></span>**6.4.3 Předávací měření**

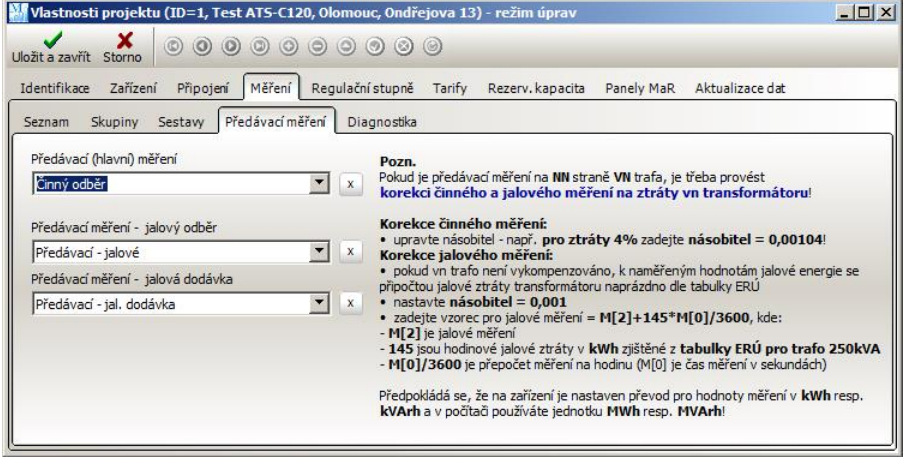

Jeden projekt může mít pouze jediné předávací (hlavní) měření – fakturační elektroměr, který má nejčastěji tři měření: činný odběr a jalové měření (odběr + dodávka). Z těchto tří měření se pak sestavují speciální předávací odběrové diagramy, kde se vyhodnocuje

i účiník a jalová dodávka.

V případě, že odběrné místo odebírá energii, ale také dodává (v objektu, kde je např. FVE nebo kogenerační jednotka), hodnoty měření v dalších kvadrantech (činná dodávka, jalovina při dodávce), se zpracovávají jako ostatní podružná měření.

*Pozn*. Předávací činné měření se obvykle zapojuje na první měřící kanál zařízení – u regulátorů je to povinné (podle tohoto kanálu se reguluje).

Je také možná situace, kdy projekt žádné předávací měření nemá! Jednoduše políčka nechte prázdná. Další speciálním případem je měření a regulace spotřeby plynu. Zde budou prázdná políčka pro jalovou energii.

Poznámky vpravo (na obrázku) vysvětlují způsob korekce ztrát vn transformátoru, pokud je hlavní měření (fakturační elektroměr) umístěno na sekundární straně.

#### <span id="page-29-1"></span>**6.4.4 Úpravy měření, odstranění měření**

Jistě jste si všimli upozornění, které se vyskytuje nad některými tabulkami editoru vlastností projektu:

#### "Pozor! Změny v této tabulce se ukládají okamžitě – nelze je stornovat tlačítkem na hlavní liště!"

Tato věta informuje uživatele o tom, že v okamžiku, kdy potvrdí změny některého záznamu (stačí přejít na jiný řádek), se tyto změny uloží přímo do databáze! Pokud stisknete tlačítko "*Storno*", editor se sice uzavře, ale změny provedené v této tabulce jsou už uloženy (ostatní mimo tuto tabulku však ne). Je to z toho důvodu, že některé tabulky jsou tzv. propojeny – odkazuje se jedna na druhou a již v průběhu editace je třeba znát odkazy na tyto záznamy…

Definované měření je možné samozřejmě i odstranit – tlačítko (O). Toto má však i úskalí, na které je třeba upozornit! A to, že pokud měření odstraníte, odstraní se i všechny související odkazy a data tohoto měření bez možnosti návratu (pokud nemáte zálohu projektu nebo celé databáze)!

Pokud je měření definováno již delší dobu, v archívu dat je uložena dlouhá historie hodnot tohoto měření. Odstranění takového množství dat z databáze, trvá poměrně dlouhou dobu.

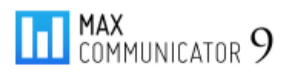

Z těchto důvodů se proto měření neodstraní na pokyn hned – pouze se označí jako "*odstraněné*" a dál se nepoužívá. Zmizí i z tabulky, takže to vypadá, jakoby se opravdu odstranilo. Pokud však kliknete na tabulku pravým tlačítkem myši, zobrazí se kontextové menu, kde je možné povolit zobrazení odstraněných měření.

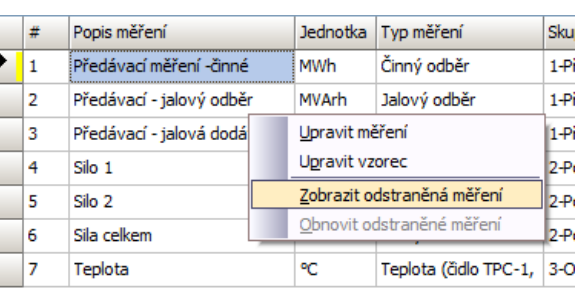

Odstraněná měření samozřejmě zvětšují velikost databáze, takže pokud jste si jisti, že jej nebudete potřebovat, definitivně je odstraníte kliknutím na tlačítko (<sup>o</sup>). Pokud má měření dlouhou historii dat, bude to chvíli trvat…

#### <span id="page-30-0"></span>**6.4.5 Diagnostika měření**

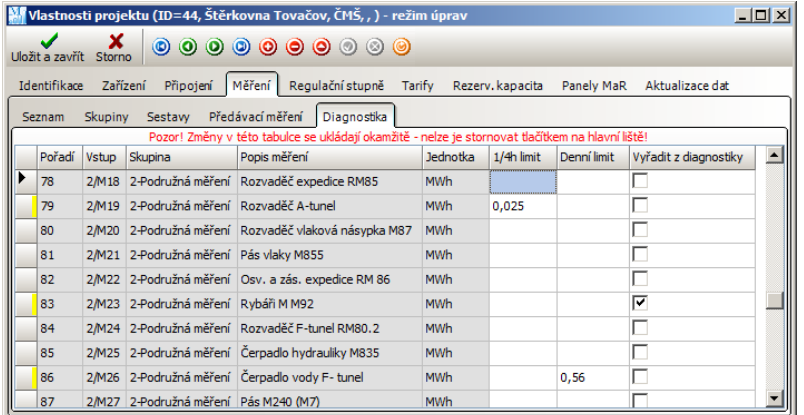

Součástí diagnostiky dat, která se spouští automaticky po stažení nových dat ze zařízení nebo na pokyn na záložce "*Odběrové diagramy – Skupinový přehledový diagram - Diagnostika*" je i kontrola limitů naměřených hodnot jednotlivých měření.

Pozor! "1/4h limit" se zde nezadává jako výkon, ale obecně jako energie, tzn., že pokud chcete oznámit překročení 1/4h výkonu nějakého podružného měření, zadejte hodnotu **4x menší** (ne v MW, ale v MWh).

Vhodný příklad pro využití denního limitu je měření spotřeby vody. V případě poruchy (nezastavený kohoutek, protékající WC, …) se znatelně zvýší průměrný očekávaný denní odběr…

Diagnostika hlásí i výpadky měření. Pokud nejsou některé odběry stálé, je vhodné je z diagnostiky úplně vyřadit…

## <span id="page-30-1"></span>**6.5 Regulační stupně**

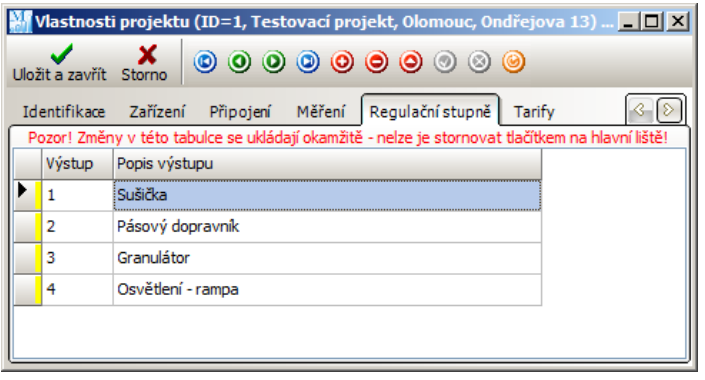

Na záložce "*Regulační stupně*" se jednotlivým výstupů přiřazuje popisný název. Jako v ostatních tabulkách přidáte nový záznam pomocí tlačítka  $\circledcirc$ ) – tento se vloží na pozici kurzoru. Nejdříve vložte index výstupu (začíná se od 1), pak jeho název. Tlačítkem  $\circled{2}$ potvrdíte a ukončíte úpravu záznamu. To se stane i tehdy, pokud z právě editovaného záznamu přeskočíte na jiný

řádek… Řádky se třídí dle indexu výstupu při načtení celé tabulky – to lze vyvolat stiskem tlačítka  $\langle\bullet\rangle$ .

#### podrobný manuál

## <span id="page-31-0"></span>**6.6 Tarify**

Program podporuje tři tarify (**Nízký tarif**, **Vysoký tarif** a **Špičkový tarif**). Hodnoty všech měření se ukládají do databáze po 1/4h záznamech, přičemž celý záznam může nést informace o tom, k jakému tarifu jsou hodnoty přiřazeny.

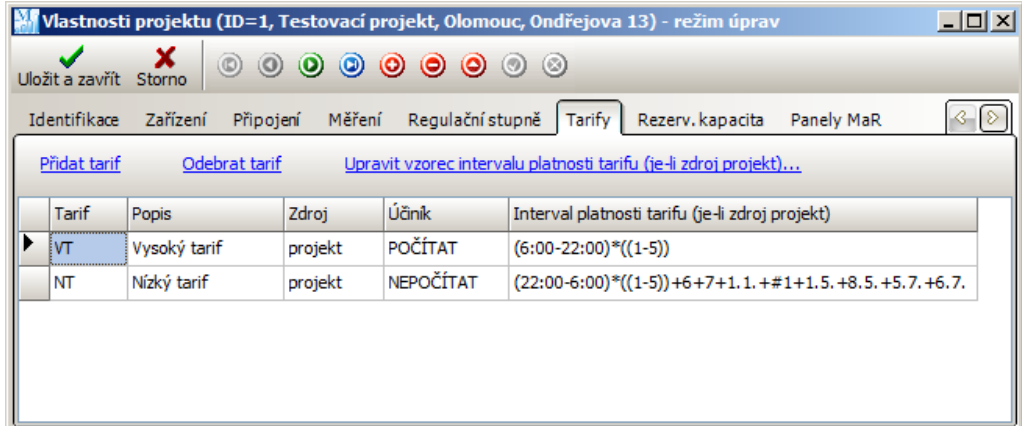

Některé regulátory mají přímo tarifní vstup, na který se přivede tarifní signál z elektroměru. Dle tohoto signálu regulátor označuje data, zda patří k tarifu vysokému nebo nízkému. Mimochodem, regulátor také přepíná *regulované maximum* (to se využívá u akumulační sazby).

Pokud tento tarifní signál není k dispozici, nic se neděje – tarify se obvykle přepínají v předem definovaných časech, takže stačí definovat **interval platnosti tarifu** v projektu… Zdroj tarifního signálu pak nastavte na "projekt". Někdy se v nízkém tarifu ani nepočítá účiník, proto je v tabulce možnost tento výpočet vypnout.

Interval platnosti tarifu můžete vepsat přímo do tabulky, ale jednodušší a pohodlnější je použít editor vzorce tarifu (kliknout na "Upravit vzorec...")...

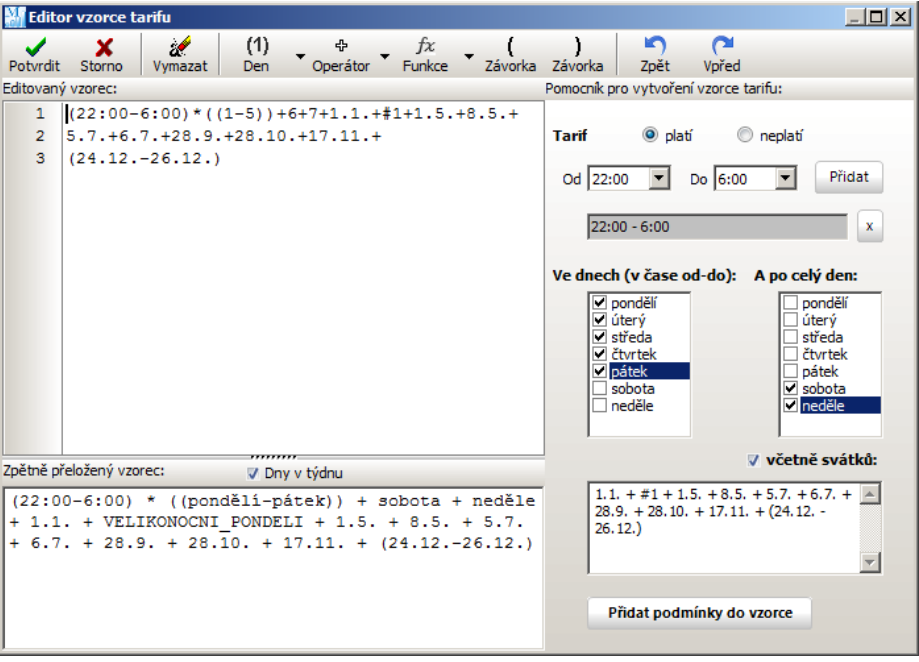

#### **Editor vzorce tarifu**

Výklad vzorce na obrázku:

Tarif platí od 22:00 do 6:00 od pondělí do pátku, a také v sobotu a v neděli po celý den, a také svátcích (vyjmenovány).

Jako operátory a funkce lze použít:

- **+** … disjunkce (logický součet, význam: "*nebo*"), Př. (6:00-8:00) + (15:00-17:00)
- **\*** … konjunkce (logické násobení, význam: "*a současně*"), Př.: (7:00-9:00) \* (1-5)
- **!** … negace (neplatí), Př.: !(6 7) … neplatí o víkendu
- **-** … pomlčka slouží pro definování intervalu od-do

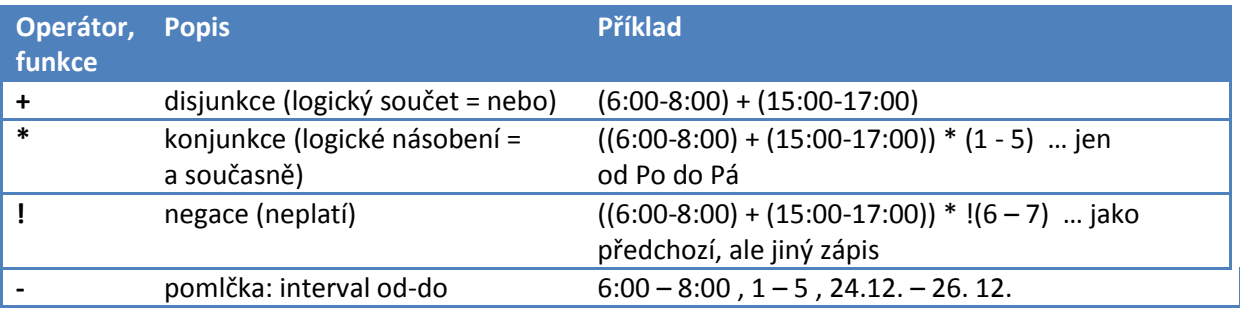

Vzorec lze psát přímo do pole "Editovaný vzorec" nebo pokud si na to netroufáte, zvolte jednodušší postup s pomocníkem pro vytvoření vzorce tarifu na panelu vpravo… Díky tomuto pomocníkovi se dá logika vytváření vzorců snadno pochopit a pak můžete psát složitější výrazy, než je schopen sestavit pomocník…

## <span id="page-32-0"></span>**6.7 Rezervovaná kapacita**

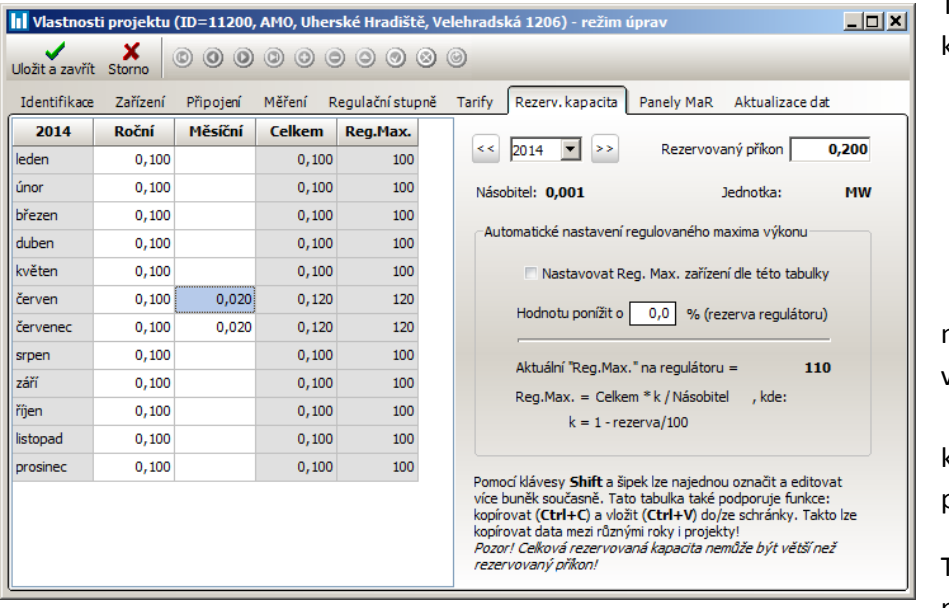

Tabulka rezervované kapacity projektu se používá při sestavování odběrových diagramů, kde dochází k porovnání naměřeného maxima výkonu s nastavenou rezervovanou kapacitou platnou pro daný měsíc.

Tuto tabulku je také možné použít

pro automatické nastavení regulovaného maxima 1/4h výkonu na zařízení (regulátoru). Ke změně dojde jen, pokud je projekt připojen (stačí vhodně nastavit úlohu pro dávkové stahování dat)! Proto je vhodné použít tuto funkci jen ve *víceuživatelském režimu*, kdy je *server MAXCOMM* trvale v chodu…

### <span id="page-33-0"></span>**6.8 Panely MaR**

V programu *Max Communicator 9* lze pro přehlednější vizuální prezentaci aktuálního stavu *Měření a Regulace* zobrazovat i technologická schémata a diagramy.

Princip funkce je velmi jednoduchý – technologické schéma se připraví v libovolném grafickém editoru a vyexportuje ve formátu JPG. Tento obrázek se následně importuje do projektu jako podklad nového panelu MaR. Na tento podklad se pak vhodně rozmístí definovaná měření případně i regulační stupně. Po připojení projektu se technologické schéma "oživí" aktuálními hodnotami výkonu a zobrazí provozní stavy regulačních stupňů…

Takových panelů MaR může mít každý projekt několik – jsou umístěny na záložkách. Formát jakým se zobrazí hodnoty měření (velikost, barva, zarovnání, …) je možné nastavit velmi variabilně díky HTML formátování u každého objektu zvlášť. Údaje se na podklad vypisují transparentně (průhledně).

Na záložce editoru vlastností projektu "Panely MaR" se nachází tyto ovládací prvky:

- Lišta tlačítek hlavní nabídka (Přidat, Odebrat panel, Název, Podklad, …)
- Výpis měření seznam definovaných měření
- Regulační stupně seznam definovaných regulačních stupňů
- Plocha panelu zde se umístí podklad a na něj pak objekty měření a reg. stupňů

Tabulka výpisu měření a regulačních stupňů je umístěna na rozbalovacím panelu, který funguje stejně, jak je popsáno u panelu projektových skupin – rozbaluje a schovává se automaticky nebo ho lze "*přišpendlit*", aby zůstal trvale viditelný.

#### <span id="page-34-0"></span>**6.8.1 Vytvoření nového panelu MaR**

Přepněte se na záložku "Panely MaR" a klepněte na tlačítko "Přidat nový MaR panel"...

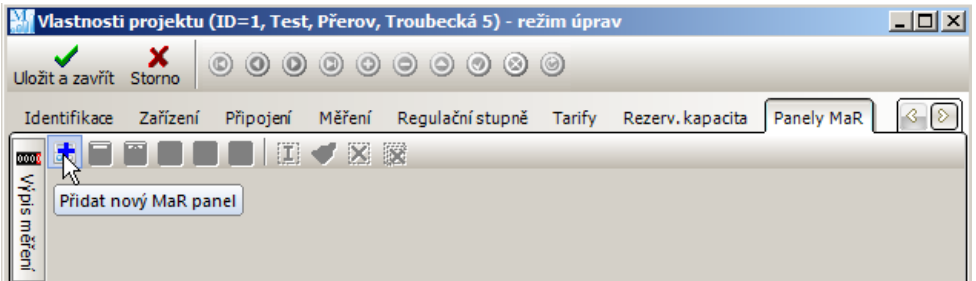

Vytvoří se nový prázdný panel pojmenovaný "Panel 1"...

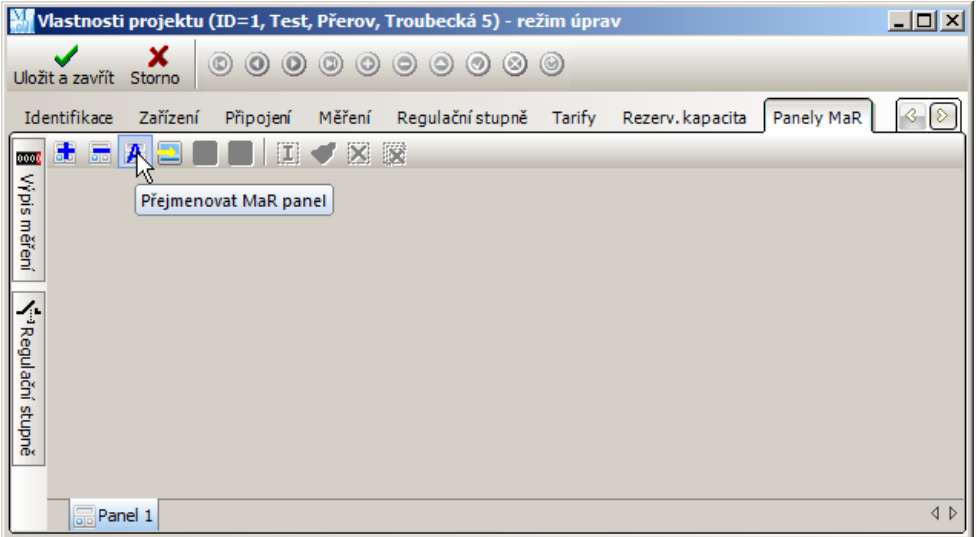

Klikněte na tlačítko "*Přejmenovat MaR panel*" a zadejte požadovaný název… Poté na panel umístěte podklad pomocí tlačítka "*Načíst obrázek pozadí*"…

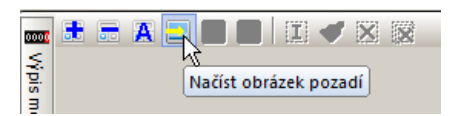

Otevře se dialog pro vstup souboru s podkladem. Podporovány jsou pouze formáty JPG! Pokud máte podklad v jiném formátu, použijte grafický editor a exportujte obrázek ve formátu JPG!

Pozn. Zvolte "rozumné" rozlišení (podklad se zobrazuje 1:1 bez možnosti přiblížení/oddálení), tak aby byly viditelné všechny detaily, ale současně aby rozměr nebyl příliš velký a vešel se na plochu monitoru pokud možno celý. Pokud by to nešlo, je lepší sestavit dva nebo více panelů MaR, mezi kterými se lze snadno přepínat…

Na následující stránce je příklad podkladu panelu MaR, na který se budou umisťovat objekty měření…

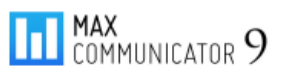

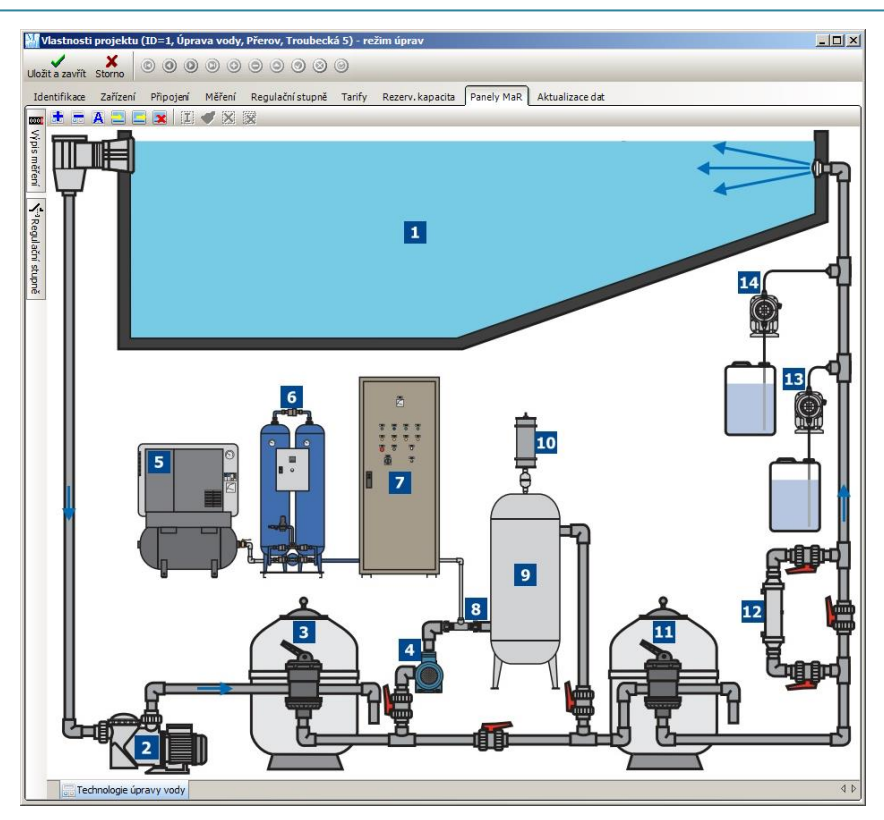

Nyní rozbalte panel s výpisem definovaných měření a metodou "*táhni a pusť*" umístěte na panel požadovaná měření nebo regulační stupně…

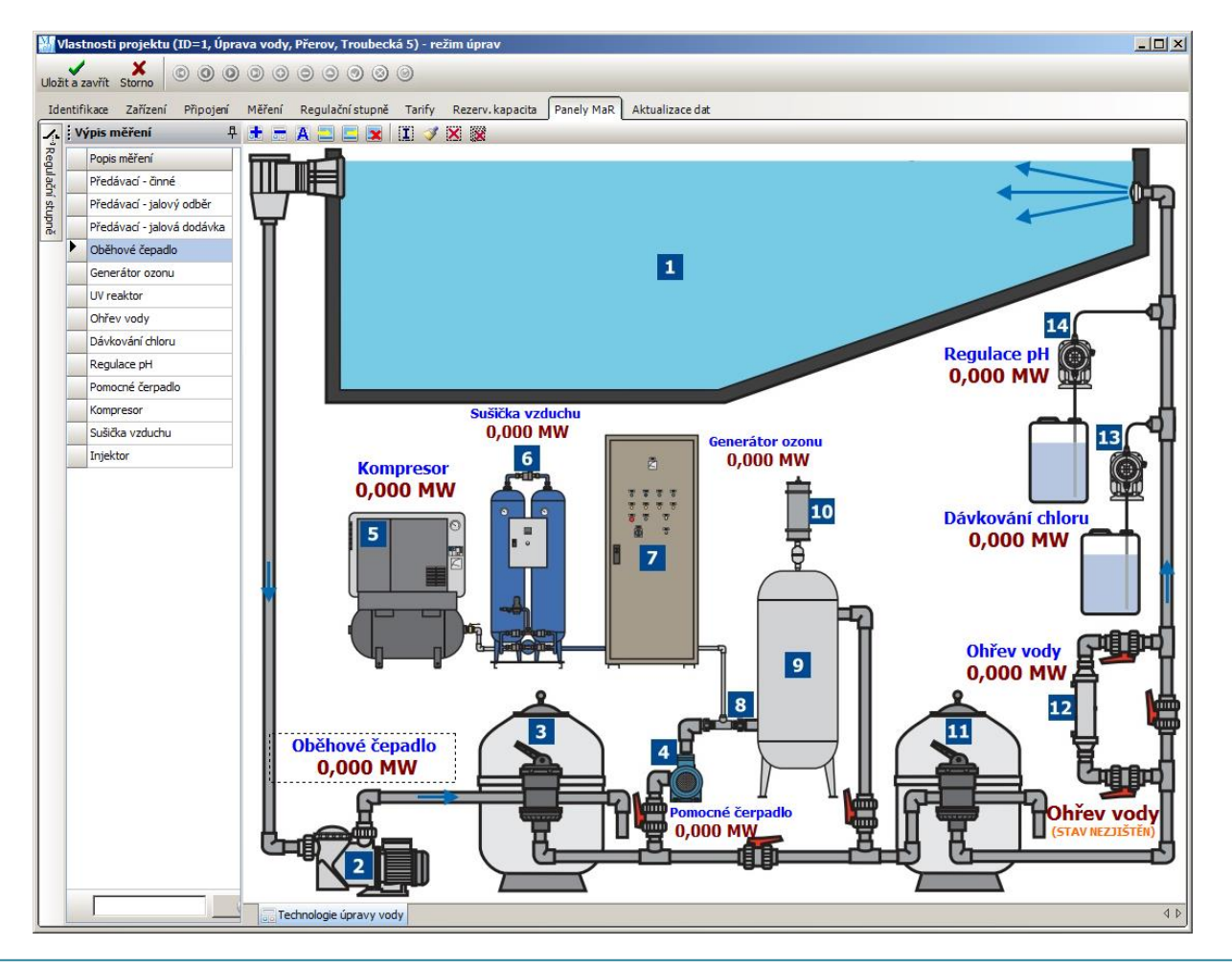
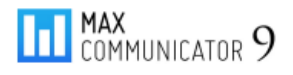

#### **6.8.2 Formátování objektů panelu MaR**

Implicitní zobrazení objektů (měření nebo regulační stupeň) má nastaveno písmo o velikosti 8 černé barvy. Chcete-li objekt na panelu zvýraznit nebo jinak upravit, dvakrát na něj klikněte – otevře se editor vlastností objektu…

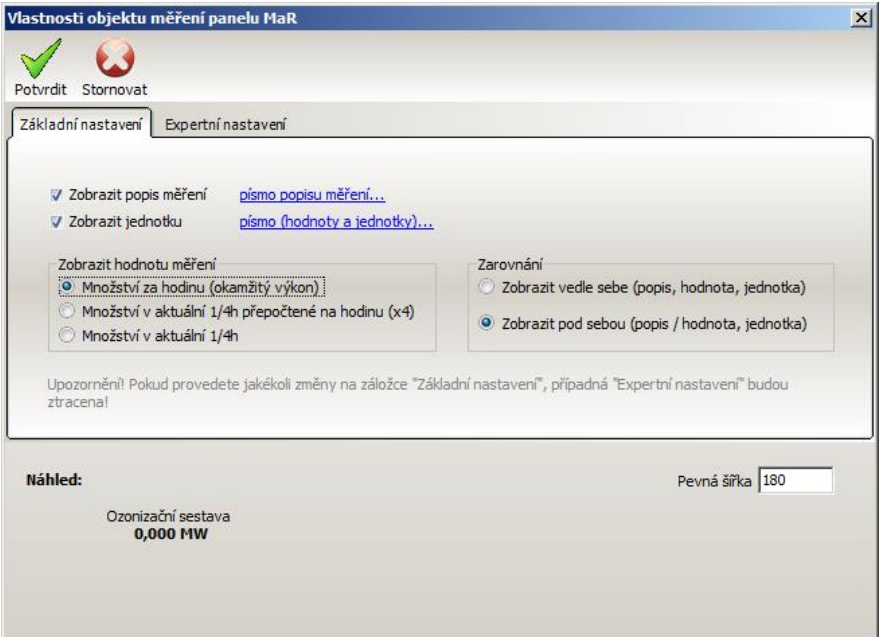

Na záložce "*Základní nastavení*" se nachází zjednodušený, ale uživatelsky přátelský způsob, jak dosáhnout kýženého výstupu… Objekt měření může obsahovat:

- Libovolný text
- Název měření (odkaz konkrétní text se vyplní z definic měření)
- Hodnotu měření (zobrazí se, až bude projekt připojen)
	- o Okamžitý výkon
	- o Energii přepočtenou na hodinu
	- o Energii v aktuálním měřícím cyklu
- Jednotku (odkaz konkrétní text se vyplní z definic měření)

#### **Nastavení písma popisu měření nebo hodnoty**

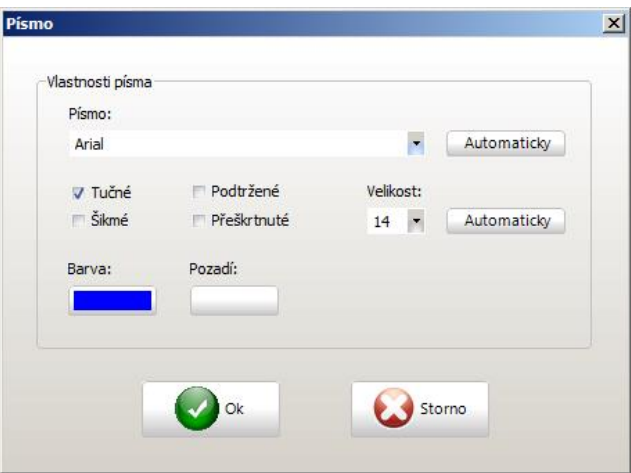

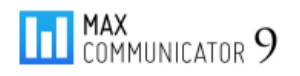

Na záložce "*Expertní nastavení*" máte formátování objektu pod plnou kontrolou. Objekt je uložen jako HTML text.

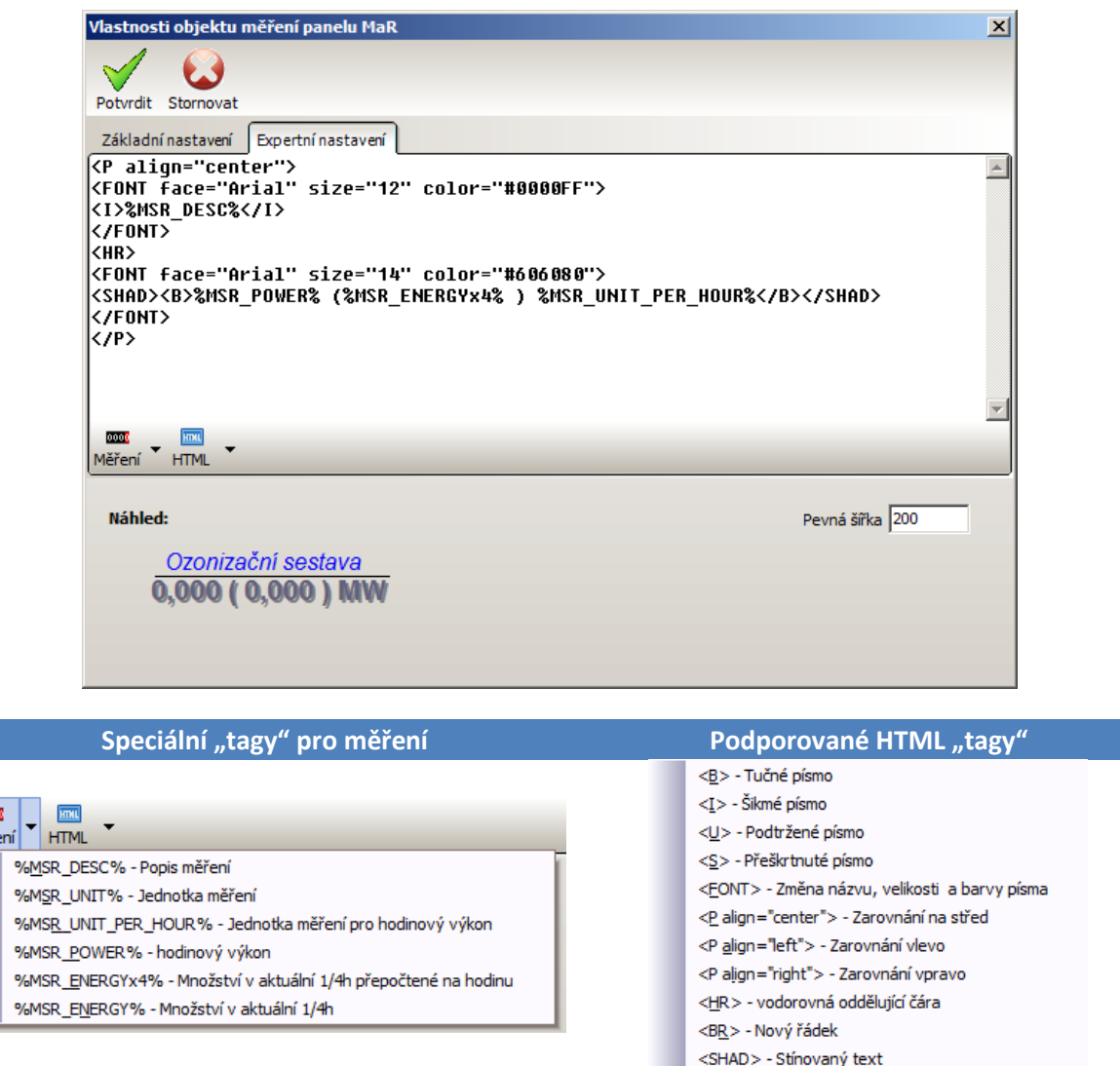

Výška objektu se upravuje automaticky, šířka je pevná – dle zadání. Editor objektu regulačního stupně je velmi podobný – samozřejmě obsahuje jiné speciální tagy.

Aby nebylo nutné upravovat každý objekt zvlášť, můžete použít tlačítko "Kopie formátu"...

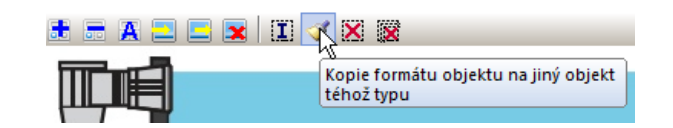

Nejdříve označte objekt, jehož formát chcete kopírovat, pak klikněte na tlačítko "Kopie formátu" a nakonec na objekt, kam se má formát zkopírovat…

 $\overline{\mathbf{m}}$ Měře

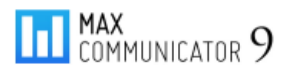

# **6.9 Aktualizace dat**

Poslední záložka vlastností projektu obsahuje parametry, které řídí dávkové stahování dat – viz úloha dávkové stahování dat…

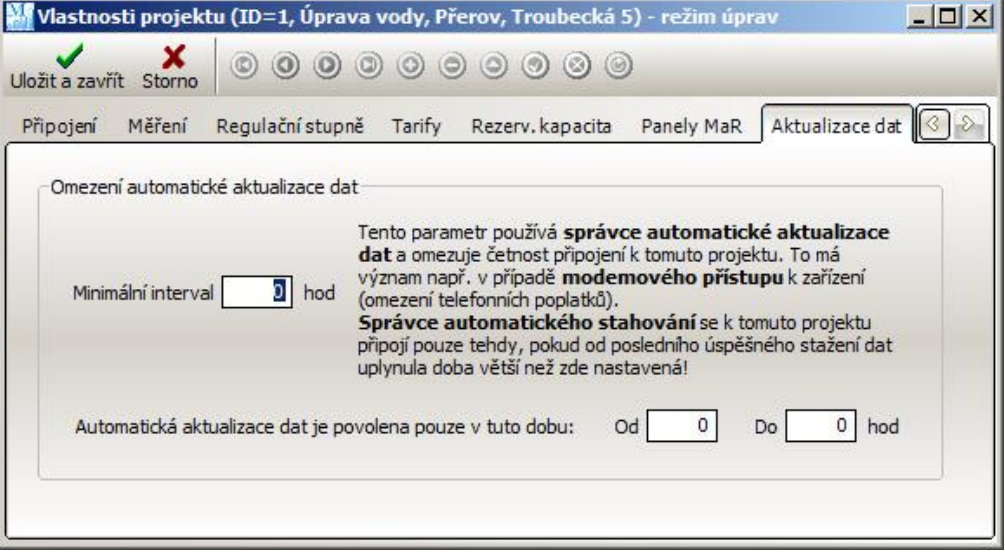

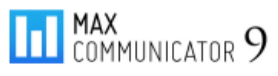

# **7 Připojení projektu**

Připojením projektu se rozumí navázání spojení se zařízením pro měření a regulaci. Označte požadovaný projekt ve výpisu projektů a klikněte na tlačítko "Připojit"...

Otevře se okno "*Připojení projektu*" se symbolickým diagramem připojení. Kliknutím na symboly komunikačního portu nebo zařízení, můžete otevřít editor projektu a případně provést korekce parametrů.

Po odkliknutí tlačítka "Připojit" se vydá pokyn serveru MAXCOMM, aby projekt aktivoval. Nejdříve dojde k otevření komunikačního portu a následně připojení k zařízení. Po připojení projektu se okno uzavře.

Postup připojení projektu – nejdříve označte projekt a klikněte na "Připojit"...

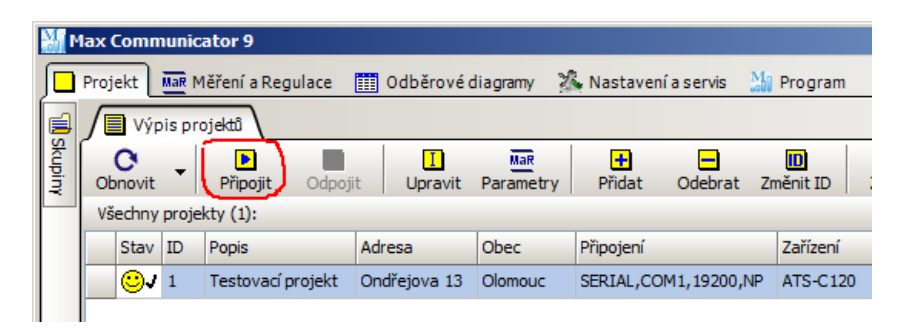

…otevře se následující okno, kde znovu kliknete na "*Připojit*"…

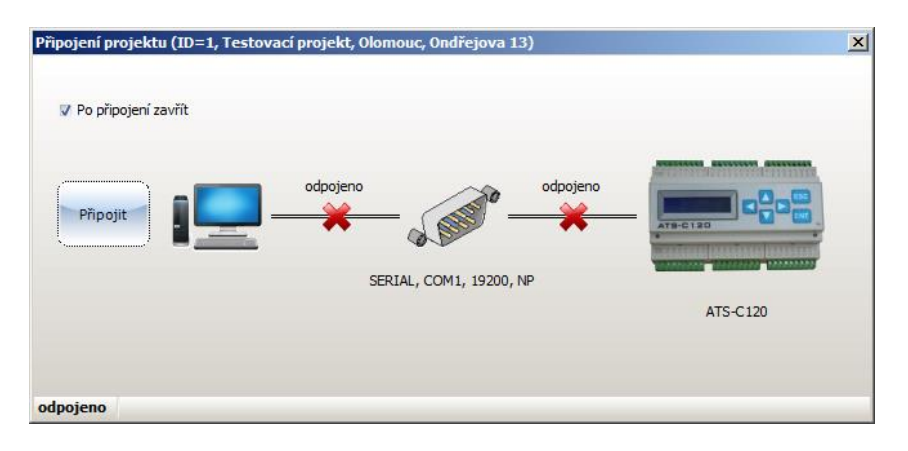

…po připojení projektu se spustí stahování dat…

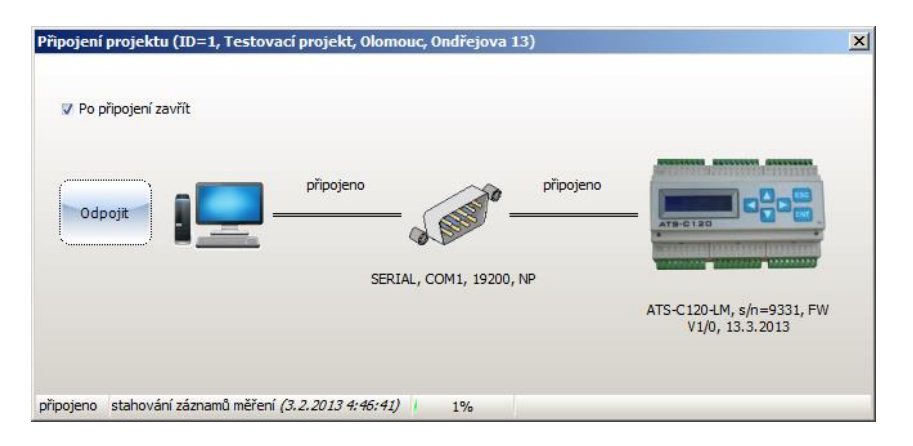

Ihned po připojení projektu budou provedeny servisní úkony:

- Stažení a uložení parametrů MaR do databáze
- **Synchronizace hodin (je-li povolena)**
- Úprava regulovaného maxima dle tabulky Rezerv. Kapacity (je-li povolena)
- Stažení historie průběhu měření a regulace

Provedení těchto úkonů chvíli trvá – především stahování dat může trvat několik minut. Doba záleží na tom, jaký dlouhý čas uběhl od posledního stažení dat.

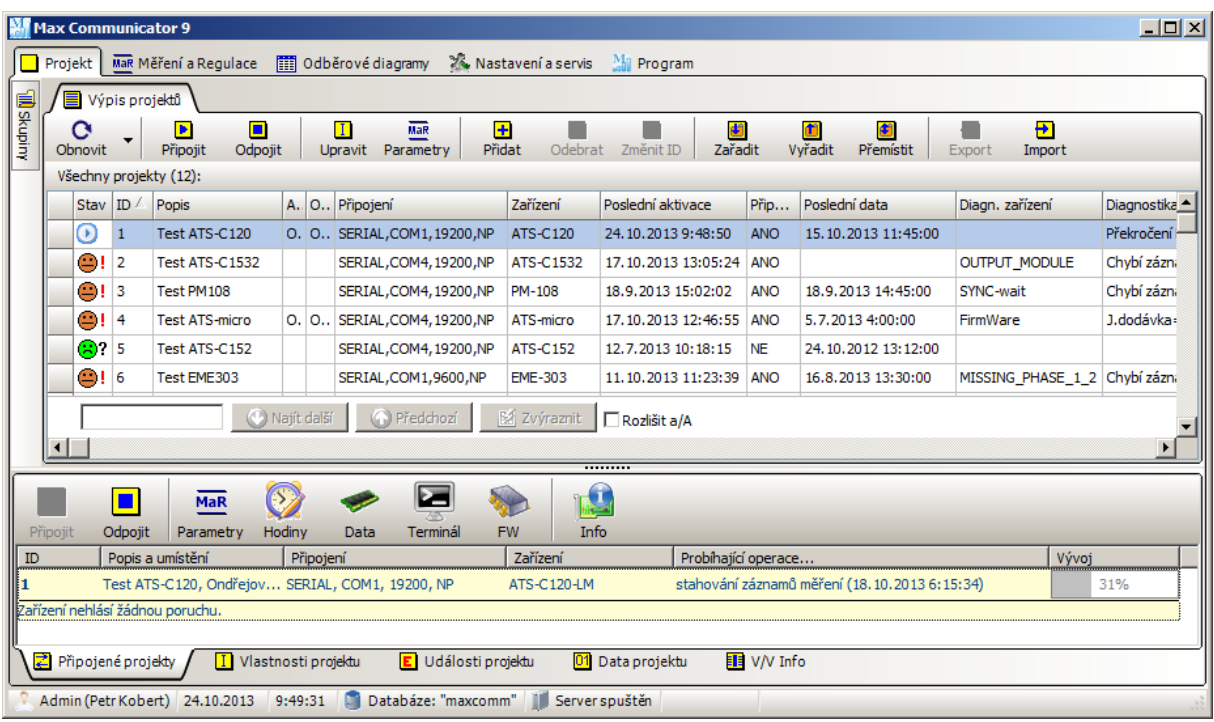

V seznamu připojených projektů jsou tlačítka se servisními funkcemi, např. prohlížení a změna parametrů měření a regulace, změna času, správa paměti dat, dálkové ovládání zařízení, aktualizace programu zařízení (FirmWare) a souhrn informací o zařízení…

*Pozn.*

Je-li projekt tzv. aktivován, nelze upravovat jeho vlastnosti a naopak! Používáte-li víceuživatelský režim a někdo upravuje projekt, nikdo jej nemůže připojit, dokud dotyčný neuzavře editor vlastností projektu! Tento tzv. "zámek projektu" se uplatňuje i v případě importu/exportu projektu a odstranění projektu.

Současně může být připojeno libovolné množství projektů ovšem pod podmínkou, že je volný komunikační port! Pokud např. používáte pro více projektů jeden sériový port COM1 nebo modem, může se v jednom okamžiku připojit jen jeden!

Ve víceuživatelském režimu může několik klientů současně připojit stejný projekt (nebo více) – připojení totiž zajišťuje společný *server MAXCOMM*, který vytvoří sdílené připojení pro všechny klienty. Teprve, až poslední klient projekt odpojí, server zruší spojení se zařízením a uvolní komunikační port.

# **8 Záložka "Měření a Regulace"**

# **8.1 Výpis měření, regulační stupně a regulační křivka**

Na záložce "Měření a Regulace" můžete po připojení jednoho nebo více projektů sledovat aktuální stav všech měření, regulační křivku, průběh okamžitého výkonu, účiníku a stav regulačních stupňů…

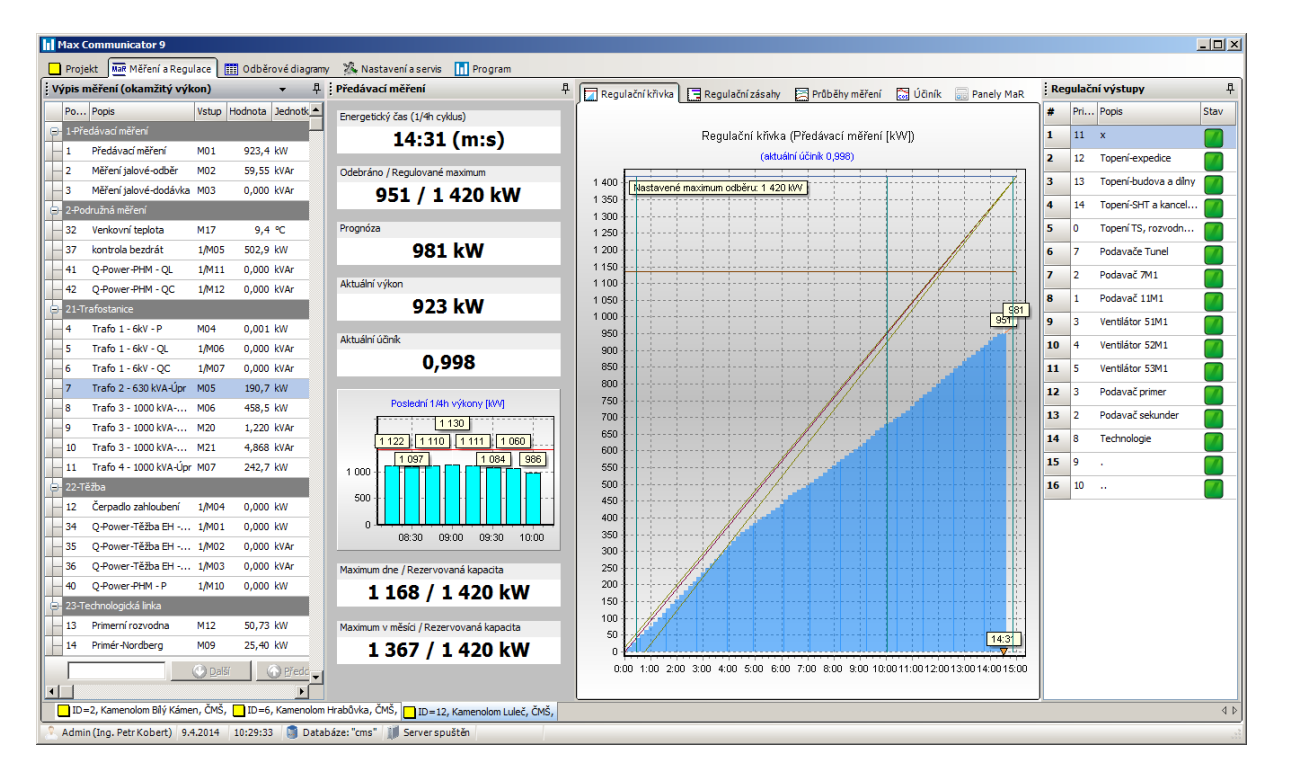

Na výsovném panelu vlevo se nachází tabulka aktuálních hodnot všech definovaných měření dle skupin měření. Titulek tabulky "Výpis měření" skrývá menu s nastavením způsobu výpočtu hodnot měření:

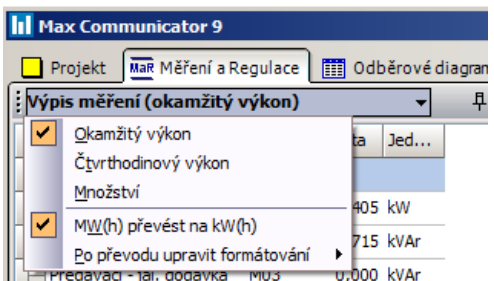

- Okamžitý výkon
- 1/4h výkon (práce v aktuální 1/4h násobená 4)
- Množství v aktuální 1/4h

Nastavení ovlivňuje i graf průběhů měření – viz dále…

Výsuvný levý panel ještě obsahuje panel s výpisem aktuálních hodnot předávacího měření a historii posledních dosažených 1/4h výkonů nebo denní odběrů (regulace plynu), dále nejvyšší dosažené maximum dne a měsíce.

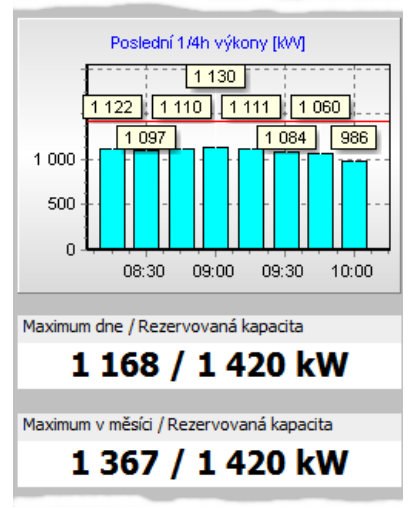

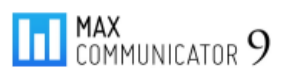

#### podrobný manuál

Na výsuvném panelu vpravo je seznam definovaných regulačních stupňů a jejich aktuální provozní stav (PROVOZ / BLOKOVÁNO). Stav je možné změnit i ručně – stačí na tabulku kliknout pravý tlačítkem a zvolit některý příkaz z nabídky. Pokud je některý regulační stupeň v ručním režimu, je zobrazen výstražný trojúhelník s vykřičníkem!

**Pozor!** Nezapomeňte později zrušit ruční režim výstupu! Dokud nezrušíte ruční režim, zůstane tento stav uložen natrvalo (i po restartu regulátoru)!

: Regulační výstupy 투  $\#$ Pri... Popis Stav  $\mathbf{1}$ Ohřev vody ا ها  $\overline{\mathbf{z}}$ Ventilátory  $\mathbf 1$  $\overline{\mathbf{3}}$  $\overline{2}$ Přímotopy  $\odot$ Sauna 4 13 Povolit změnu stavu výstupů  $\overline{\mathbf{A}}$ Trvale zapnout (odblokovat) Trvale vypnout (blokovat) Zařadit zpěš do regulace

Pozn. Ve sloupci "Priorita" jsou údaje o pořadí blokování regulačních stupňů – viz parametry Měření a Regulace…

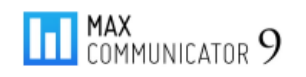

## **8.2 Panely MaR**

Na záložce "Panely MaR" se zobrazuje "oživené" technologické schéma aktuálními údaji měření a regulace…

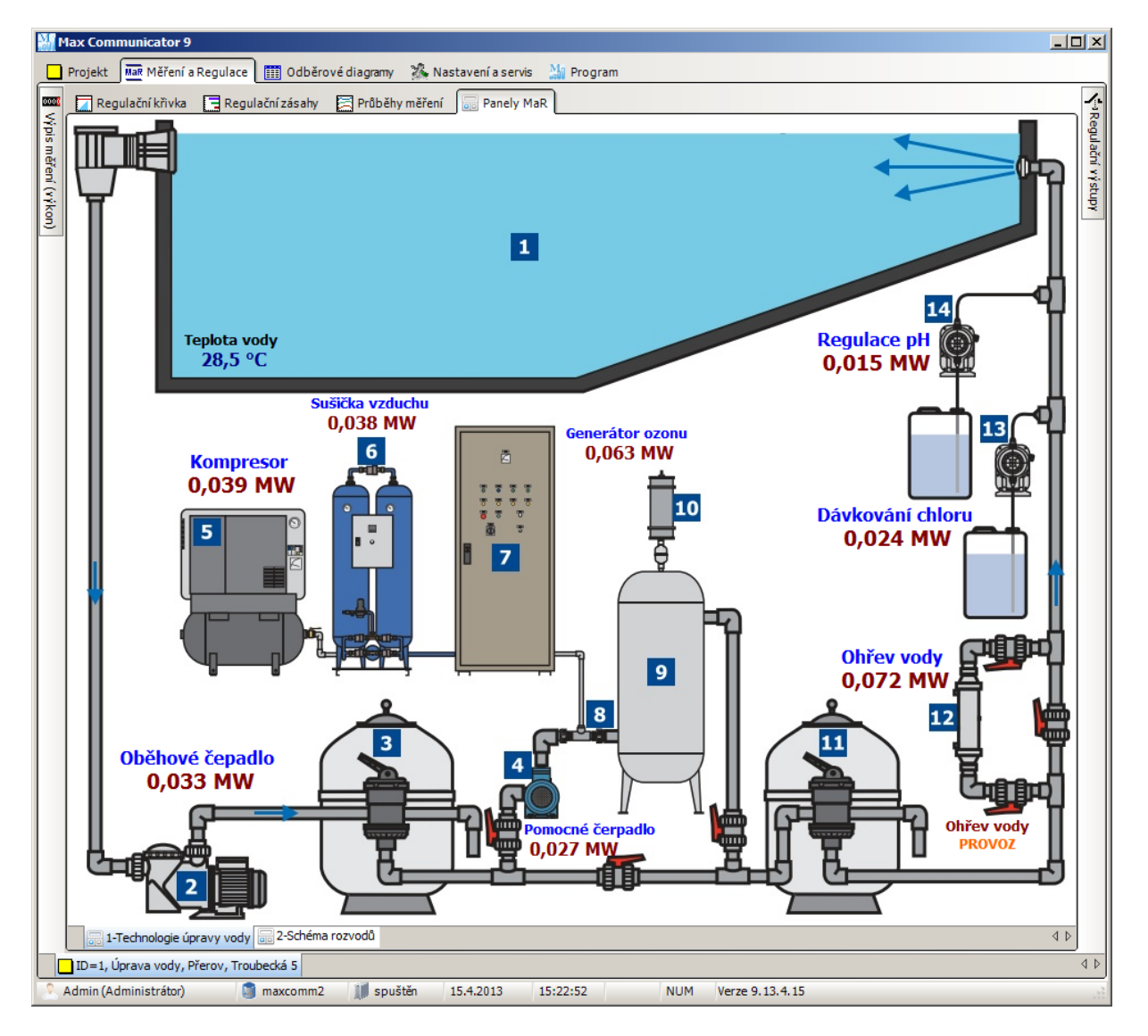

Ve spodní části se nachází záložky pro přepínání mezi panely MaR a ještě níže mezi připojenými projekty.

Panely výpisů měření a regulačních stupňů jsou nyní minimalizovány. Pokud na ně však najedete myší, sami se rozbalí a po určité době, kdy se přemístí kurzor myši mimo oblast panelu, následně zpět minimalizují. Toto lze urychlit kliknutím na světlé prázdné pole pod titulkem panelu.

## **8.3 Průběhy měření – okamžitý výkon, účiník**

Na panelu "*Výpis měření*" se nachází seznam všech definovaných měření a jejich aktuální hodnota. Pokud chcete sledovat vývoj těchto hodnot v čase, přepněte se na záložku "Průběhy měření"...

Průběh okamžitého účiníku je na samostatné záložce…

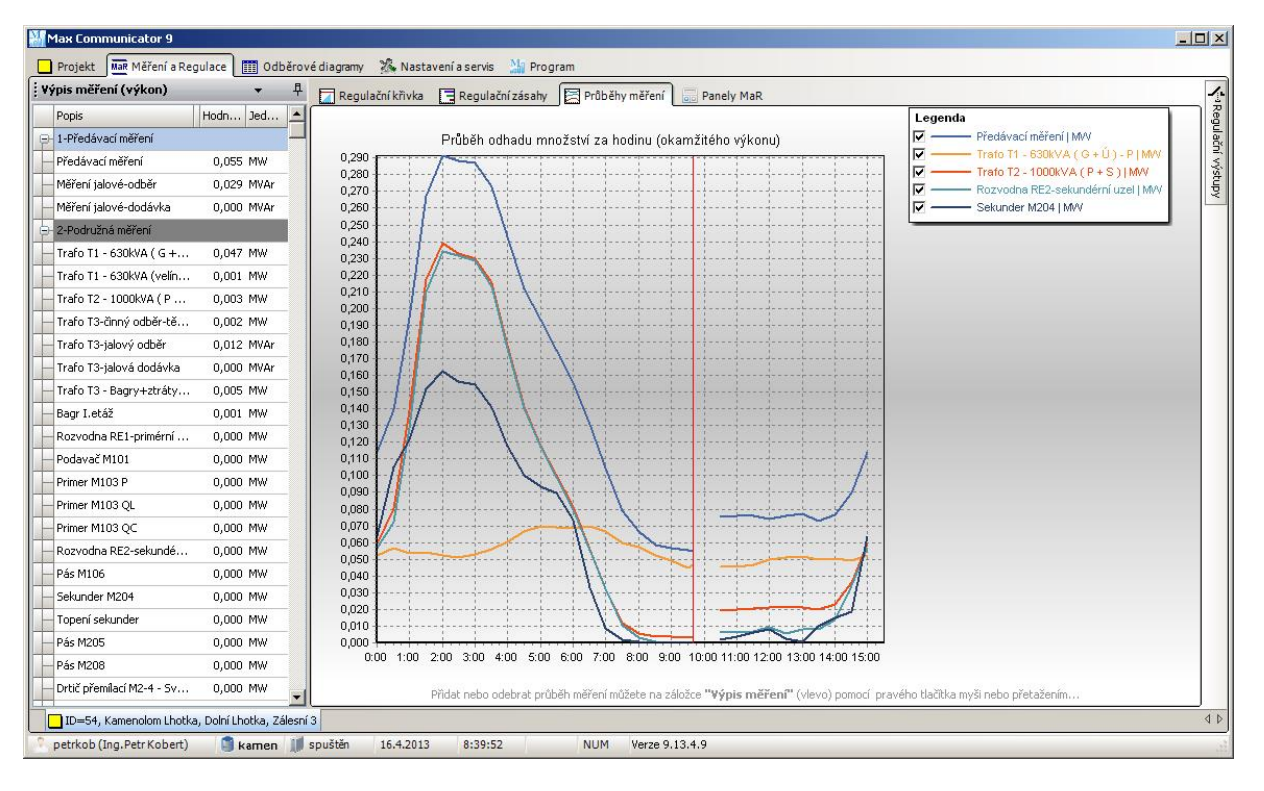

#### **Průběhy měření – okamžitý výkon**

Přidat měření do grafu "Průběhy měření" Odebrat měření z grafu "Průběhy měření"

Přidat nebo odebrat průběh měření můžete na panelu "Výpis měření" pomocí kontextového menu (pravé tlačítko myši) nebo přetažením z tabulky na graf (pouze přidat). Hodnoty napravo od svislé červené čáry jsou

z předchozího měřícího cyklu. Připomínám, že měření vždy a většinou i regulace probíhá v 15 minutových intervalech. Pokud na panelu "Výpis měření" změníte způsob výpočtu hodnot měření, změní se i graf průběhu měření…

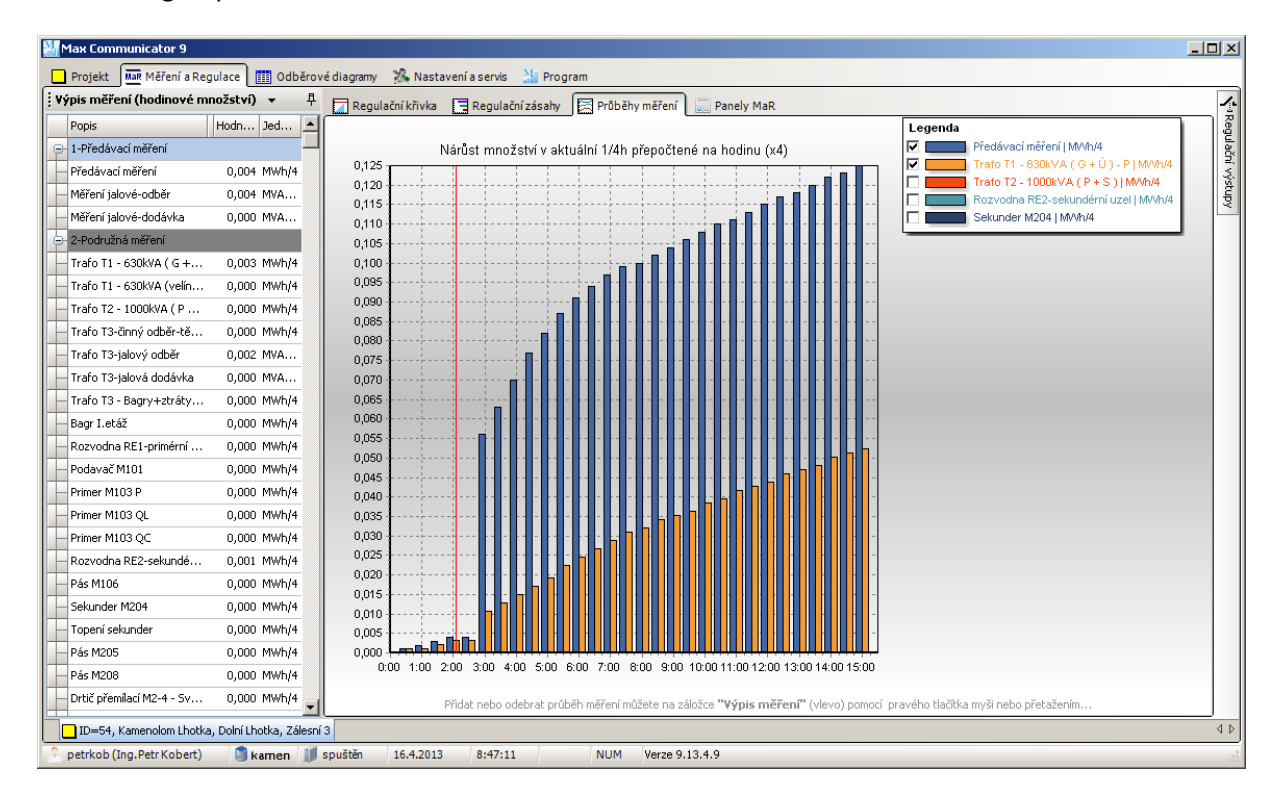

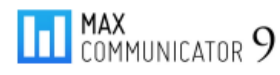

# **8.4 Regulační zásahy**

Posledním výstupem na záložce "Měření a regulace" je graf regulačních zásahů. Na vodorovné ose je čas (0 až 15 min), na svislé seznam regulačních stupňů. Pokud v průběhu měřícího intervalu byl některý stupeň ve stavu BLOKOVÁNO (i ručně), zobrazí se na jeho úrovni vodorovný sloupec jehož počátek a konec odpovídá času začátku a konce blokování resp. končí v aktuálním čase měřícího cyklu.

Podobně jako u průběhů měření i zde svislá červená čára odděluje údaje aktuálního a předchozího měřícího intervalu.

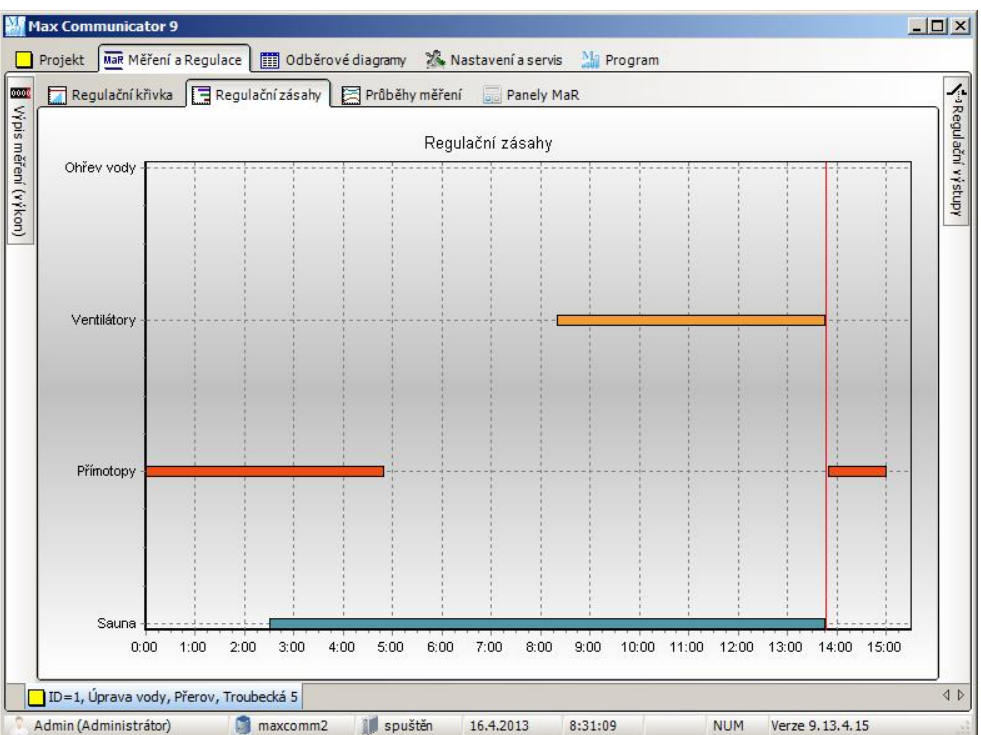

Tímto je ukončen popis obsahu hlavní záložky "*Měření a Regulace*" (MaR) a vrátíme se zpět na záložku "*Projekt*", kde budou podrobněji popsány funkce související se správou připojeného projektu:

- Nastavení parametrů MaR
- Nastavení a ovládání zařízení pro MaR
- **Historie událostí projektu**
- Uložená data projektu a datové logy

# **9 Parametry Měření a Regulace**

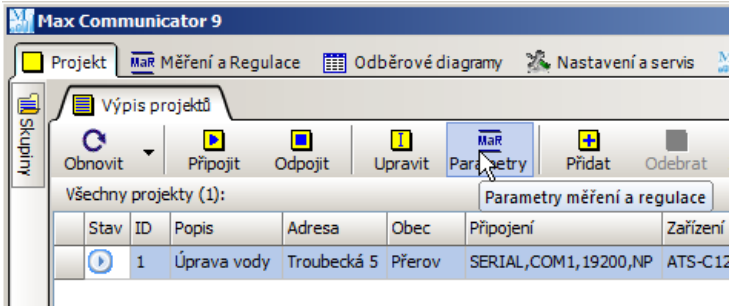

Správné nastavení těchto parametrů je naprosto zásadní! Odkaz na nastavení těchto parametrů se nachází na ovládací liště záložky "*Výpis projektů*", ale také na liště záložky "Připojené projekty" (dole).

Tyto parametry se ukládají přímo do zařízení pro měření a regulaci,

ale také do projektu (viz dále). Lze je rozdělit do tří nezávislých skupin:

- Parametry regulace
- Nastavení převodních konstant měřidel
- Nastavení regulačních stupňů

*Pozn.* Následující popis nemá za úkol vyčerpávajícím způsobem vysvětlit význam všech parametrů – k tomu slouží dokumentace k jednotlivým regulátorům, kterou najdete na webových stránkách výrobce (www.pk-elsys.cz).

## **9.1 Parametry regulace**

Nejdůležitějším parametrem regulace je: "*Regulovaný 1/4h výkon*" … regulátor se snaží docílit, aby v žádné 1/4h, nebyla tato hodnota *regulovaného maxima* překročena.

Používáte-li *akumulační sazbu*, hodnota maxima bude u obou tarifů různá, jinak se doporučuje do obou políček vložit stejný údaj.

Ve vlastnostech projektu můžete povolit automatické nastavení regulovaného maxima dle tabulky měsíční a roční *rezervované kapacity*. **Pozor!** Změnu maxima řídí *server MAXCOMM* při připojení projektu. Z toho vyplívá, že tato funkce je použitelná jen ve víceuživatelském režimu, kde *server MAXCOMM* běží trvale jako služba.

Význam dalších parametrů – viz manuál k regulátoru…

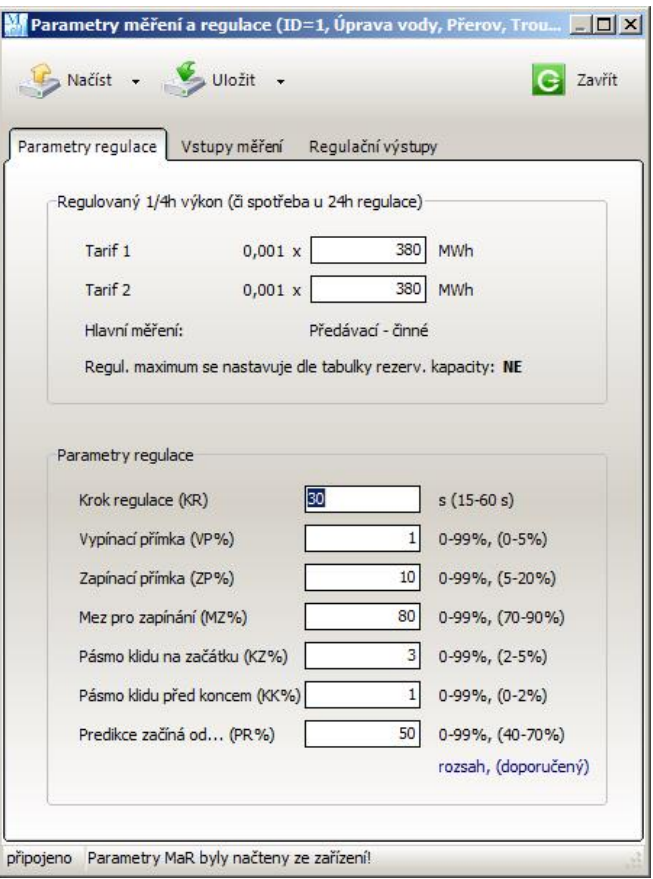

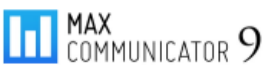

# **9.2 Nastavení převodních konstant měřidel**

Jak bylo řečeno v úvodu, do systému lze připojit pouze měřidla s impulzním výstupem. Takové měřidlo generuje sekvenci impulzů podle množství průchozí energie. Každý impulz má tedy určitou váhu = kvantum energie (např. 0,25 kWh) resp. obecně množství (např.  $1 m<sup>3</sup>$ , 1 tuna, ...).

Zde se však zadává hodnota převrácená, tzn., kolik impulzů reprezentuje danou jednotku množství.

Pozor ještě na hodnotu *násobitele*! Regulátor může pracovat v jiných jednotkách, než se měření nakonec zobrazuje v programu!

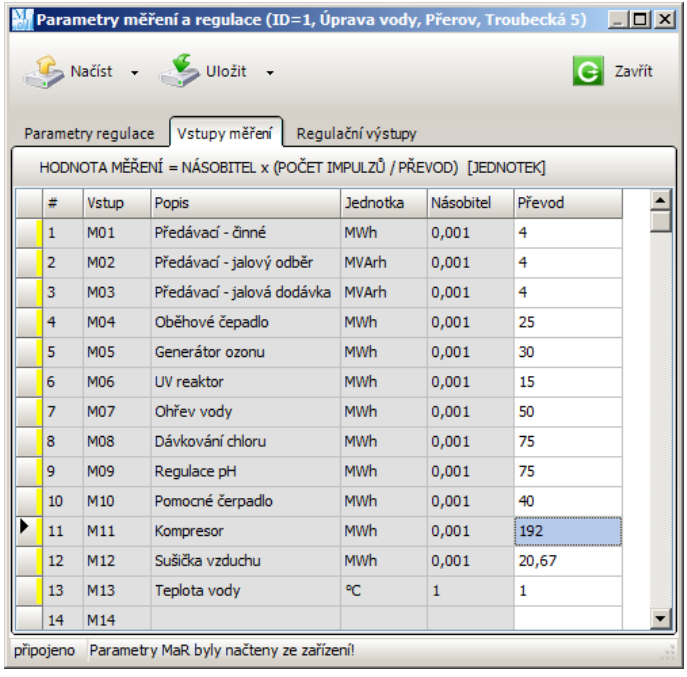

#### *Příklad:*

Na vstup "**M11"** Je připojen polopřímý elektroměr **EME-103**, který má impulzní výstup nastaven na **9600 imp./kWh** (přepínač DIP). Napětí elektroměr měří přímo, ale proud přes měniče **250/5 A**. Převodní poměr trafa je tedy **50**. Výsledný převod (konstanta elektroměru) impulzního výstupu je 9600/50 = 192 imp./kWh. Tuto hodnotu vložíte do sloupce "Převod".

Regulátor zpracovává a ukládá měření v jednotkách "**kWh**" (vhodná jednotka pro zobrazení v rozsahu celých čísel). V programu však chceme měření zobrazit v "**MWh**", proto ten násobitel "**0,001"**.

## **9.3 Nastavení regulačních stupňů**

Pokud regulátor potřebuje upravit průběh spotřeby pro zajištění dodržení regulovaného maxima, blokuje regulované spotřebiče dle tohoto plánu. Nejdříve blokuje spotřebiče s nejnižší prioritou a ty které nejsou vyřazeny z regulace (ruční režim nebo plánovač od-do: stav ON nebo OFF).

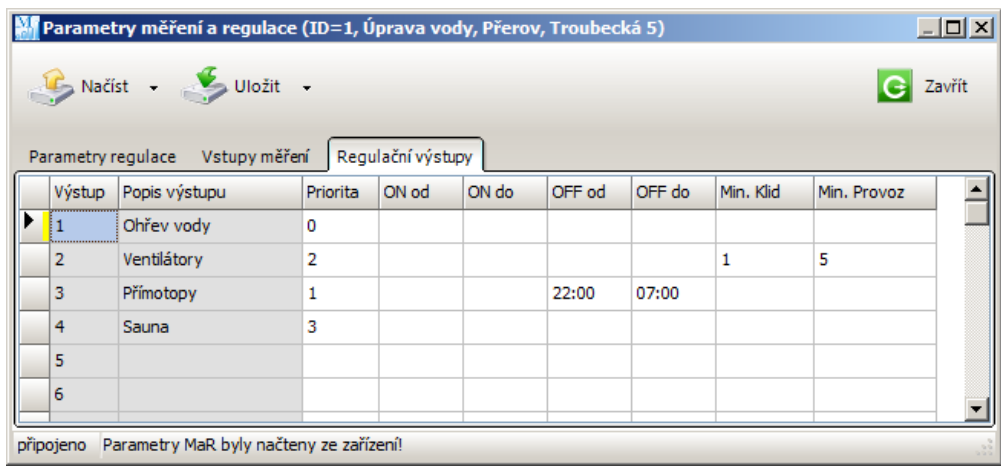

Minimální klid nebo provoz (v minutách) chrání spotřebiče, kterým vadí časté vypínání.

*Pozn*. Hodnota priority se může pohybovat mezi 0 (včetně) a N-1, kde N je maximální počet regulačních stupňů pro konkrétní typ zařízení, např.:

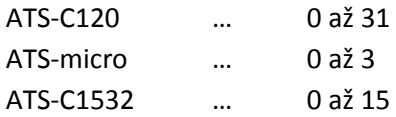

Pokud nastavíte hodnotu priority vyšší, regulátor tento výstup vyřadí z kompenzační-predikční regulace a zařadí jej do hladinové regulace, přičemž hodnota priority má zde již význam hladiny 1/4h výkonu v procentech z regulovaného maxima!

*Příklad*: Stupeň č. 4 regulátoru ATS-micro má nastavenu prioritu na hodnotu 95. Regulované maximum je nastaveno na 400 kW. Stupeň začne být blokován od výkonu: 0,95 \* 400 = 380 kW!

*Pozn*. Aby stupeň zařazený do hladinové regulace byl nastaven do stavu BLOKOVÁNO, nestačí aby 1/4h výkon překročil nastavenou hladinu - další nutnou podmínkou je překročení hranice ideálního odběru! Podrobnosti viz manuál k regulátoru…

# **9.4 Manipulace s parametry Měření a Regulace**

Věnujte pozornost, jakým způsobem se načítají a ukládají parametry MaR! Na rozdíl od předchozích verzí programu, zde došlo k zásadní změně!

Již bylo řečeno, že parametry MaR jsou uloženy v zařízení a přímo řídí jeho činnost, ale jsou uloženy také v projektu. Jak to tedy vlastně je? Uložení parametrů MaR v projektu slouží především jako záloha nebo k rychlé orientaci v nastavení bez nutnosti sestavit připojení.

Aby to nebylo tak jednoduché, v každém projektu jsou dokonce dvě úložiště (takže celkem 3!), kam se parametry MaR ukládají! Do prvního úložiště projektu – nezveme ho "aktivní sada" se parametry MaR načítají ze zařízení automaticky hned po připojení. Druhé úložiště slouží jako "záložní sada", kam se nastavení uloží jen na pokyn uživatele.

Tato záložní sada přijde vhod např. při výměně zařízení kus za kus – původní nastavení se po připojení nového přepíše, ale naštěstí jej máme ještě v záložní sadě - pak stačí toto záložní nastavení načíst do formuláře a pak uložit do nového zařízení…

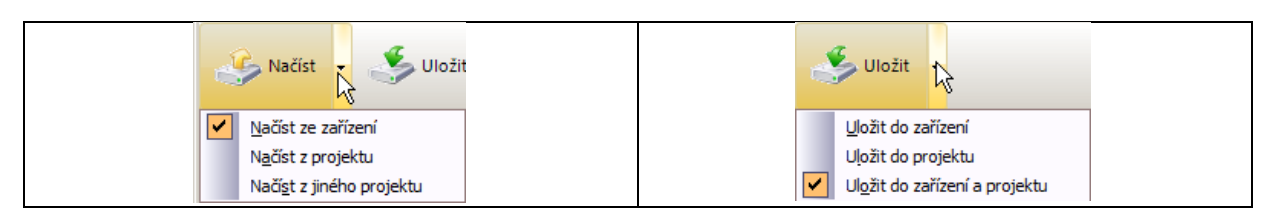

Takto lze nastavení kopírovat i z projektu do projektu…

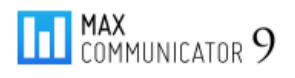

# **10 Připojené projekty – správa zařízení pro MaR**

Seznam aktuálně připojených projektů je na záložce "Připojené projekty"...

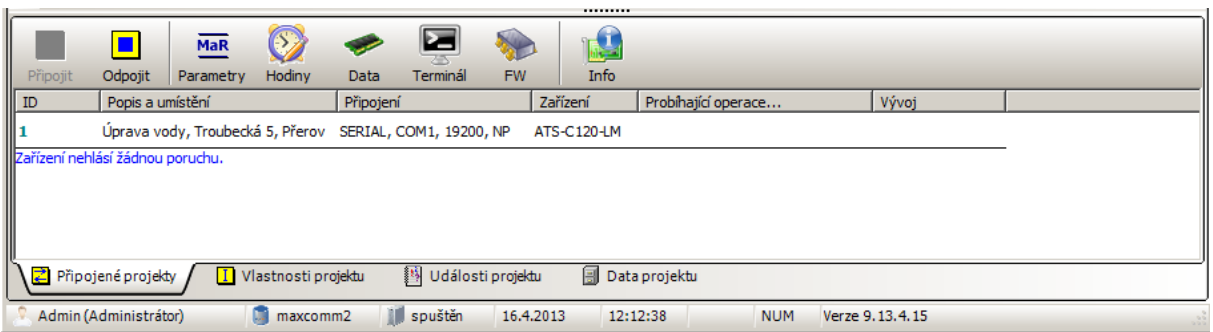

*Pozn*. Ve víceuživatelském režimu může každý klient nezávisle na ostatních klientech připojit libovolný projekt. Ostatním klientům se však v tomto výpisu zobrazují jen projekty, které sám připojil a to bez ohledu na to, zda již byly připojeny jiným klientem.

Tlačítkem "*Odpojit*" dáte signál *serveru MAXCOMM*, že projekt odpojujete. Projekt zmizí z výpisu. Pokud ten stejný projekt nemá připojen ještě jiný klient, projekt se opravdu odpojí.

## **10.1 Nastavení hodin zařízení**

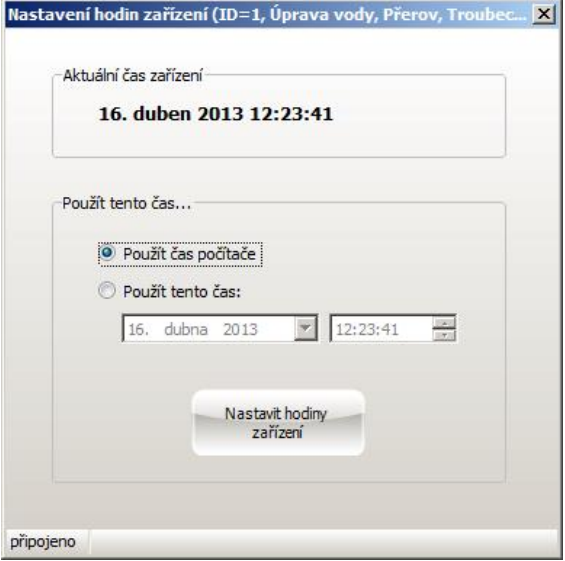

# **10.2 Paměť dat zařízení**

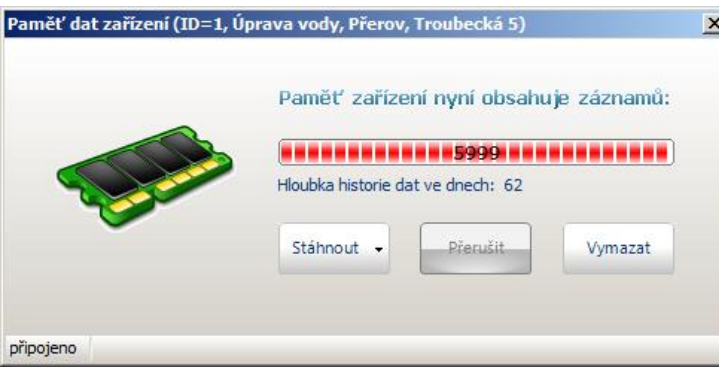

Nastavení parametrů MaR bylo vysvětleno v předchozí kapitole. Následuje **nastavení hodin zařízení**.

Správný čas zařízení je velmi důležitý! Každou 1/4h se do paměti zařízení ukládají hodnoty měření s konkrétní časovou značkou. Až program tyto záznamy načte, uloží je do archívu na pozici dle této časové značky!

Ve vlastnostech projektu je možné povolit automatické nastavení času zařízení dle času počítače – pokud více důvěřujete stabilitě času počítače resp. jej máte synchronizován dle internetu.

> Každé zařízení má tzv. vyrovnávací paměť, kam ukládá historii MaR. Tato paměť je organizovaná po záznamech (jeden záznam = jedna 1/4h). Podle kapacity paměti se dle typu zařízení do ní vejde jen omezený počet záznamů – nejstarší se postupně přepisují. Aby nedošlo ke ztrátě dat, je třeba se pravidelně k projektu připojovat – po připojení

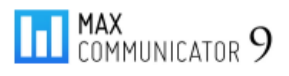

se automaticky stáhnou nová data.

Paměť zařízení se po stažení dat nemaže a zůstává vždy zaplněna (pokud se paměť nevymaže tlačítkem "*Vymazat*"). Projekt si pouze uloží index posledního staženého záznamu a při dalším připojení si stáhne nové záznamy.

Někdy je vhodné ignorovat tento postup a znovu načíst všechny záznamy, které v paměti zařízení jsou. Tato možnost se skrývá v menu tlačítka "Stáhnout"...

## **10.3 Terminál zařízení**

Velmi užitečnou funkcí je "*Terminál*"! Jde o vzdálené ovládání zařízení pomocí virtuální klávesnice a displeje. V manuálu k regulátoru najdete strukturu menu a popis ovládání…

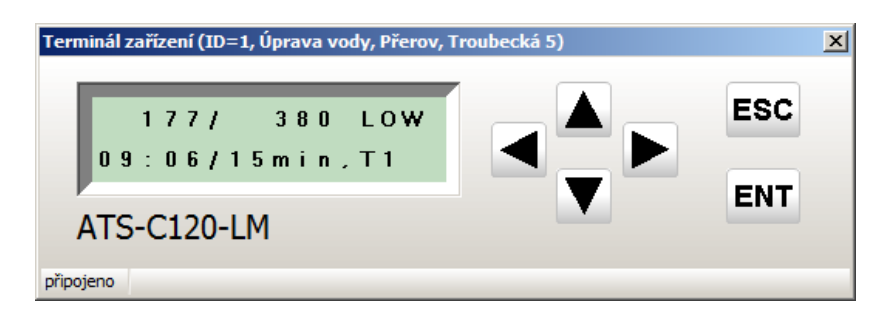

## **10.4 Aktualizace FirmWare zařízení**

Další užitečná servisní funkce se skrývá v okně "*Aktualizace FirmWare zařízení*"… FirmWare je programové vybavení zařízení. Nový FirmWare lze stáhnout z webových stránek výrobce (www.pk-elsys.cz).

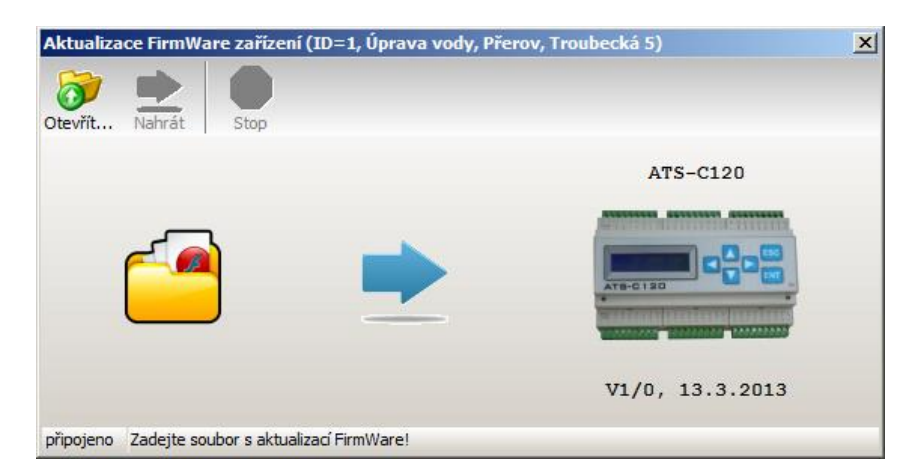

Nový FirmWare přináší obvykle nové funkce nebo opravu chyb stávajících. Ne všechna zařízení podporují aktualizaci FW.

*Pozor!* Starší zařízení, jako ATS-C1532, mají problém s obnovou původního nastavení po aktualizaci FW. Před aktualizací si poznamenejte aktuální stav a pak nastavení zkontrolujte! Tento postup se ostatně doporučuje použít vždy.

Pokud se během přehrávání nového FirmWare ztratí spojení nebo dojde k výpadku napájení, zařízení je obvykle schopné zahájit aktualizaci znovu. Během aktualizace samozřejmě neprobíhá měření ani regulace…

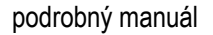

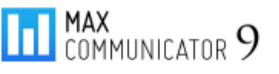

# **10.5 Události projektu**

Každý projekt obsahuje historii událostí, kam se ukládají informace a hlášení o provedených úkonech, uživatelských zásazích nebo vzniku poruch.

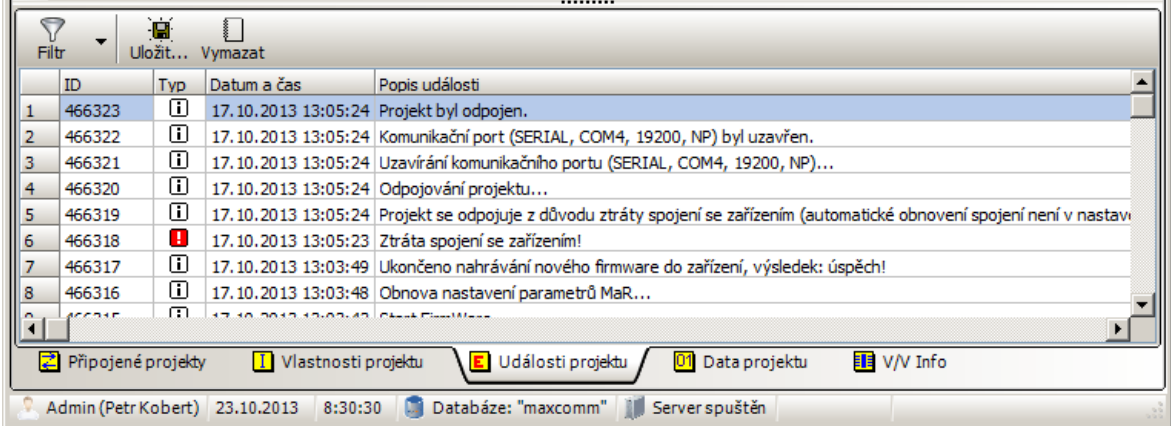

## **10.6 Data projektu**

Na této záložce je prohlížeč a editor celé historie měření projektu… Vlevo je stromová struktura pro rychlou navigaci v čase, dále výpis datových záznamů po 1/4h pro zvolený měsíc a další dvě tabulky mají vztah k aktuálnímu řádku (záznamu 1/4h) – hodnoty měření a historie regulace.

Záznamy je možno mazat, upravovat jednotlivě nebo přepočítávat – korigovat v intervalu a také přesouvat v čase. Nejdříve je však nutné změny povolit – tlačítko "Úpravy"...

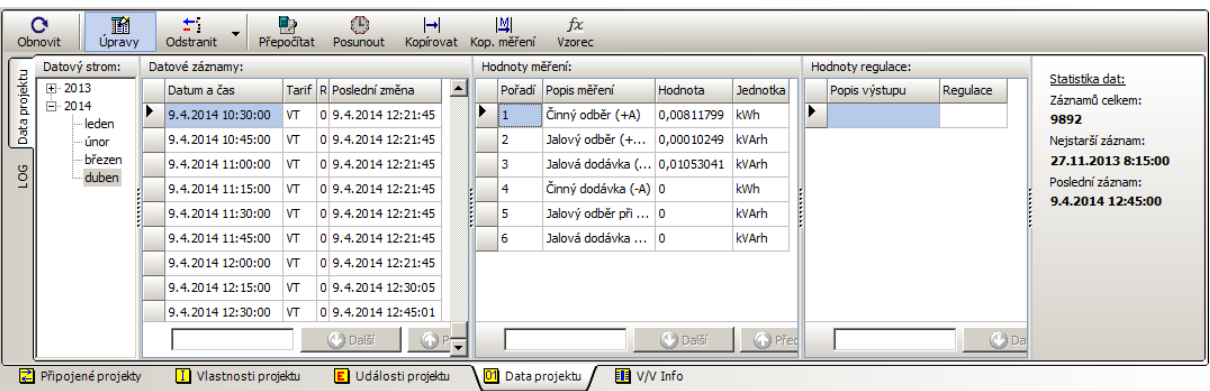

#### **LOG záznamů stažených ze zařízení…**

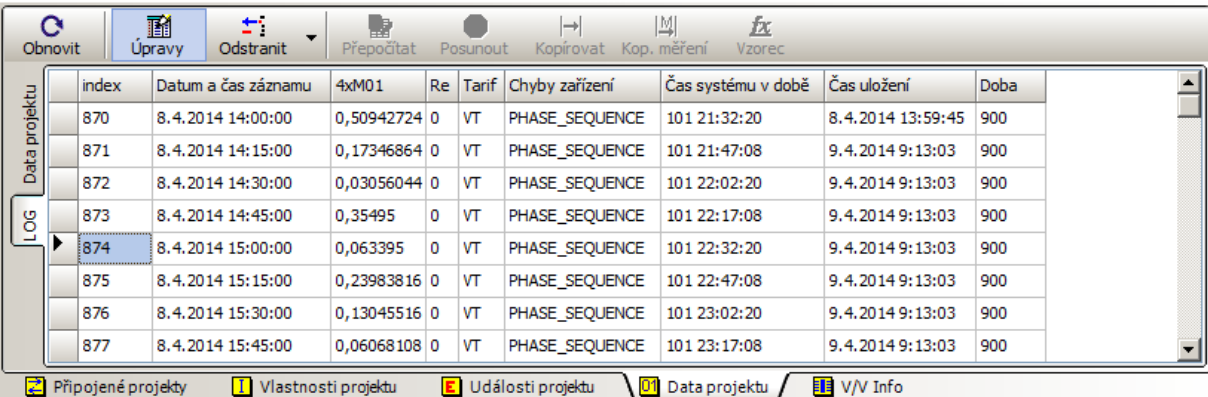

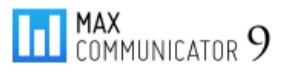

## **10.6.1 Korekce hodnot měření**

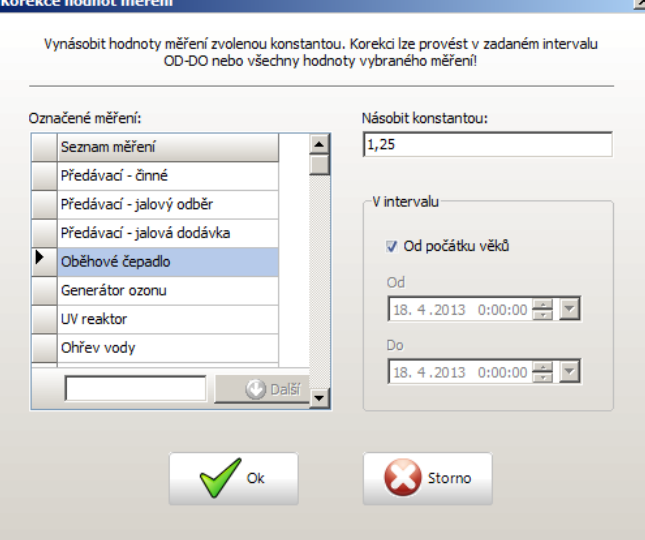

Může se stát, že uložené hodnoty některého měření vykazují konstantní relativní chybu způsobenou např. chybným zadáním převodu nebo násobitele. Toto chybu lze snadno odstranit vynásobením všech hodnot daného měření nebo jen v určitém intervalu OD-DO.

*Pozn*. Nulová konstanta není povolena! Pokud chcete hodnoty měření "vynulovat", použijte funkci "Odstranit..."!

#### **10.6.2 Posun záznamů v čase**

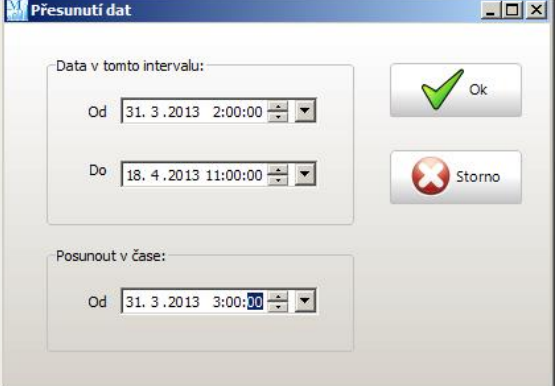

#### **10.6.3 Kopírování datových záznamů**

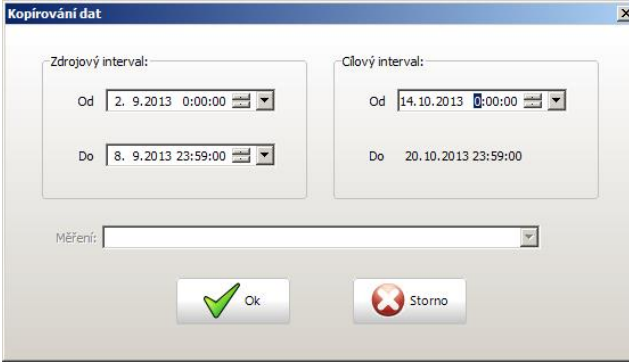

Další nepříjemností, která se může přihodit, je chybné uložení záznamů v čase. Pokud se stane, že na zařízení pro měření a regulaci je chybně nastaven čas nebo dokonce datum, záznamy budou uloženy s tímto chybným datem. Máme-li informaci o velikosti tohoto časového posunu, je možné tuto chybu opět zkorigovat a data posunout tam, kam patří!

Příklad: oprava chybně uložených záznamů vlivem neošetřeného přechodu na letní čas.

> Kopírování celých datových záznamů se může hodit v případě, kdy v důsledku nějaké poruchy vznikne v datech tzv. "díra", tzn. v intervalu OD-DO chybí všechna data. Obvykle se to přihodí, pokud včas nestáhnete data ze zařízení. V takovém případě nové záznamy postupně přepisují ty nejstarší. Pokud tyto nebyly staženy do počítače, jsou nenávratně ztraceny!

Nezbývá, než chybějící data nahradit nějakými podobnými z historie… "*Oprava*" tímto způsobem sice není 100%, ale určitě je chyba menší, než kdyby tam data nebyla žádná…

#### **10.6.4 Kopírování hodnot měření**

Je podobné jako kopírování celých záznamů – aplikuje se však pouze na jedno měření. Použije se při poruše měřidla, vedení apod.

# MAX<br>COMMUNICATOR 9

## **10.6.5 Odstranění datových záznamů a hodnot měření**

Tlačítko "Odstranit" má vícenásobnou funkci: pokud kliknete levým tlačítkem myši na tuto ikonku (ne na tu šipku), pak můžete odstranit právě označený řádek v zaměřené tabulce, tzn. lze takto odstranit:

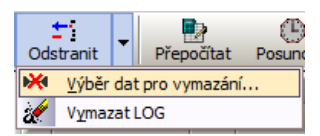

- jeden datový záznam (+všechny hodnoty měření a regulace k němu přidružené)
- jednu hodnotu měření
- jednu hodnotu regulace
- ale také všechny datové záznamy v označeném měsíci nebo roce (kliknutím na datový strom)

Tlačítko "*Odstranit*" má ještě kontextové menu přístupné přes malou černou šipku, kde jsou další možnosti odstranění dat:

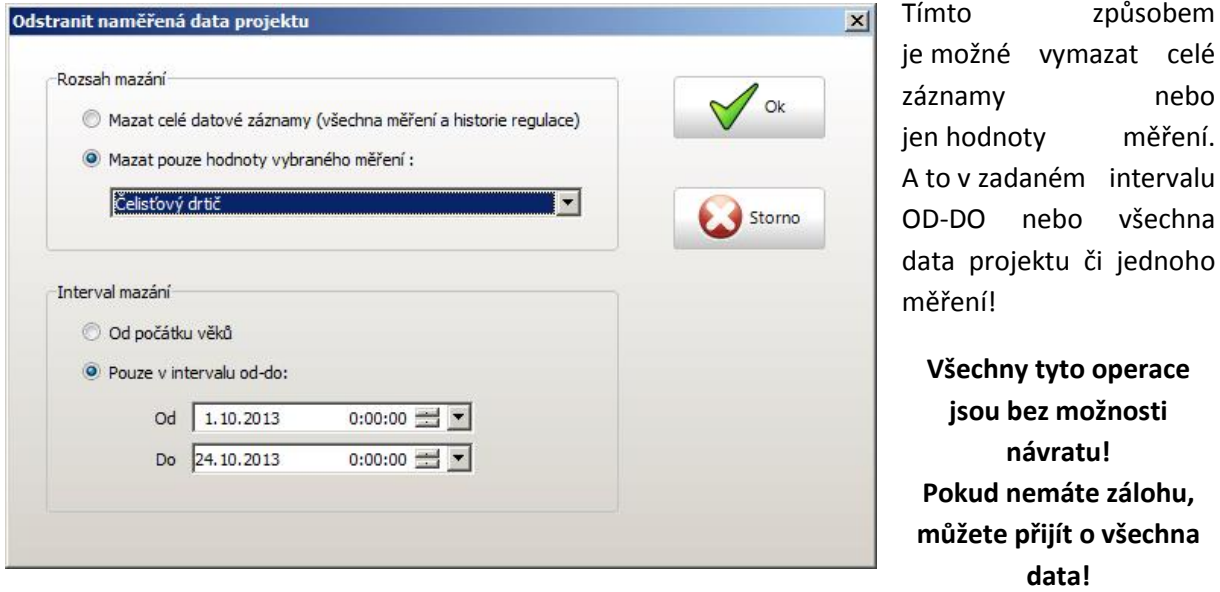

## **10.6.6 Přepočítat hodnoty měření dle vzorce**

Funkce přepočítání dle vzorce umožňuje znovu přepočítat hodnoty virtuálních měření, pokud došlo ke změnám hodnot jednotlivých měření nebo dokonce tímto způsobem můžete vygenerovat

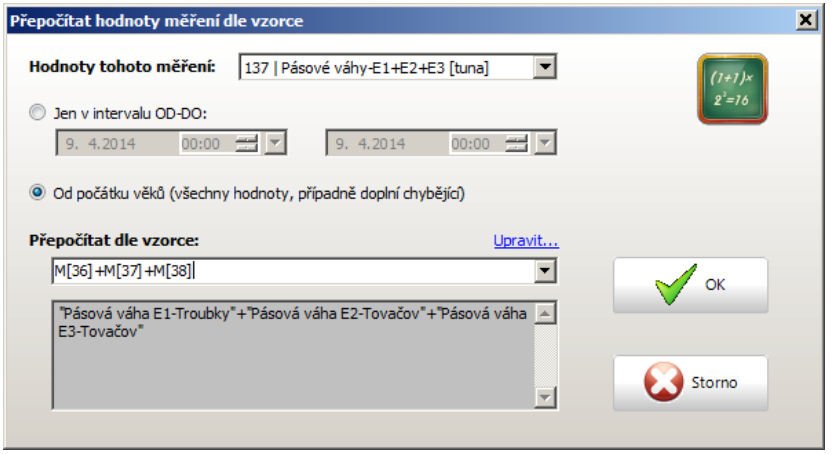

či zkopírovat data z jiného měření…

Pozor však na argumenty ve vzorci! V uvedeném příkladu jsou použity argumenty M[x], které se odkazují na konkrétní vstup zařízení. Do databáze se však ukládají hodnoty pouze definovaných měření – pokud by neexistovalo samostatné měření, které

obsahuje data ze vstupů 36, 37, 38 (z příkladu), uvedený vzorec bude nefunkční! Program totiž

nejdříve musí najít, které definované měření obsahuje data z těchto vstupů. Více pochopíte přímo z editoru vzorce pro úpravu dat – stačí kliknout na "upravit...".

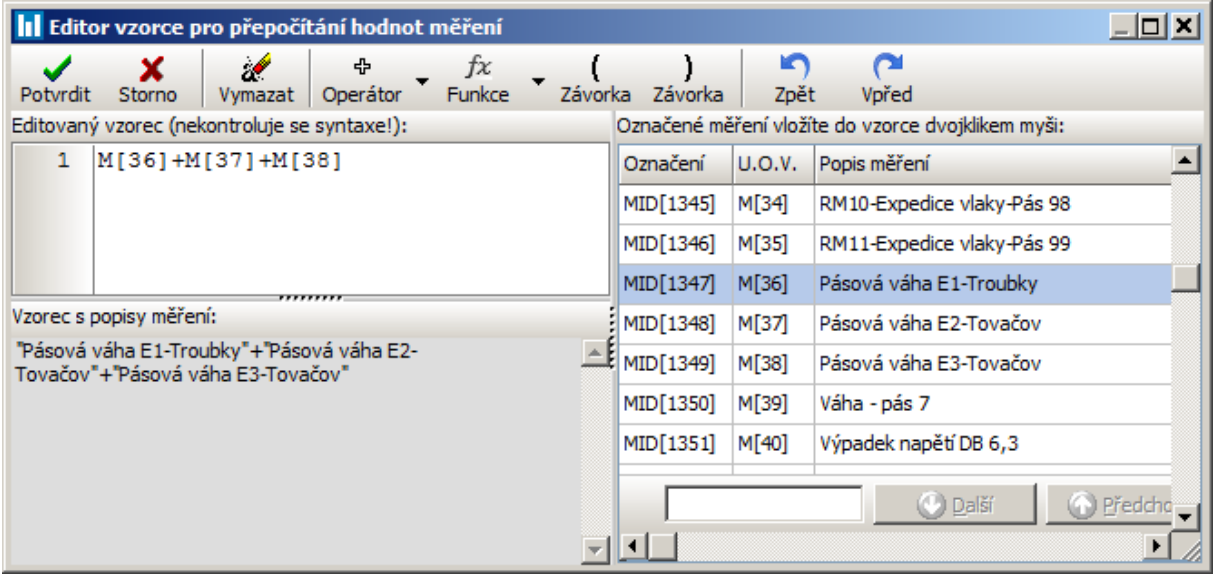

Program tedy nejdřív vzorec přepíše na tvar: MID[1347] + MID[1348] + MID[1349], kde čísla v závorkách jsou identifikátory definovaných měření.

Jinými slovy: argumentem vzorce může být pouze definované měření (i stejné). Pokud zadáte jako argument přímo některý vstupní kanál zařízení, bude to fungovat jen tehdy, pokud pro tento kanál existuje definované měření!

Je třeba pochopit rozdíl mezi vzorcem v definici měření a vzorcem pro přepočet měření (zde). Pokud je měření definováno vzorcem, provede se výpočet v serveru MAXCOMM z hodnot získaných přímo ze zařízení a uloží do databáze.

Pokud zadáte vzorec pro přepočet hodnot měření (zde), výpočet provádí databázový server z již uložených hodnot v archívu. Proto je také seznam a syntaxe dostupných funkcí (tlačítko "fx") odlišná! Editor obou typů vzorců vypadá velmi podobně, ale výpočet probíhá naprosto odlišně a z jiných vstupních dat!

Podívejte se do kapitoly "Vlastnosti projektu", definice měření...

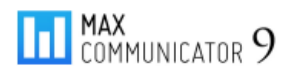

# **10.7 V/V Info**

V tabulce "*V/V Info*" je přehled měřidel a regulačních stupňů připojených k regulátoru. Ve vlastnostech projektu jsou měření setříděna uživatelsky dle sloupce "*Pořadí*". Zde je použito třídění dle indexu vstupu. Nezobrazují se výpočtová měření, která nemají přidělen vstup.

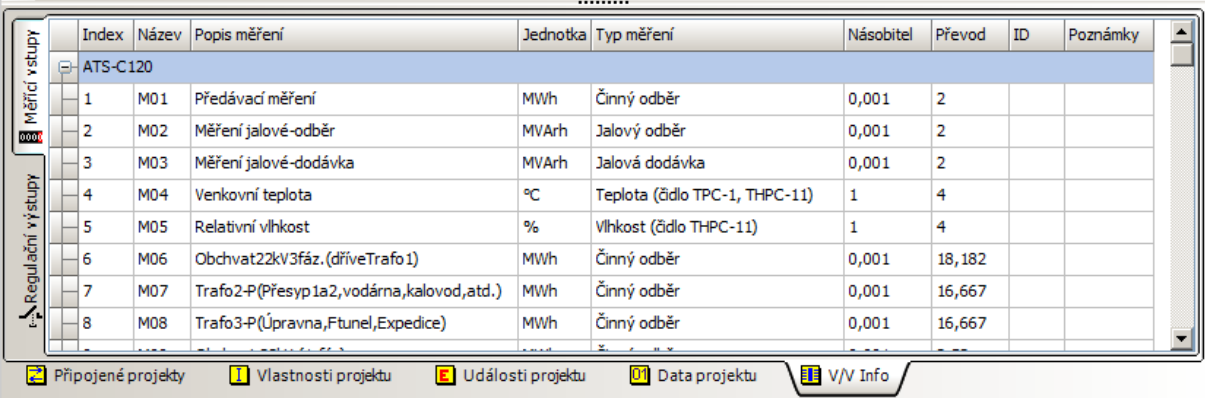

*Tip*: Všechny tyto záložky ("Připojené projekty" ... "V/V Info") lze dvojklikem uvolnit do samostatného okna!

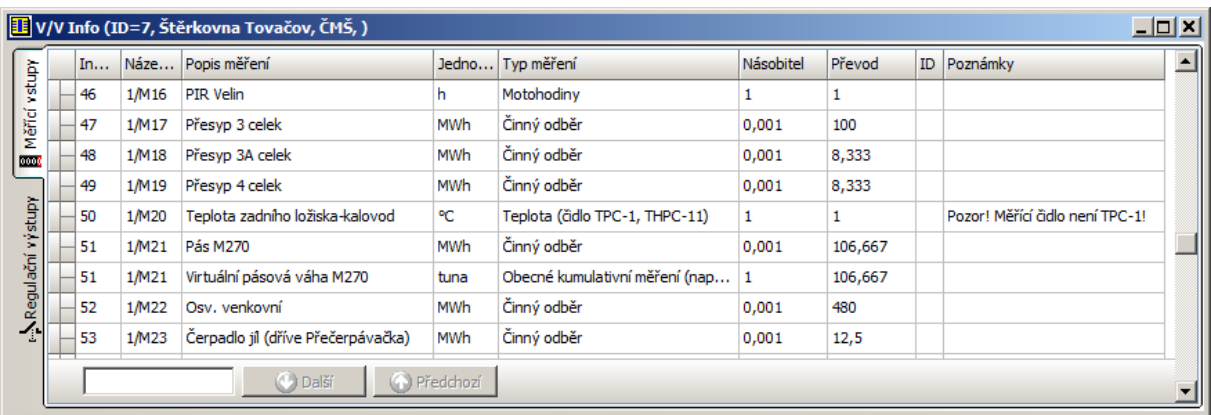

…a záložka "*Regulační výstupy*" nabídne seznam a parametry regulačních stupňů…

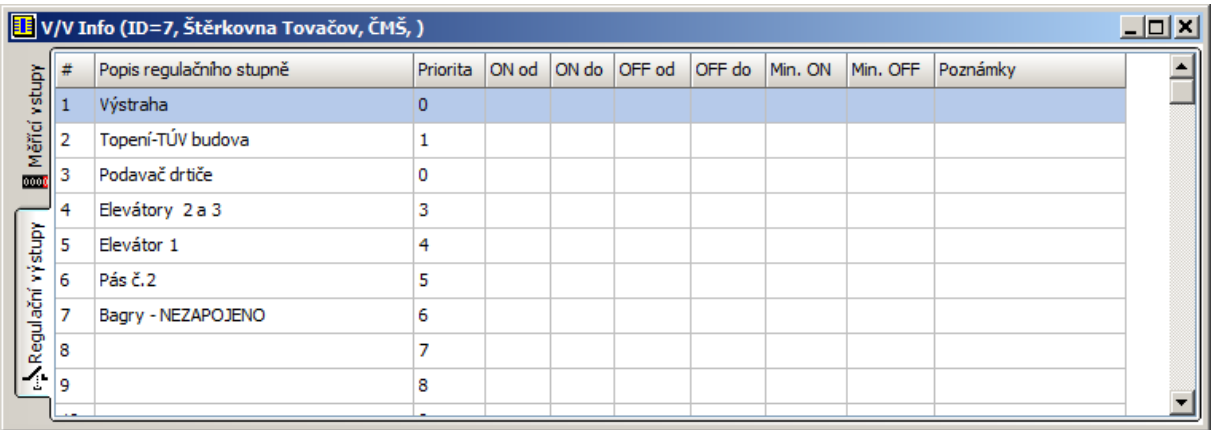

# **11 Záložka "Odběrové diagramy"**

"*Odběrový diagram*" je zde obecné označení specifického zpracování historie hodnot měření a regulace. Např.: denní, měsíční a roční diagramy předávacího měření, podružných měření, plynu, teplot, kalkulace nákladů, odečty měření, sestavy měření, křivky trvání zatížení, diagramy za skupinu projektů, diagnostika a další…

Na záložce se nachází tyto pohyblivé panely:

- **Nabídka diagramů** kompletní seznam
- **Projekty** výpis všech projektů a projektových skupin
- **Výpis měření** seznam měření a sestavy měření patřících označenému projektu

Ovládání těchto panelů bylo již popsáno v kapitole "*Záložka Projekt*". Panel může být napevno přichycen (viz obrázek níže) nebo se může rozbalovat a schovávat automaticky ("špendlík" vodorovně).

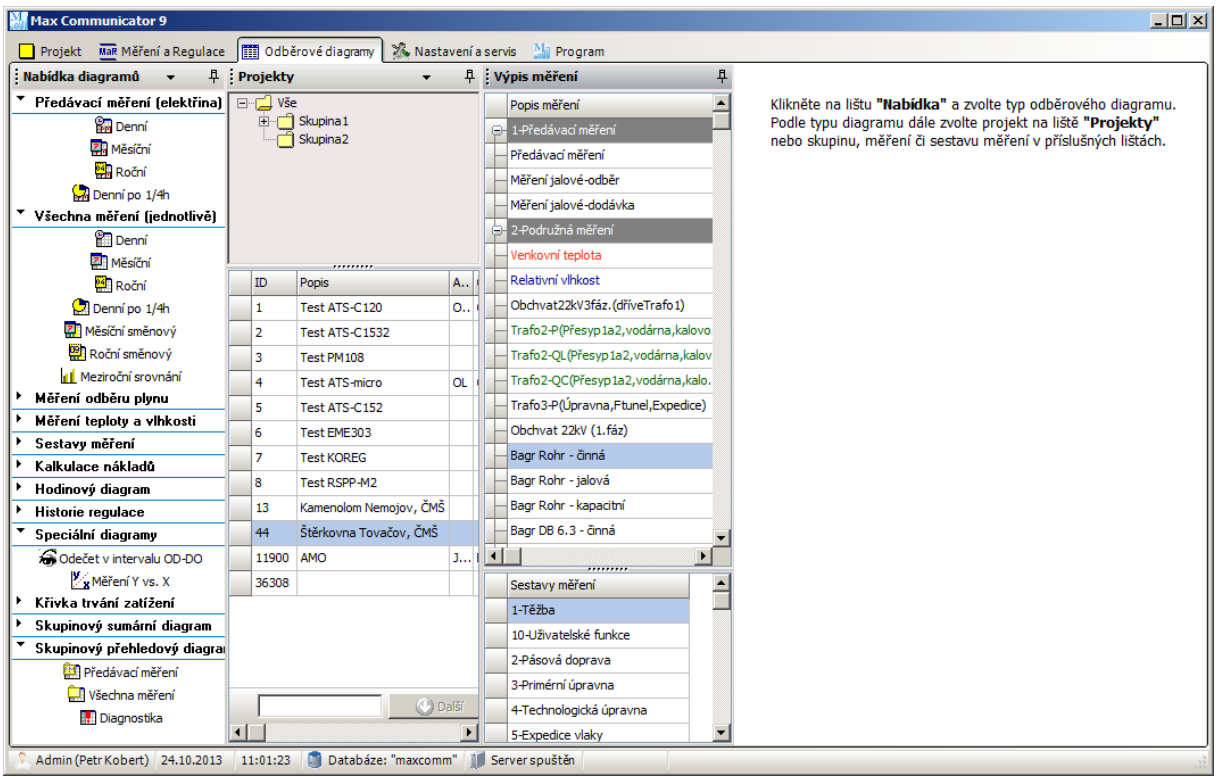

Postup pro sestavení odběrového diagramu je jednoduchý – z nabídky diagramů některý zvolíte kliknutím myši a pak zvolíte zdroj dat (podle typu diagramu):

- **Projekt**
- **Měření**
- **Sestava měření**
- **Projektová skupina** (pro skupinové diagramy)

Pokud máte zobrazený diagram a na panelu "Projekty" listujete mezi projekty, obsah okna diagramu se automaticky aktualizuje daty, patřící označenému projektu. To samozřejmě platí i pro výpis měření, sestavy měření a projektové skupiny.

# **11.1 Panel "Nabídka diagramů"**

Zde je kompletní seznam nabídky "*odběrových diagramů*":

- Předávací měření (elektřina)
	- o Denní, měsíční a roční
	- o Denní po 1/4h
- Podružná měření (jednotlivě)
	- o Denní, měsíční a roční
	- o Denní po 1/4h
	- o Měsíční a roční směnový
	- o Meziroční srovnání
- Měření odběru plynu
	- o Denní, měsíční a roční
- Měření teploty a vlhkosti
	- o Denní, měsíční a roční
- $\triangleright$  Sestavy měření
	- o Denní, měsíční a roční
	- o Denní po 1/4h
- $\triangleright$  Kalkulace nákladů
	- o Měsíční a roční
- Hodinový diagram
	- o Měsíční a roční
- $\triangleright$  Historie regulace
	- o Měsíční a roční
	- o Regulační křivka
- $\triangleright$  Speciální diagramy
	- o Odečet v intervalu OD-DO
	- o Měření Y vs. X
- Křivka trvání zatížení
	- o Denní, měsíční a roční
- $\triangleright$  Skupinový sumární diagram
	- o Denní, měsíční a roční
- $\triangleright$  Skupinový přehledový diagram
	- o Předávací měření
	- o Všechna měření
	- o Diagnostika

#### **11.1.1 Ovládání diagramu**

Ve všech diagramech je podobná lišta pro tisk nebo export do schránky Windows, souboru či Excelu a také do poštovního klienta. Následují tlačítka a kalendář pro navigaci v čase…

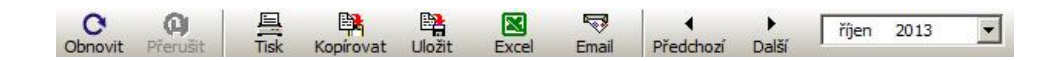

#### **11.1.2 Souhrnná tabulka měření**

V titulku panelu "Nabídka diagramů" je volba:

#### *[x] Povolit souhrnnou tabulku měření (rychlejší sestavení diagramu)*

Co je to souhrnná tabulka měření? Historie hodnot všech měření se do databáze ukládá s rozlišením na 1/4h (4\*24=96 hodnot za den). Při výpočtu diagramu za delší období (měsíc, rok), ale hlavně při sestavování diagramů za projektovou skupinu to již vyžaduje procházet a sčítat velké množství dat. Sestavení diagramu pak trvá relativně dlouhou dobu. Dá se však výrazně urychlit tím, že se použijí předem vypočítané hodnoty za den. Souhrnná tabulka měření tedy obsahuje denní součty, průměry, minima a maxima všech měření.

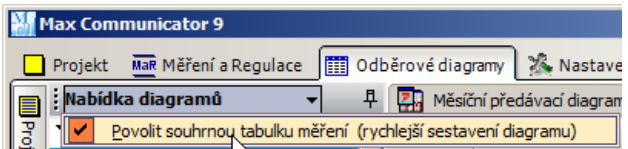

Jako vždy, je něco za něco – údržba takové tabulky je velmi nákladná a pokud by se z nějakého důvodu stalo, že data nebudou konzistentní, diagram poskytne neaktuální údaje. Z tohoto důvodu povolte použití této tabulky pro sestavení diagramů jen tehdy, pokud máte velkou databázi (více projektů).

## **11.2 Panel** "Projekty"

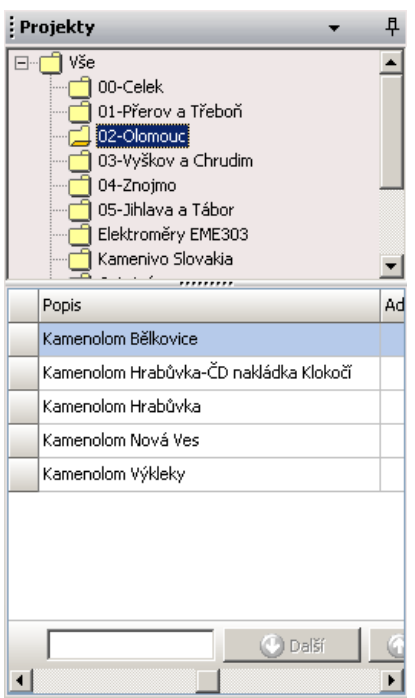

V horní části panelu je hierarchie projektových skupin, dole výpis projektů zařazených do označené skupiny.

Pole na posledním řádku slouží pro rychlé vyhledání projektu v dlouhém seznamu dle zadaného klíče.

Pokud označíte nějaký projekt, aktualizuje se obsah tabulky měření + sestavy měření a samozřejmě odběrový diagram.

# 11.3 Panel "Výpis měření"

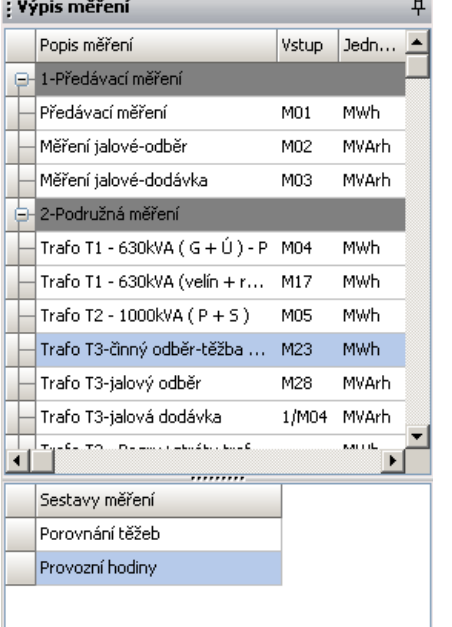

Zde je výpis všech definovaných měření a sestav měření označeného projektu na panelu "*Projekty*". Pro zobrazení průběhu měření použijte jednu z těchto položek nabídky diagramů:

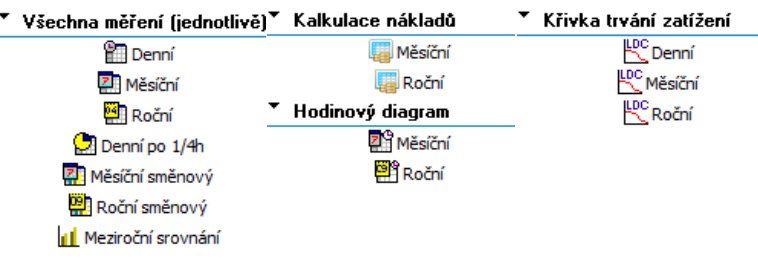

Nabídka diagramů pro sestavy měření:

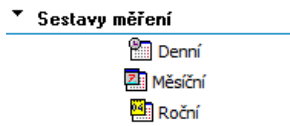

# **11.4 Diagram předávacího měření (denní, měsíční, roční, denní po 1/4h)**

Jde o speciální diagram pro vyhodnocení fakturačního (hlavního) měření spotřeby elektrické energie. Sdružují se zde hodnoty činného a jalového odběru i jalové dodávky a účiníku, odběr v tarifech, a dále srovnání nejvyššího dosaženého 1/4h výkonu a rezervované kapacity včetně využití.

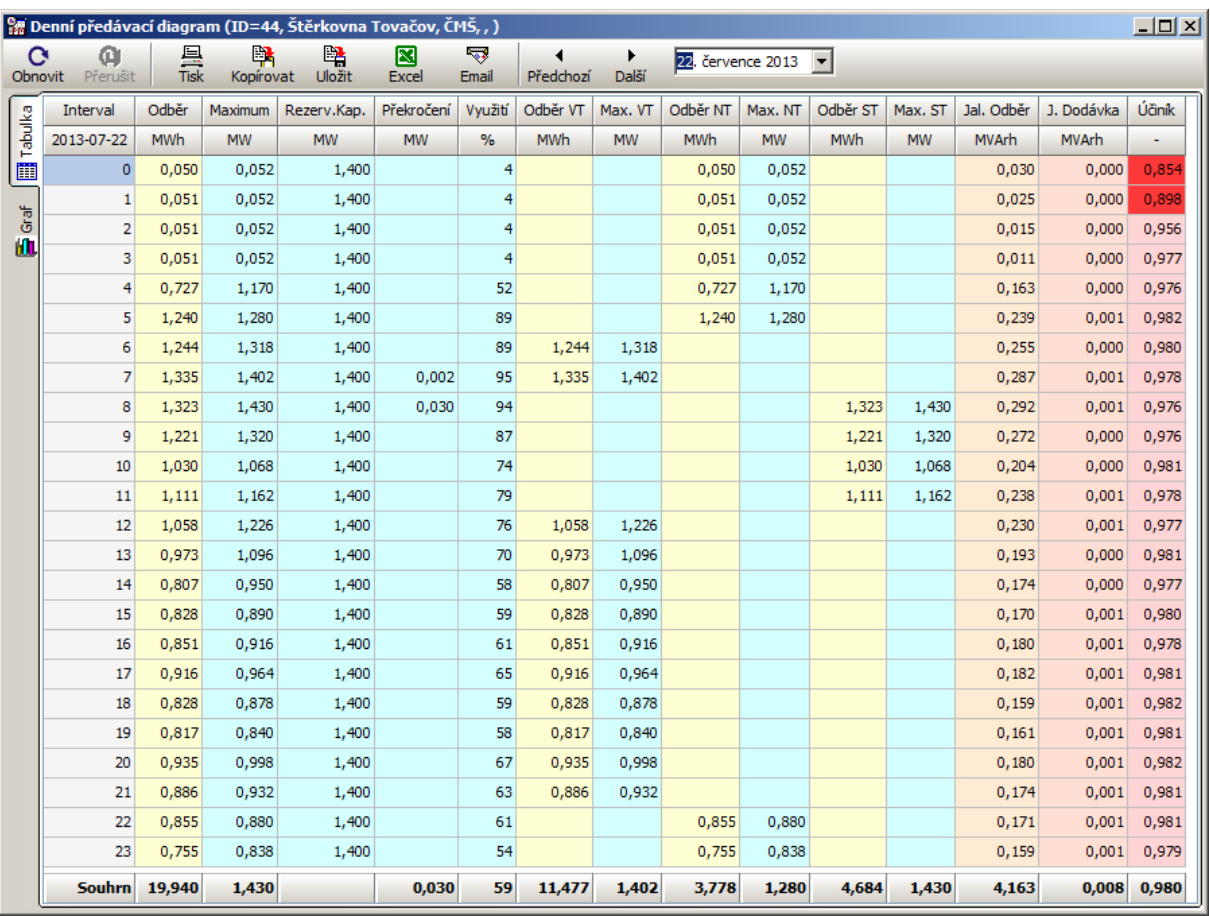

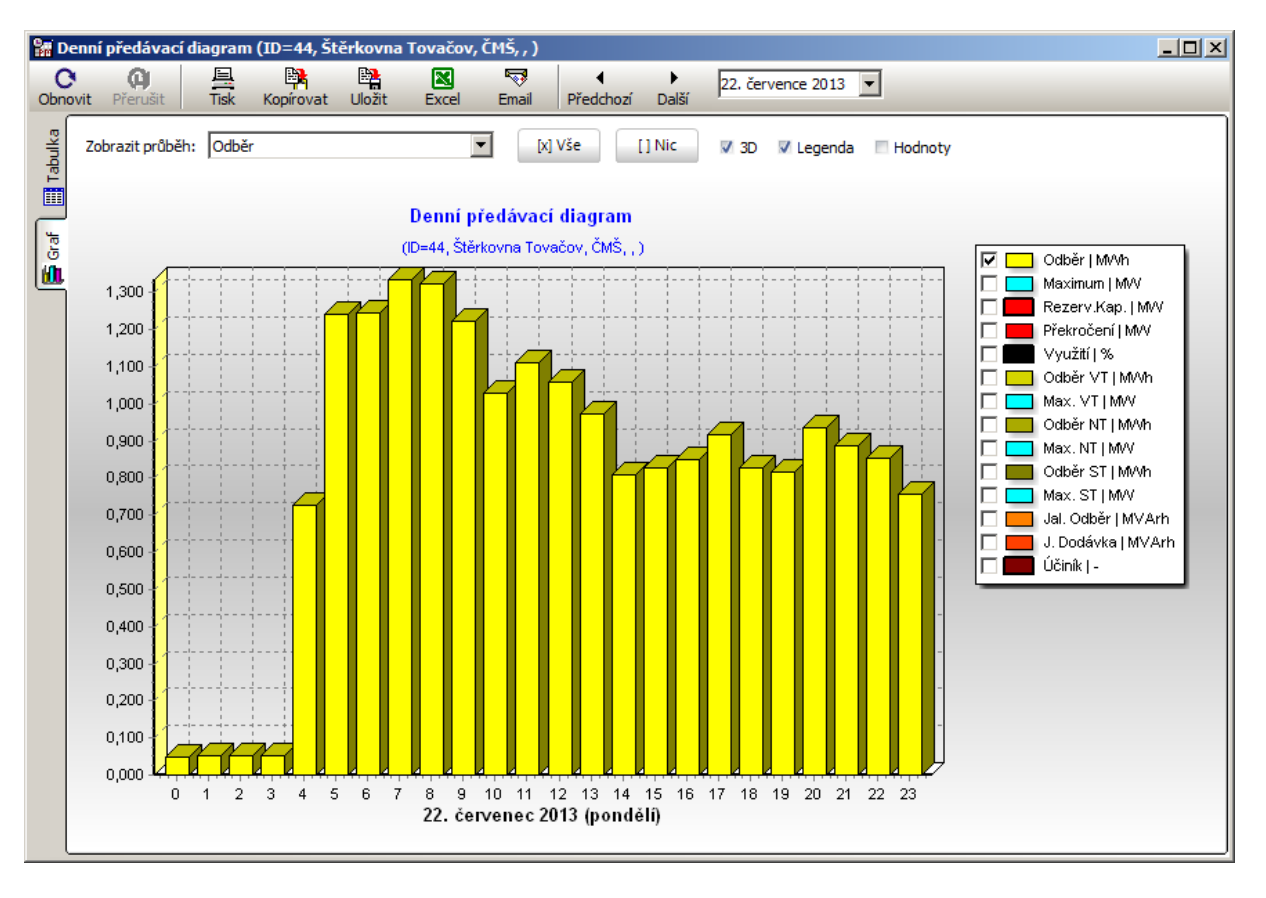

#### **Záložka "***Graf***" diagramu předávacího měření**

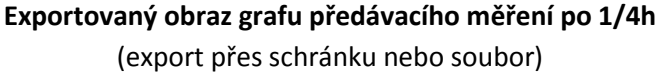

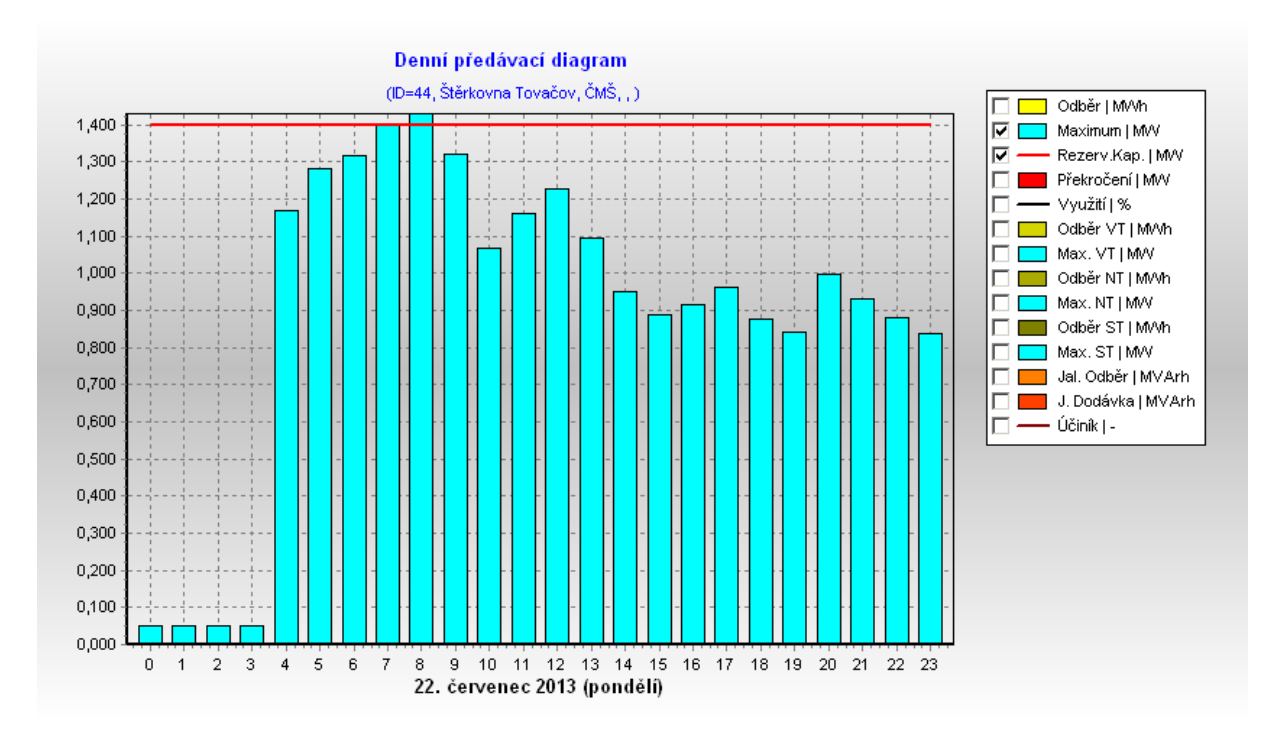

Podobně vypadají i diagramy měsíční, roční a denní po 1/4h…

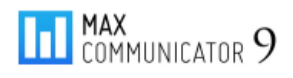

# **11.5 Diagramy všech měření (jednotlivě)**

Diagram zvoleného měření je již výrazně jednodušší než diagram předávacího měření – zobrazuje pouze historii jednoho měření. Mezi měřeními můžete listovat na panelu "Výpis měření"!

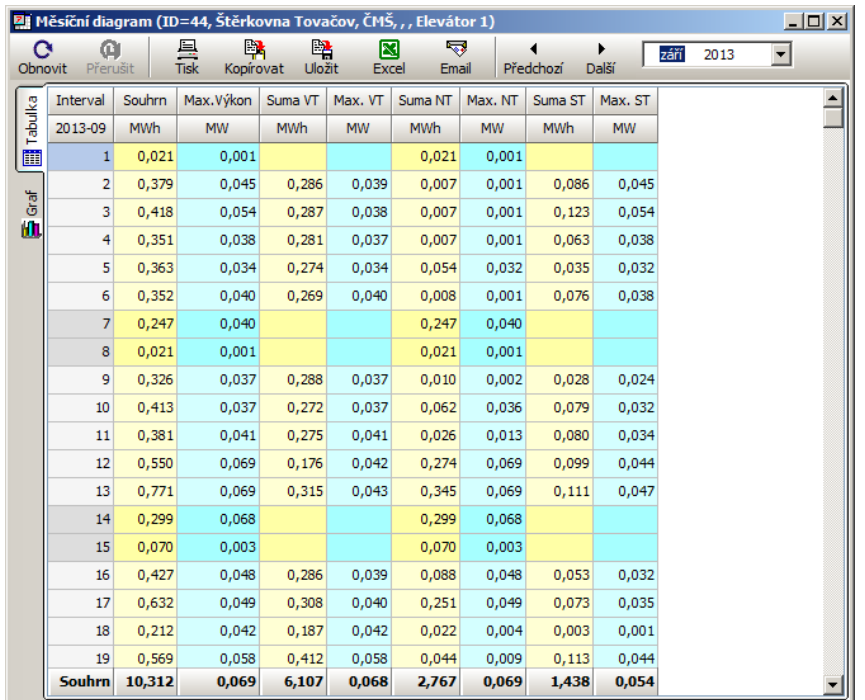

#### **Měsíční diagram**

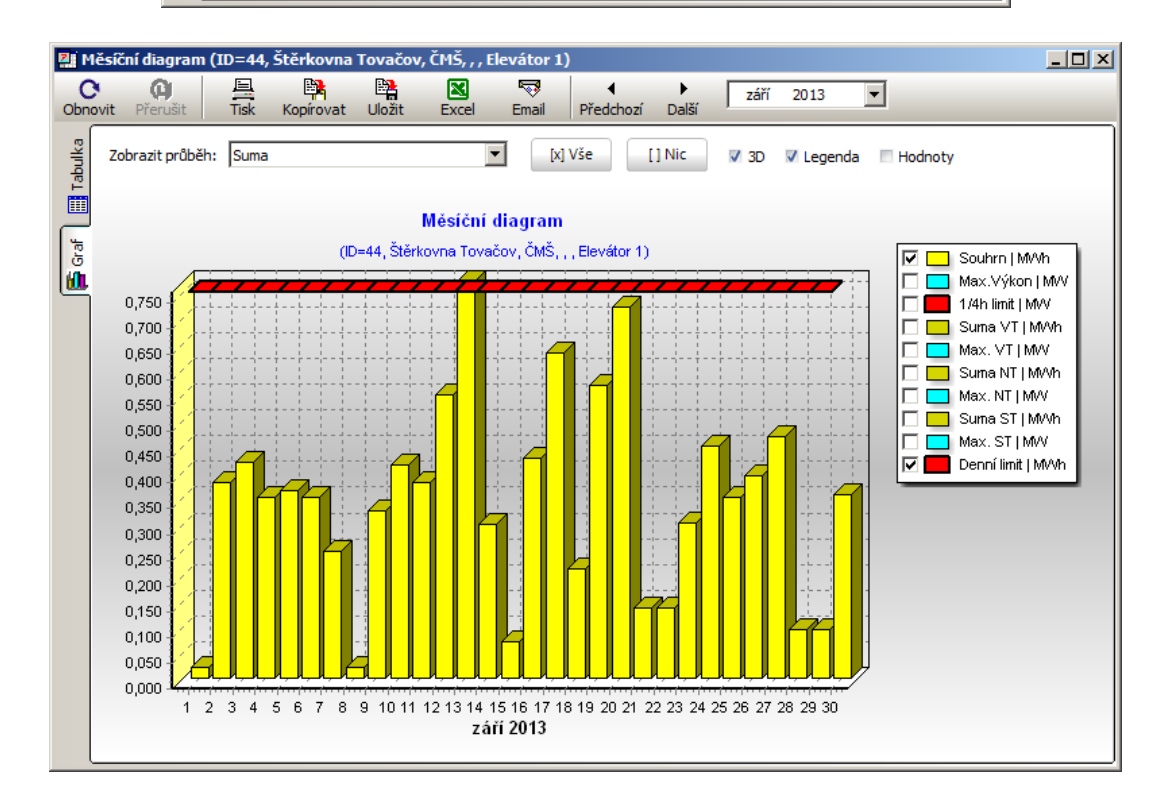

Denní a roční diagram vypadá velmi podobně. *Pozn*. Denní limit měření lze u každého měření (nepovinné) nastavit ve "Vlastnostech projektu"...

## **Denní diagram měření po 1/4h**

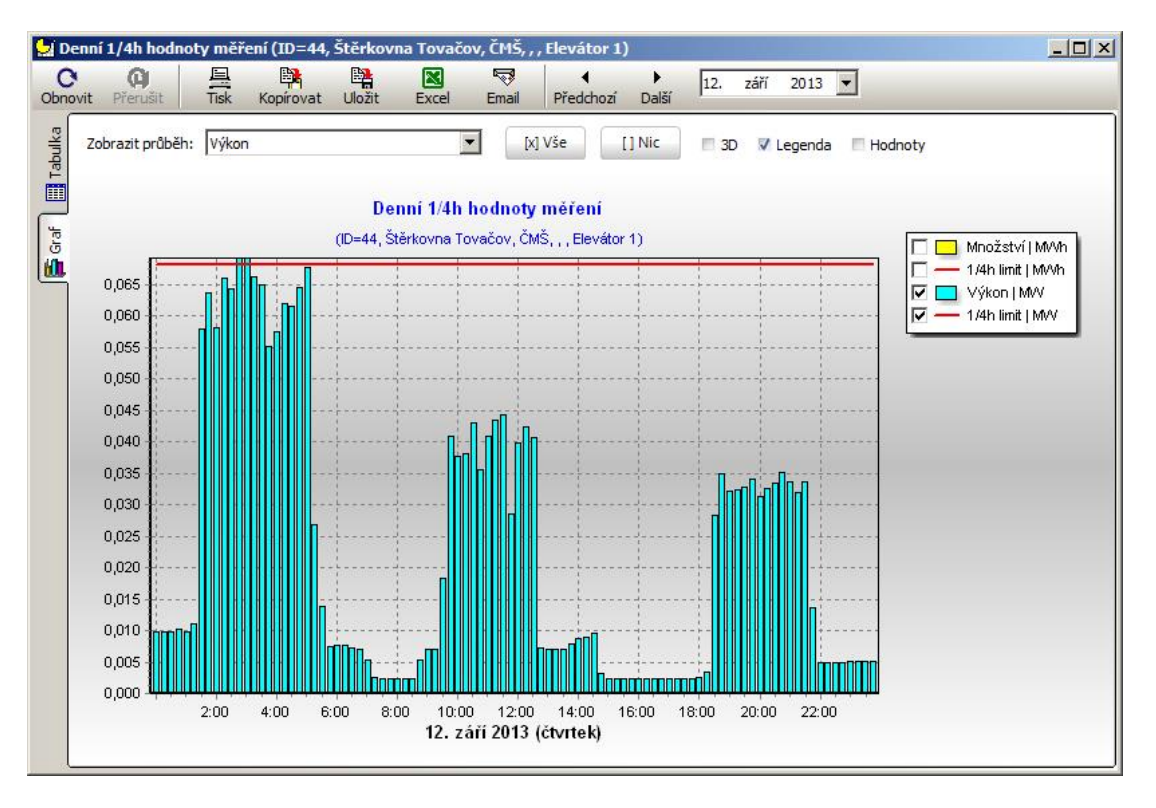

*Pozn*. 1/4h limit měření lze u každého měření (nepovinné) nastavit ve "Vlastnostech projektu"... Tento limit má pouze informativní význam (kontroluje jej diagnostika).

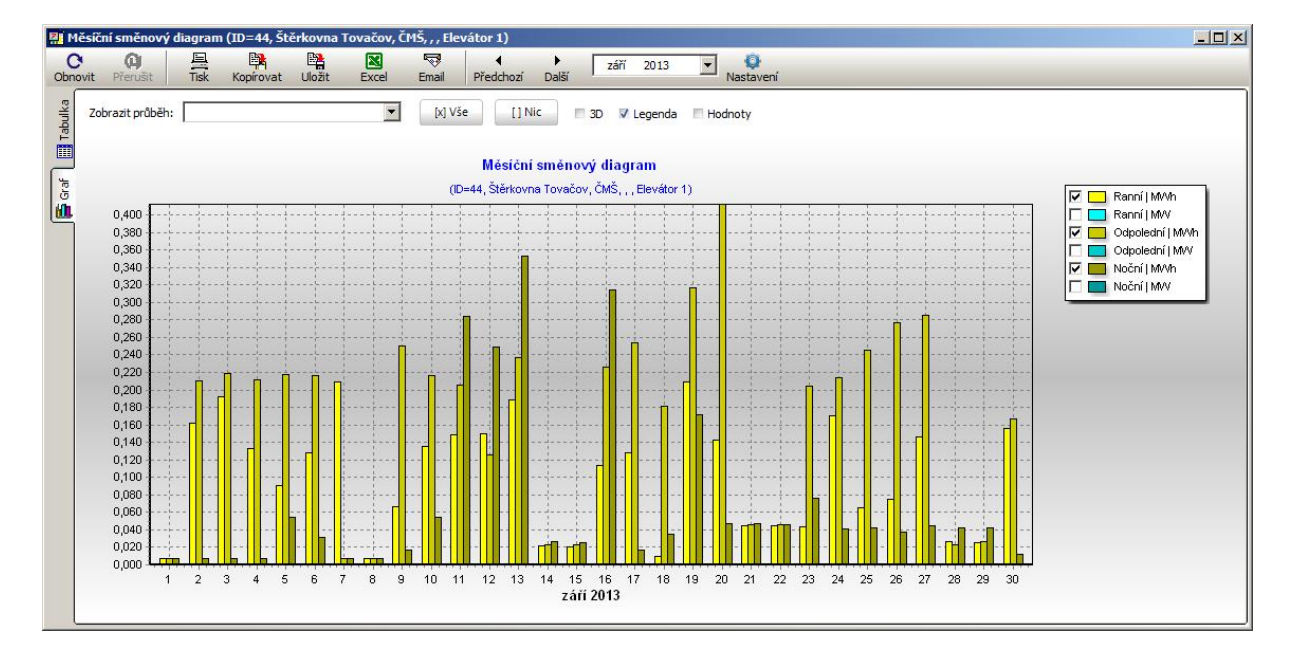

#### **Měsíční směnový diagram**

Nastavení směn (interval platnosti) můžete změnit kliknutím na tlačítko "Nastavení". Pozor! Nastavení je globální a platí pro všechny klienty a projekty!

#### **Meziroční srovnání**

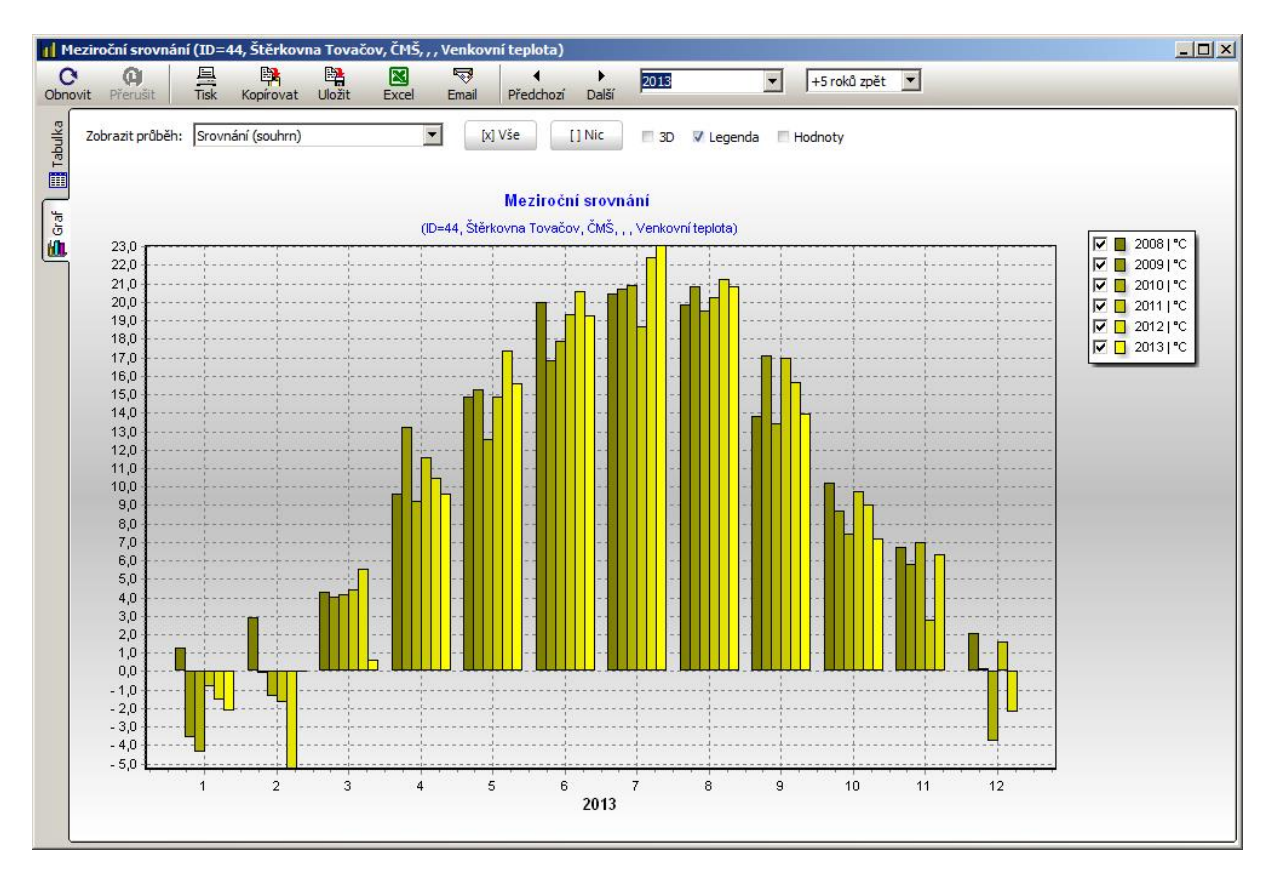

Zajímavé je i srovnání hodnot měření několik let zpět… Vhodným příkladem je zde porovnání průměrné měsíční venkovní teploty…

# **11.6 Měření odběru plynu (denní, měsíční, roční)**

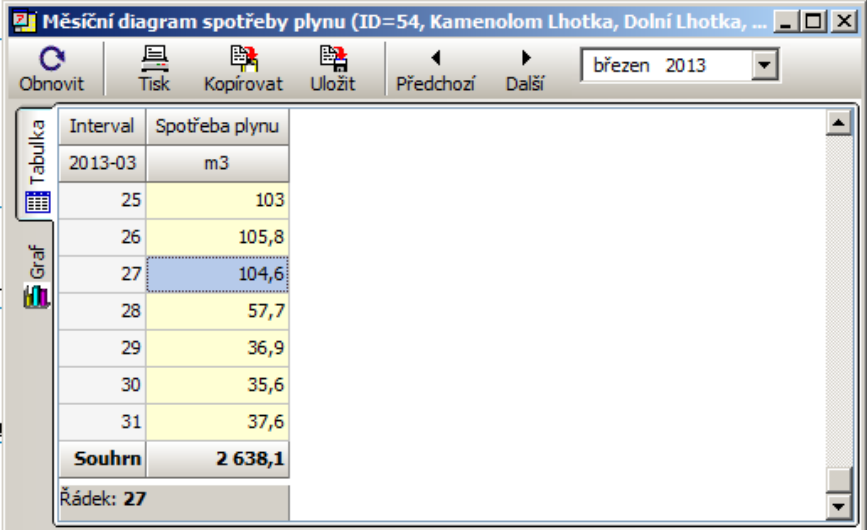

Běžné diagramy sumarizují data od půlnoci do půlnoci. Odběrový diagram spotřeby plynu je specifický tím, že plynárenský den začíná a končí v 6:00 (v období letního času v 7:00), proto je pro plyn vyhrazen samostatný diagram.

Každý projekt může mít definováno několik měření spotřeby plynu.

Budou vyhodnoceny společně v jednom diagramu.

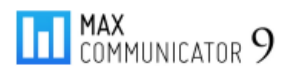

# **11.7 Měření teploty a vlhkosti (denní, měsíční a roční)**

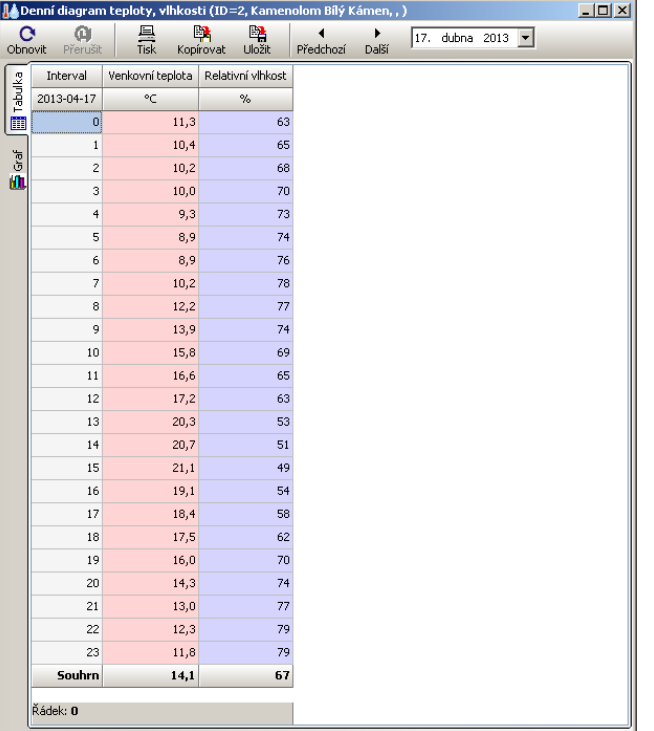

Měření prostorové teploty vnitřní nebo vnější probíhá nejčastěji pomocí převodníku TPC-1 nebo kombinovaného převodníku THPC-11, kde je současně i měření relativní vlhkosti vzduchu od 0 do 100%.

Teplota a vlhkost patří mezi specifické nekumulativní veličiny a tudíž mají také vyhrazen samostatný diagram.

Na rozdíl od kumulativních veličin se tyto vyhodnocují průměrováním a ne sčítáním.

Jeden projekt může mít definováno větší množství měření teplot (venkovní, vnitřní v různých prostorách).

#### **Zde je ukázka tiskového náhledu grafu teploty a vlhkosti…**

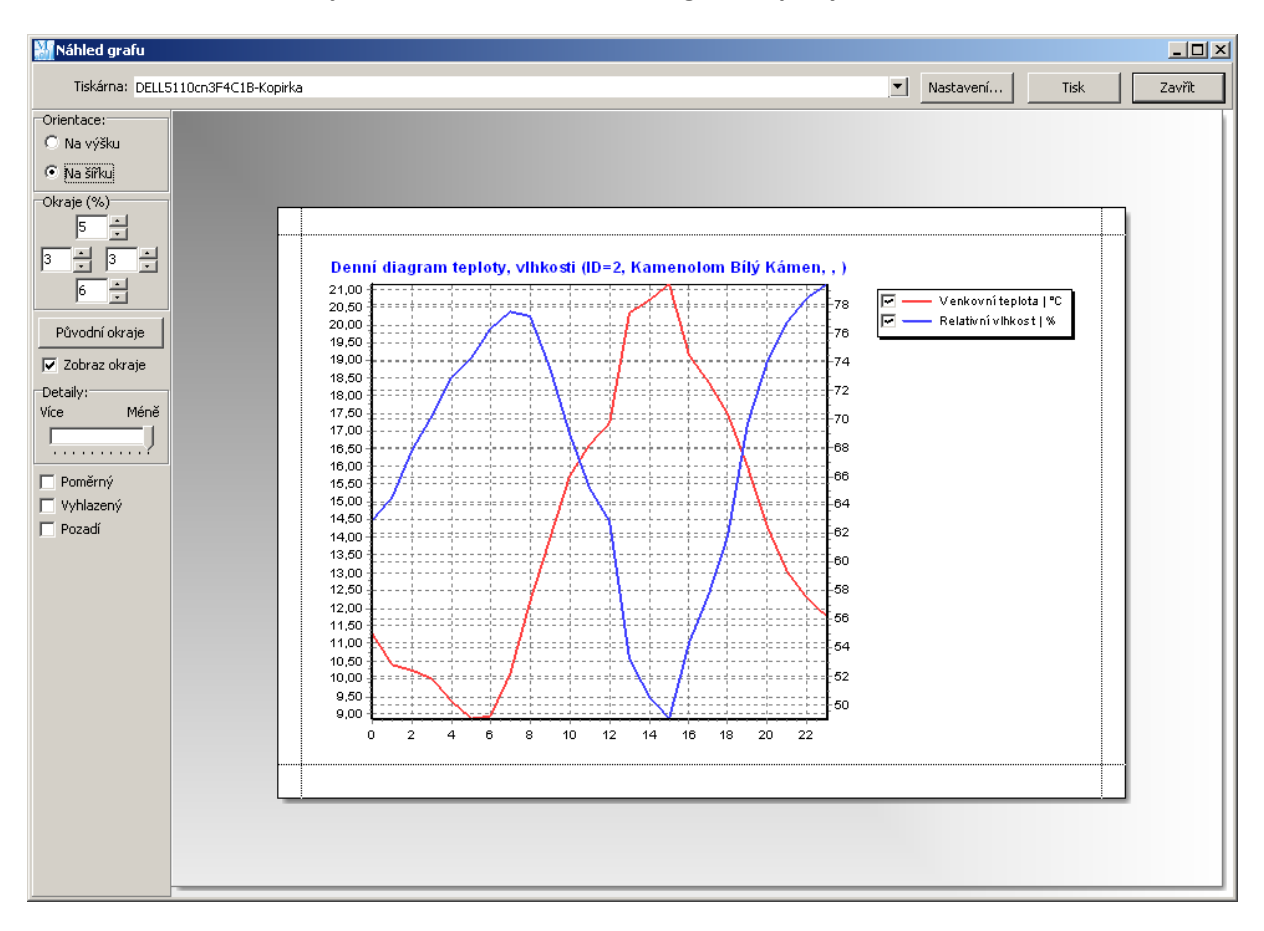

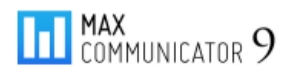

# **11.8 Sestavy měření (denní, měsíční a roční)**

Sestavy měření se vytváří ve vlastnostech projektu, záložka "Měření". Účelem je, dostat do jedné tabulky a grafu průběhy některých souvisejících měření, např. pro snadnější porovnání…

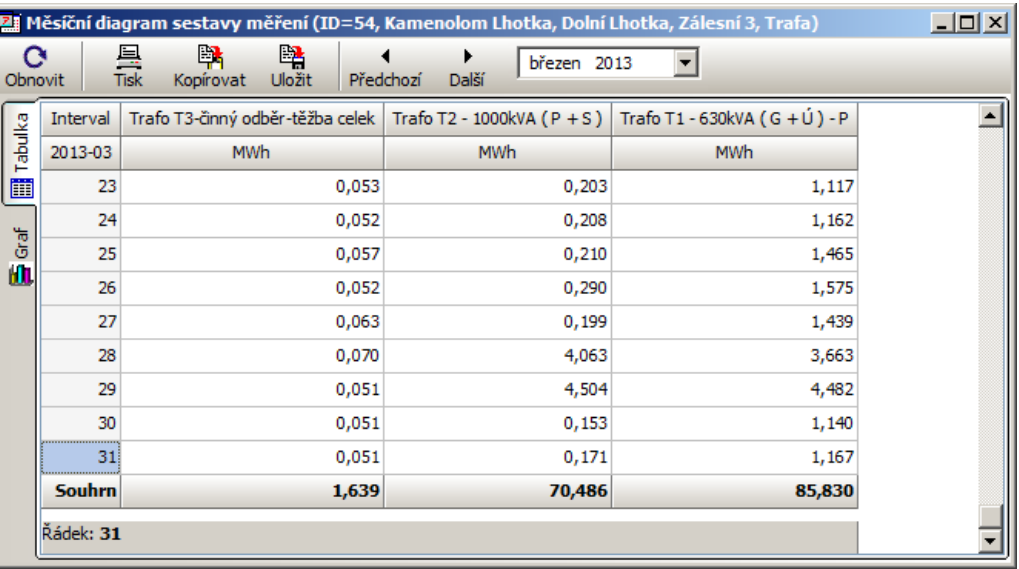

#### **Tabulka sestavy měření**

#### **Exportovaný graf sestavy měření**

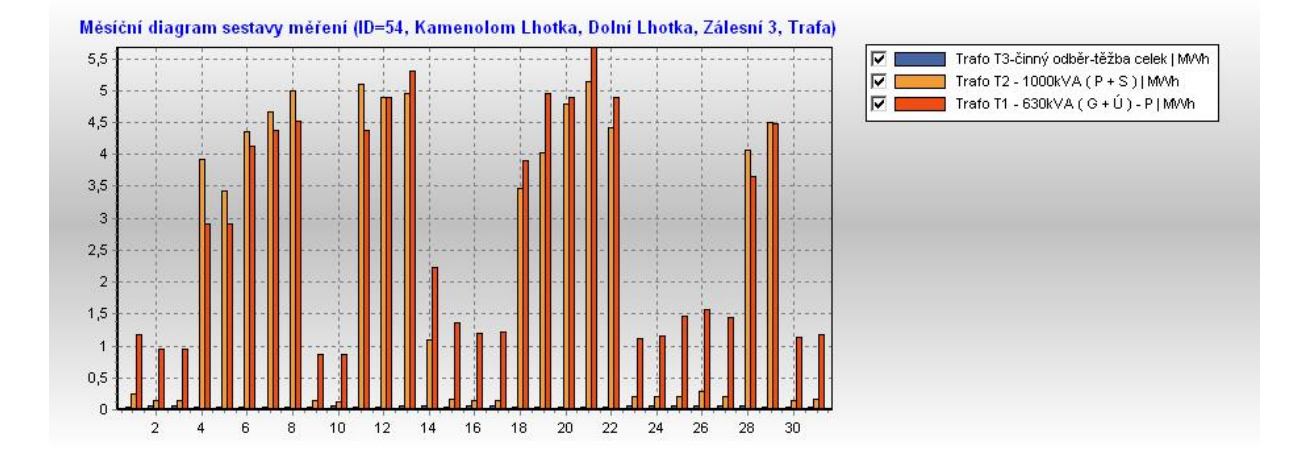

#### **11.9 Kalkulace nákladů (měsíční, roční)**

Pokud některému měření – především předávacímu – ve vlastnostech projektu přidělíte ceník, program je schopen vypočítat celkové náklady za energii včetně přirážek (velkoodběr). Program rozlišuje 3 typy ceníků: "*velkoodběr*", "*maloodběr*" a "*plyn*". Dle typu odběru se specifickým způsobem vypočítají náklady za energii.

Vyplnění ceníku je popsáno v kapitole: *Záložka "Nastavení a Servis*"… Některá nastavení jsou však dána programově (napevno). Jde o výpočet tzv. "*přirážek*" např. za nedodržení účiníku, jalové dodávky, překročení rezervované kapacity a rezervovaného příkonu. Způsob výpočtu a ceny těchto

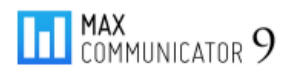

přirážek stanovuje ERÚ (uplatňují se jen u velkoodběru). Mj. i z tohoto důvodu pravidelně aktualizujte program!

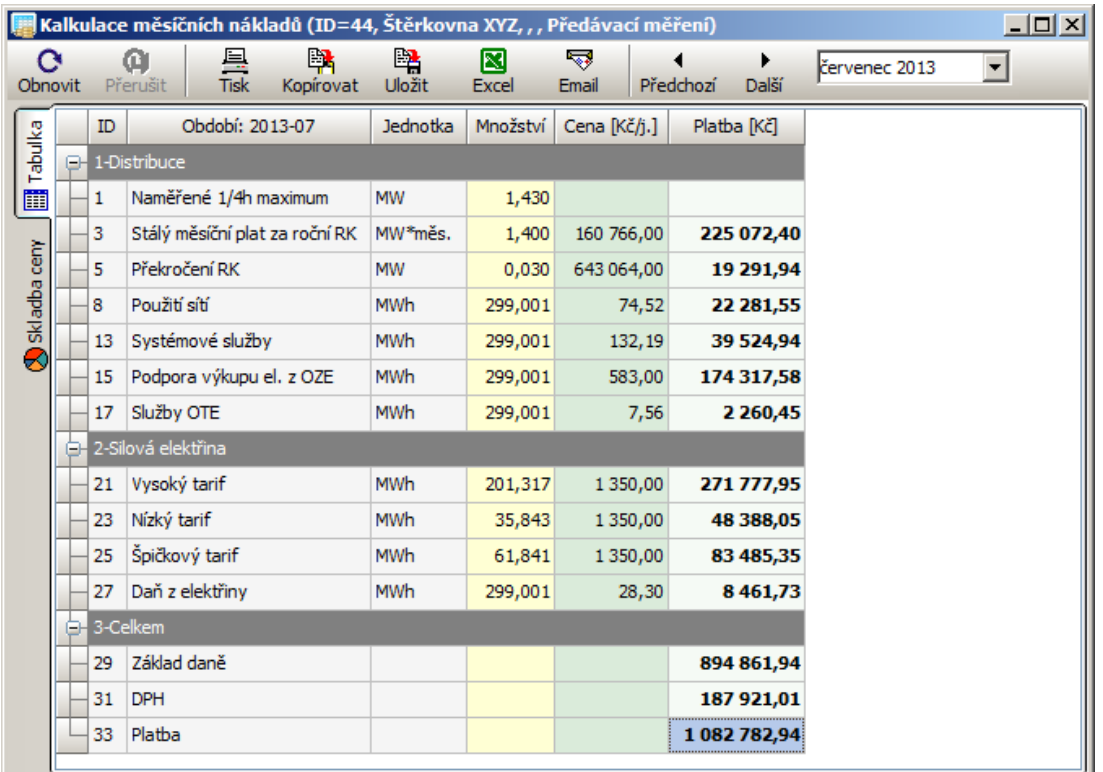

#### **Kalkulace měsíčních nákladů - tabulka**

#### **Skladba ceny**

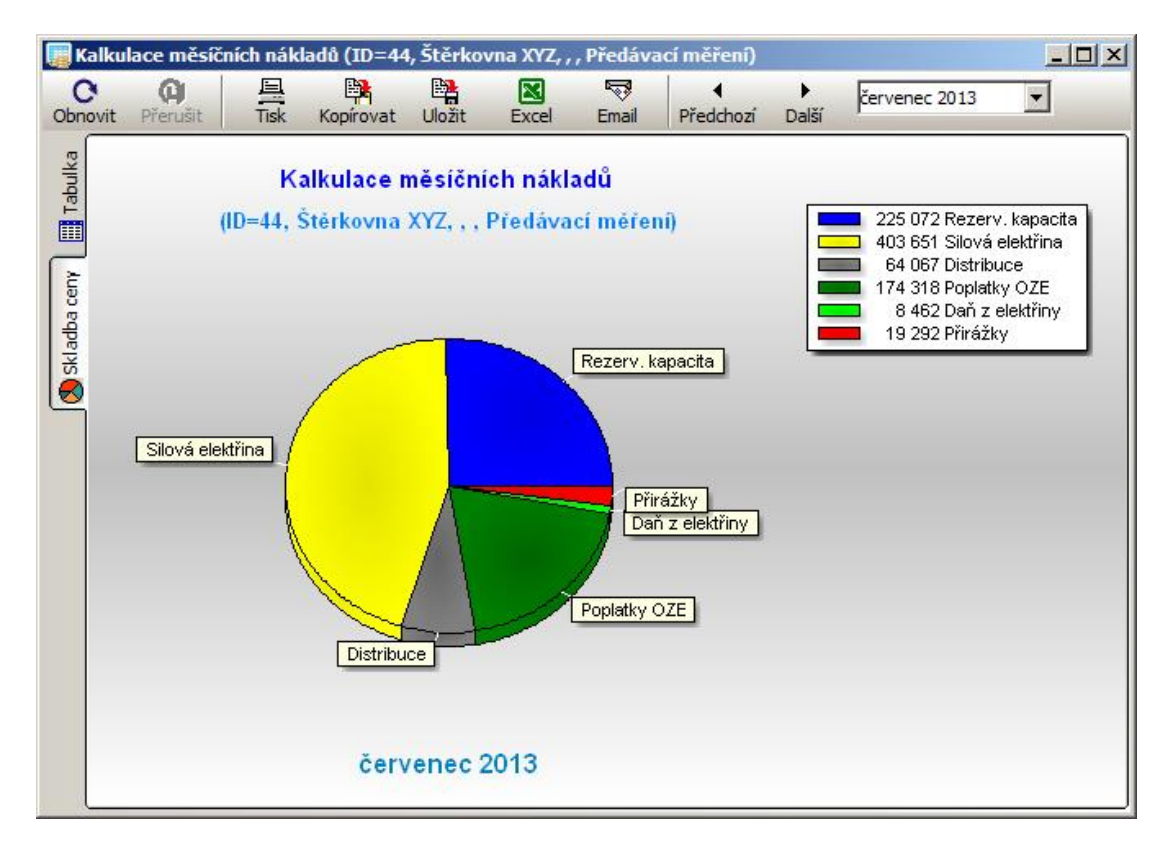

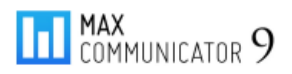

#### **Roční přehled nákladů za energii**

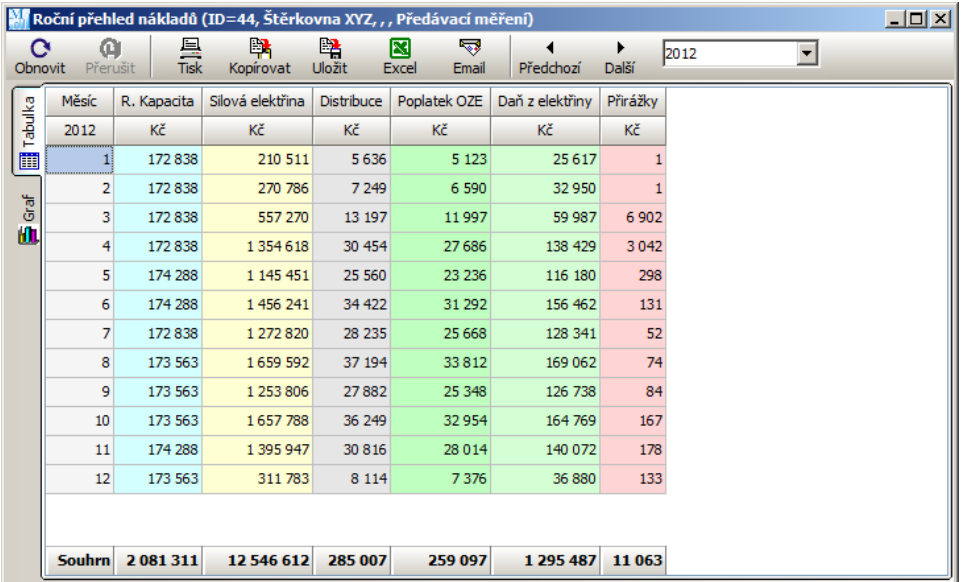

#### **Skladba ceny**

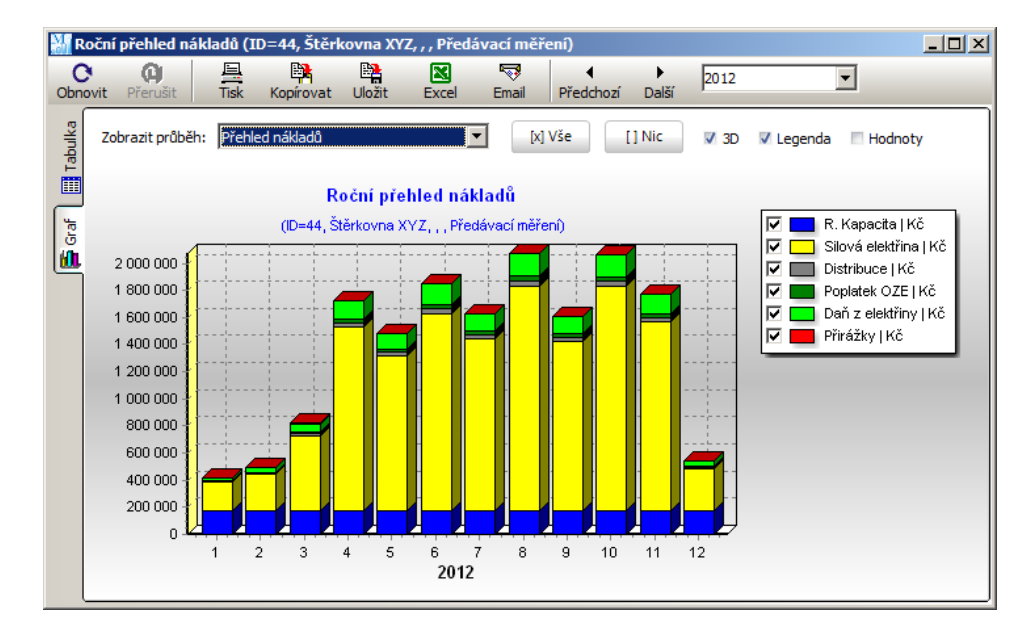

## **11.10Hodinový diagram (měsíční, roční)**

Měsíční i roční diagramy vypadají velmi podobně – na každém řádku jsou hodinové souhrny měření, které je právě označeno v tabulce "Výpis měření". Hodinové diagramy jsou pouze ve formě tabulky.

*Pozn*. **Souhrnem měření** se zde myslí seskupení více hodnot v jedinou za použití nějaké agregační funkce – nejčastěji SUMA nebo PRŮMĚR. SUMA se používá pro kumulativní měření jako je energie a množství obecně. PRŮMĚR se aplikuje např. na měření typu teplota apod.

# **Měsíční hodinový diagram**

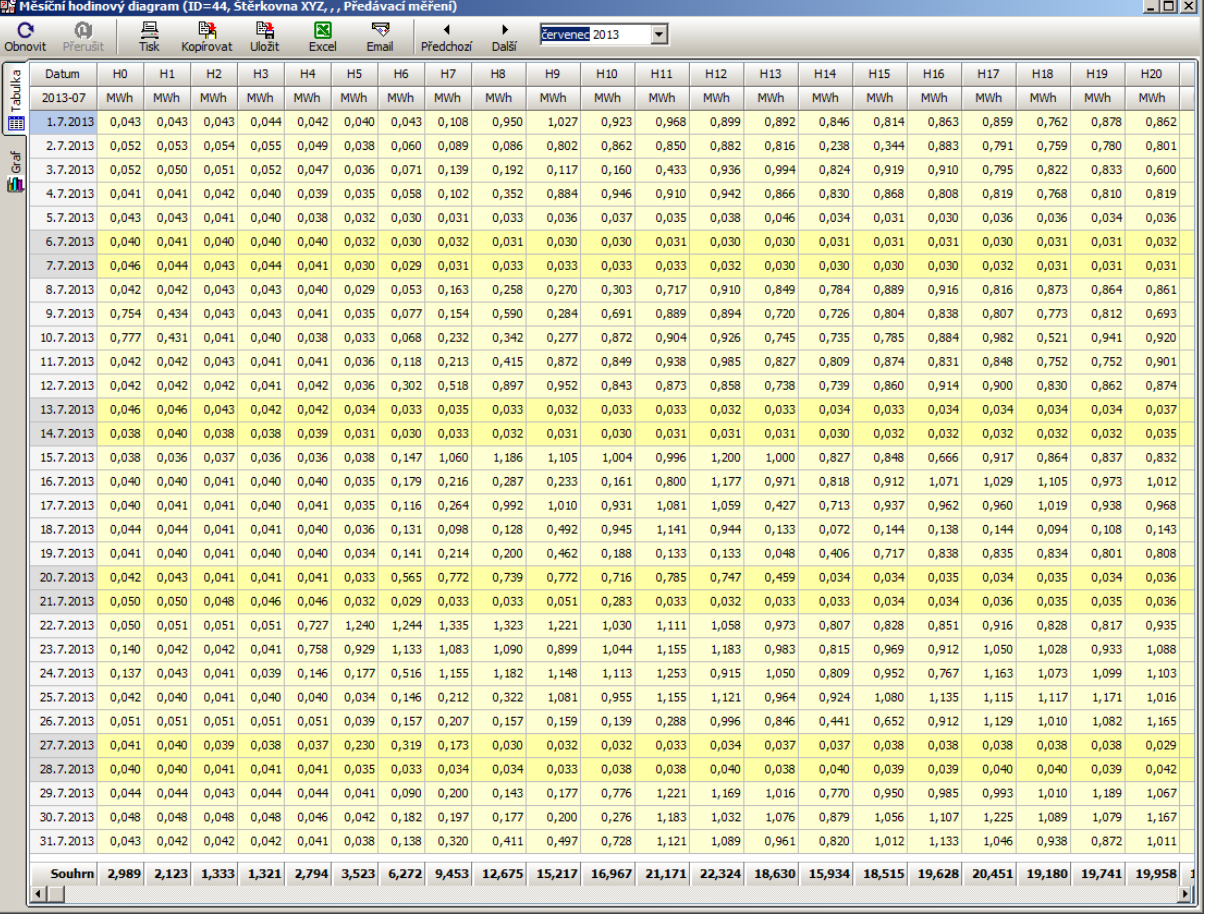

# **Náhled tisku tabulky (společný pro všechny diagramy)**

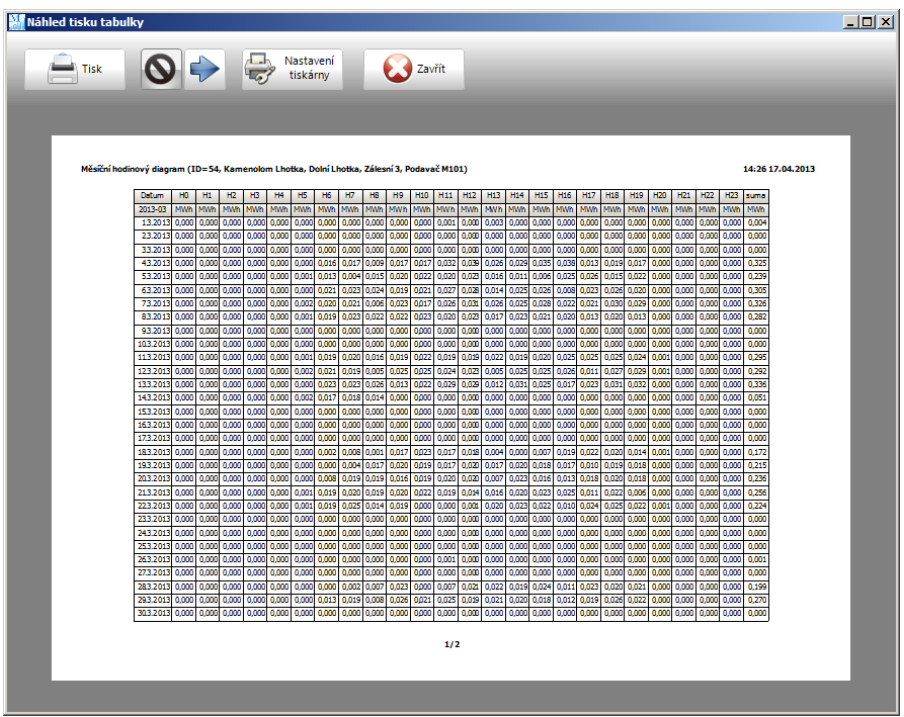

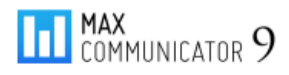

# **11.11Historie regulace (denní, měsíční)**

Pokud dojde k blokování některého regulačního stupně ať už z titulu regulace nebo ručním zásahem, do databáze se uloží čas, po který byl tento stupeň blokován. Ve sloupci "*Poč. zásahů*" je počet regulačních stupňů blokovaných v jedné 1/4h.

#### **Tabulka a graf denní historie regulace**

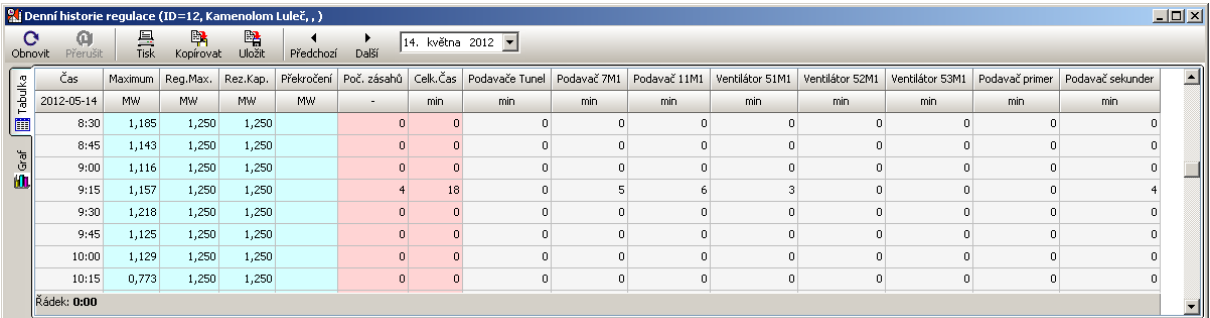

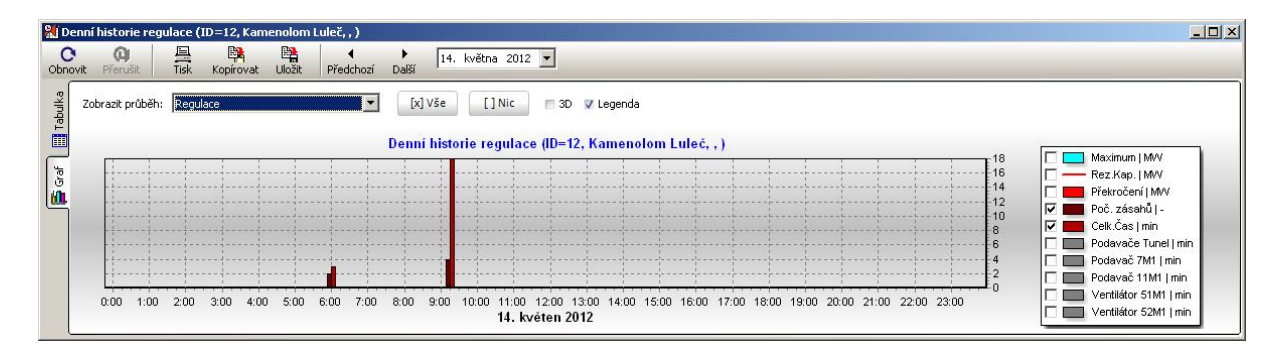

**Pro rychlejší přehled, kdy docházelo k regulačním zásahům, je vhodný měsíční diagram…**

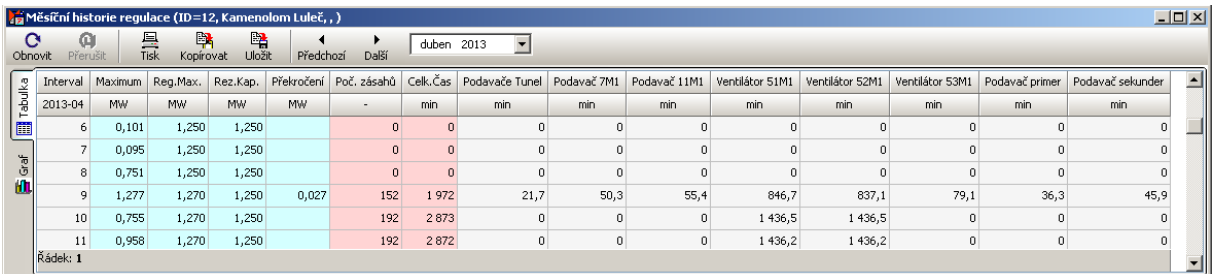

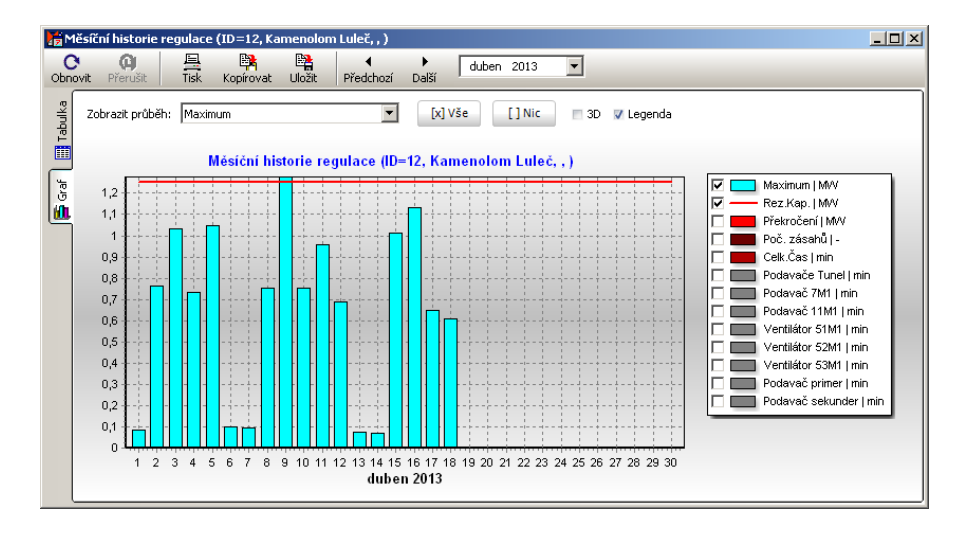

# **11.12Regulační křivka**

Zde je nejpodrobnější pohled na průběh měření a regulace v rámci jedné 1/4h. V grafu jsou kromě průběhu regulační křivky i průběhy blokování regulačních stupňů.

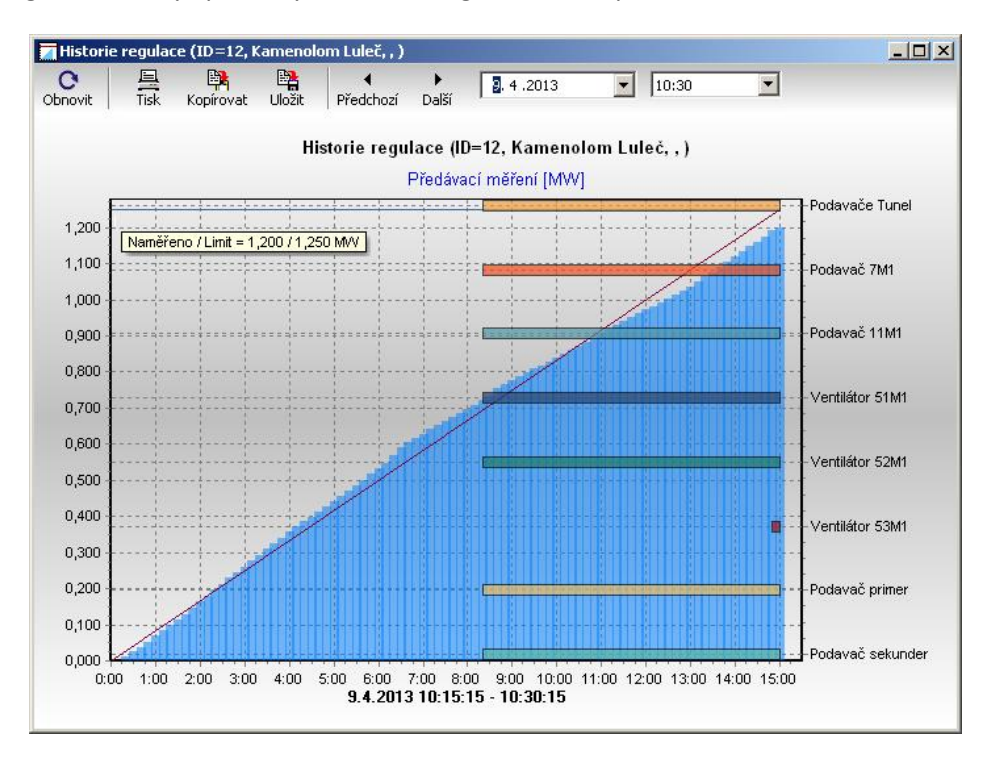

**Tato historie se do databáze ukládá pouze v době, kdy je projekt připojen!** Jinak řečeno, zatím žádný náš regulátor tyto podrobné informace do paměti neukládá!

## **11.13Speciální diagramy**

## **11.13.1 Odečet v intervalu OD-DO**

Zde je celkový souhrn všech měření projektu v nastaveném časovém intervalu OD-DO. Měření jsou seskupena a setříděna dle skupiny, do které jsou zařazena. Celé skupiny měření je možné skrýt kliknutím na "uzel" ( $\oplus$ ).

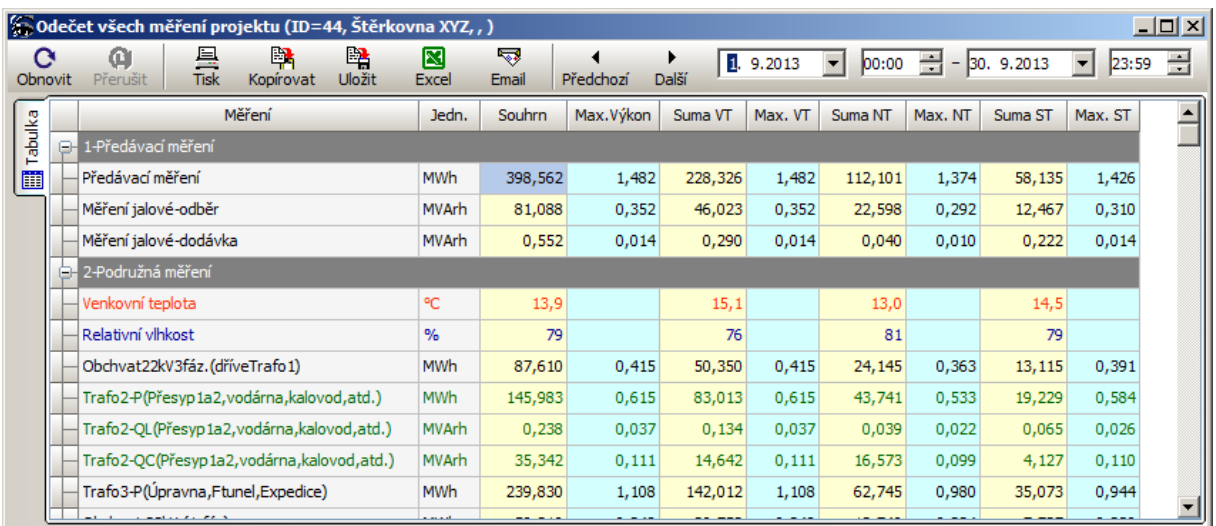

#### **11.13.2 Měření Y vs. X**

Tento speciální diagram pomáhá vizualizovat nebo vyhledat, zda mezi některými měřeními existuje nějaká závislost, tzn., jestli hodnoty jednoho měření "nějak" závisí na jiném měření.

Na vodorovné ose X se volí tzv. nezávislé měření a na ose Y měření, u kterého předpokládáme, že má nějaký vztah k měření X. Dále je třeba vhodně nastavit interval vyhodnocení OD-DO. V tomto intervalu se může nacházet velké množství hodnot (4\*24\*počet dnů), proto se hodnoty nejdříve průměrují a současně kvantují na zadaný reprezentativní počet vzorků (posuvná lišta).

Zde je například vidět, že mezi množstvím přepravovaného materiálu a odběrem dopravníkového pásu je od určitého výkonu (chod naprázdno) lineární závislost!

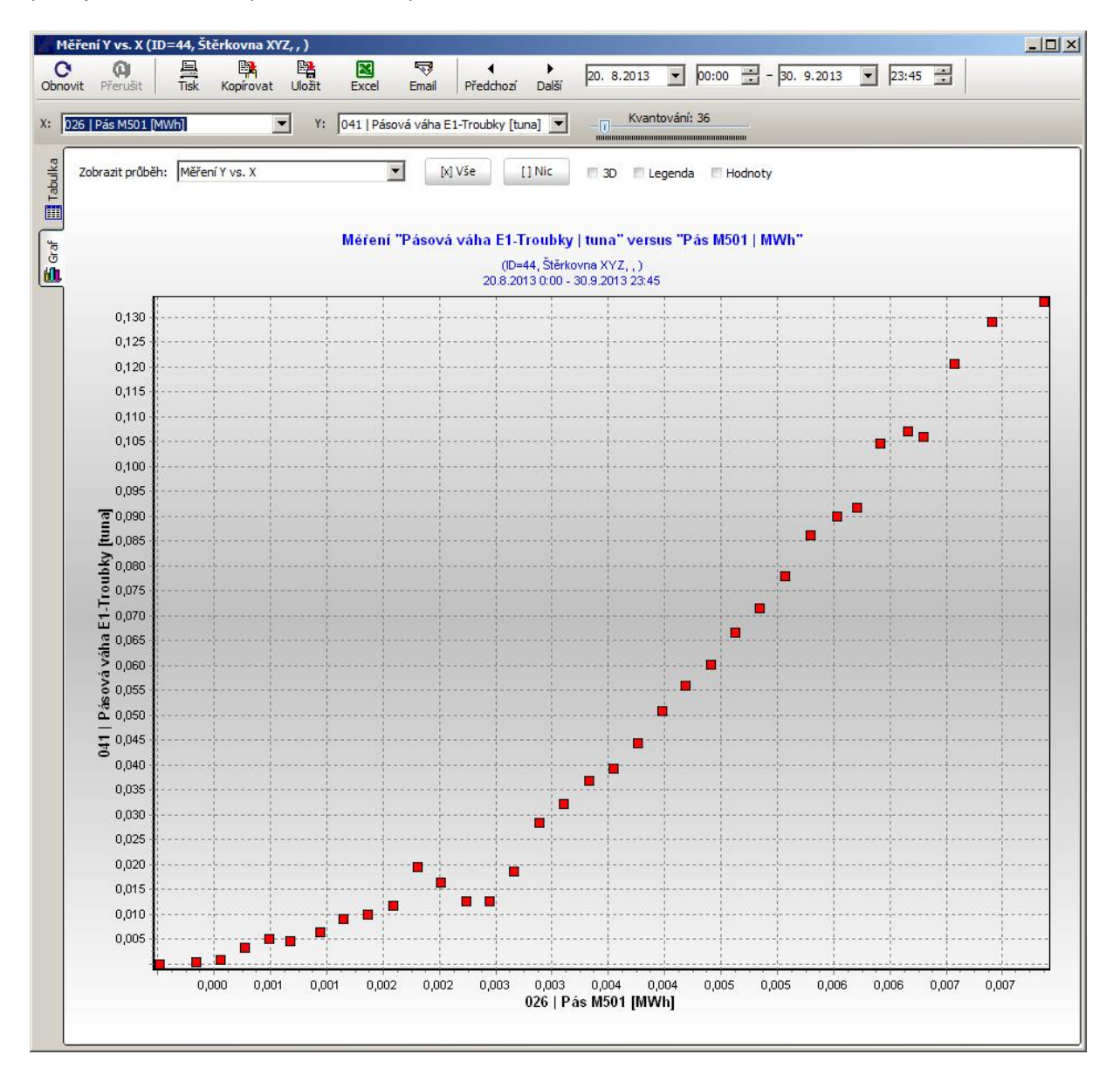

Na základě takového zjištění je možné stanovit parametry přímky nebo obecně polynomu pro aproximaci hodnot závislého měření!

Mnohdy je zajímavé zobrazit, jak závisí spotřeba energie na průměrné venkovní teplotě…
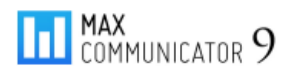

# **11.14Křivka trvání zatížení (denní, měsíční, roční)**

Podle tohoto diagramu se vyhodnocuje např. využití rezervované kapacity ve zvoleném intervalu (zde den, měsíc nebo rok). Všechny hodnoty měření se sestupně setřídí dle velikosti a čas přepočítá na procenta. Denní, měsíční i roční diagram vypadá tedy velmi podobně.

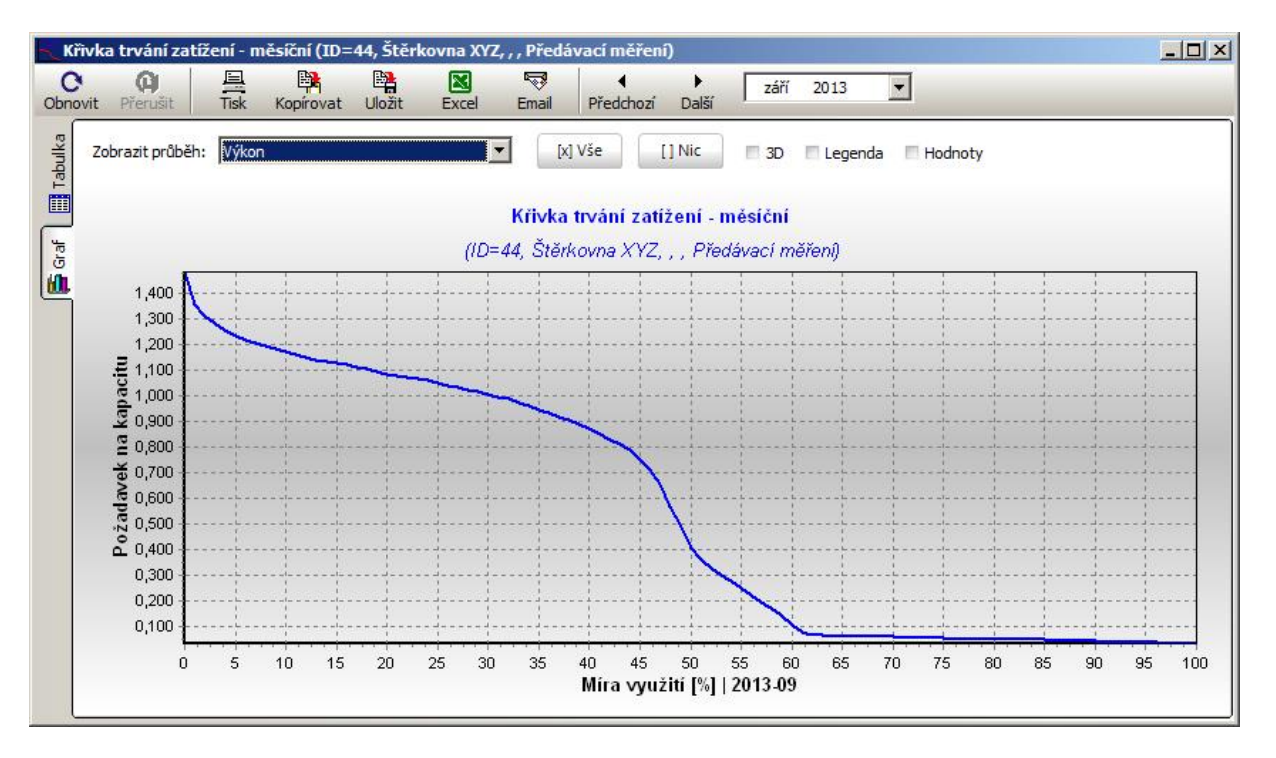

Pozn. Hodnoty modré křivky jsou přepočítané na "výkon", tzn. množství energie za hodinu.

#### **Roční diagram (výkon + energie žlutě)**

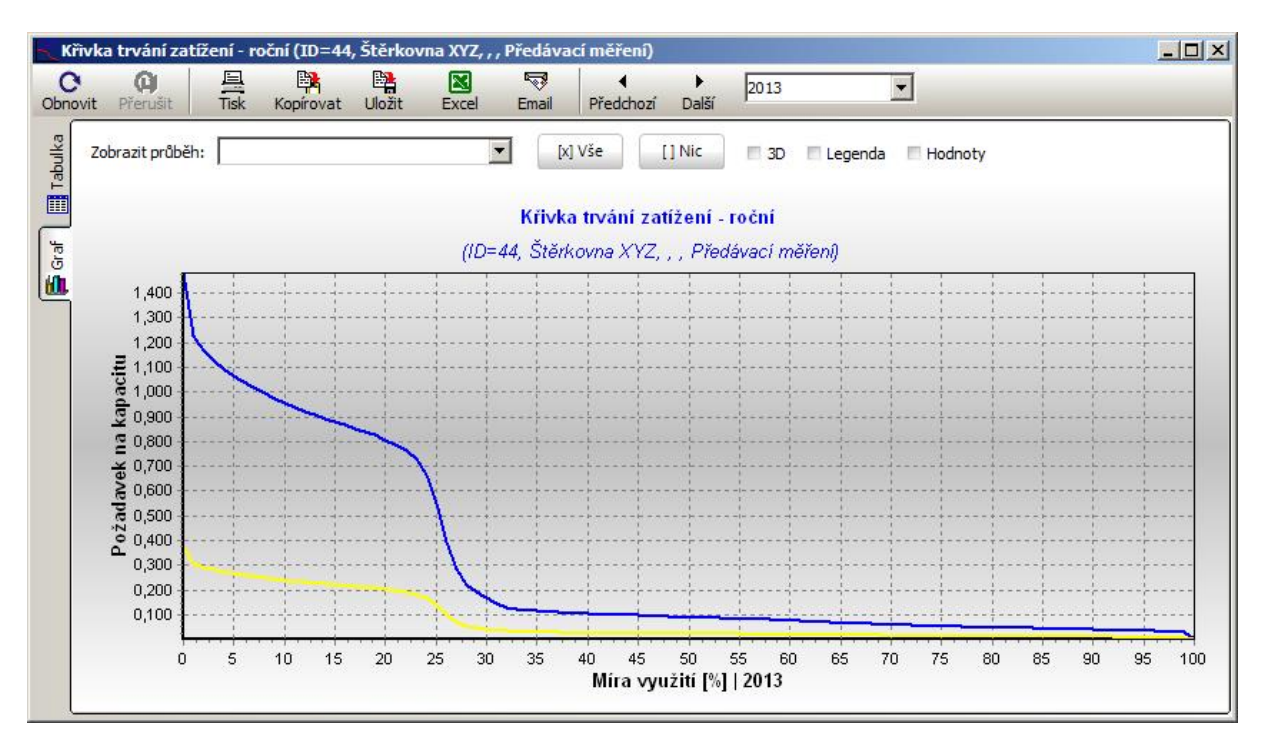

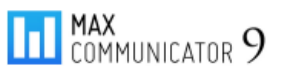

# **11.15Skupinový sumární diagram (denní, měsíční, roční)**

Tento diagram používá jako zdroj dat celou projektovou skupinu resp. všechny projekty do ní zařazené (včetně podskupin). Sčítá se pouze hlavní (předávací měření) všech projektů skupiny.

Pozor! Předpokládá se, že všechna předávací měření mají stejnou jednotku (např. MWh)!

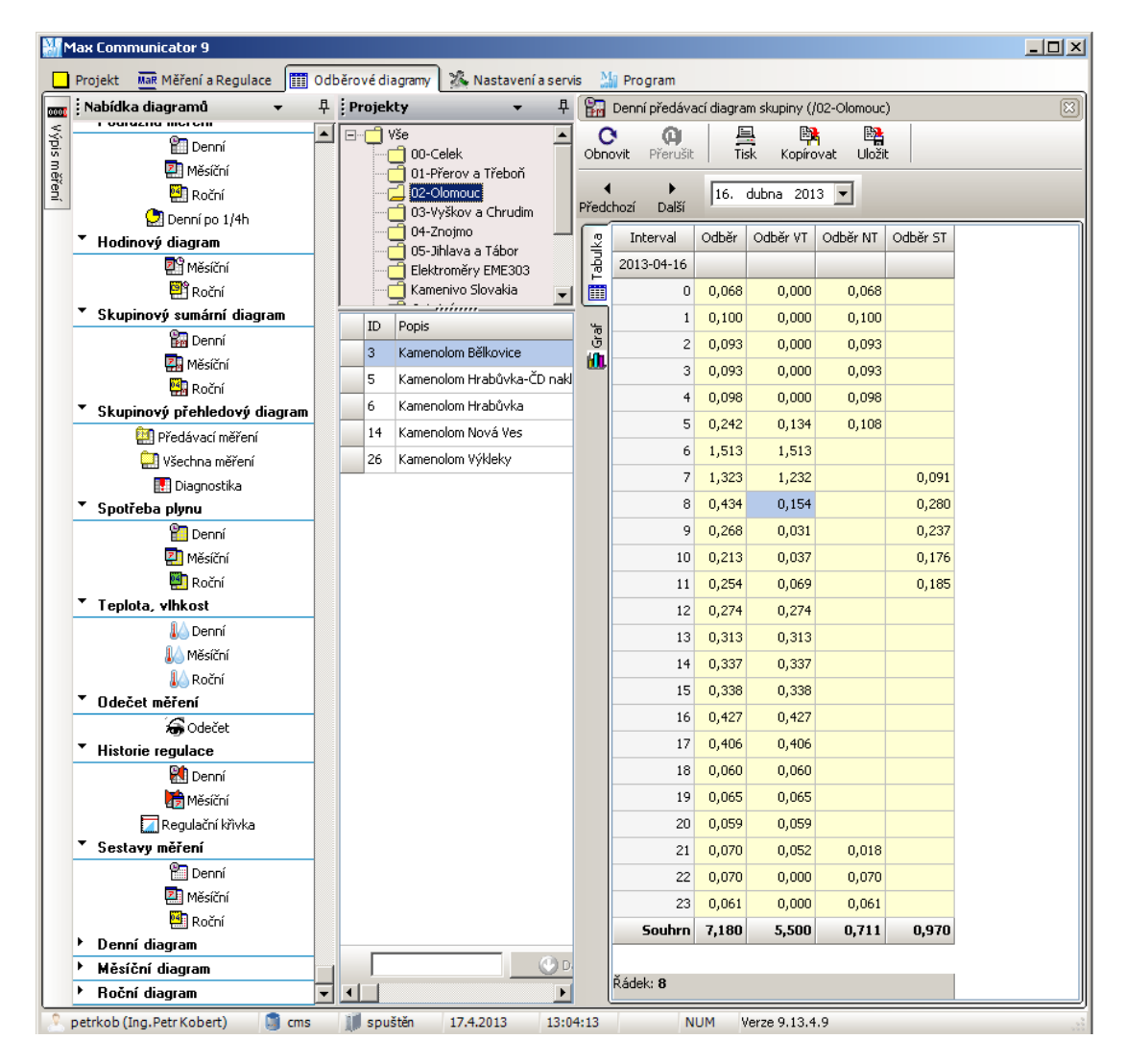

### **Sumární denní graf za celou skupinu projektů**

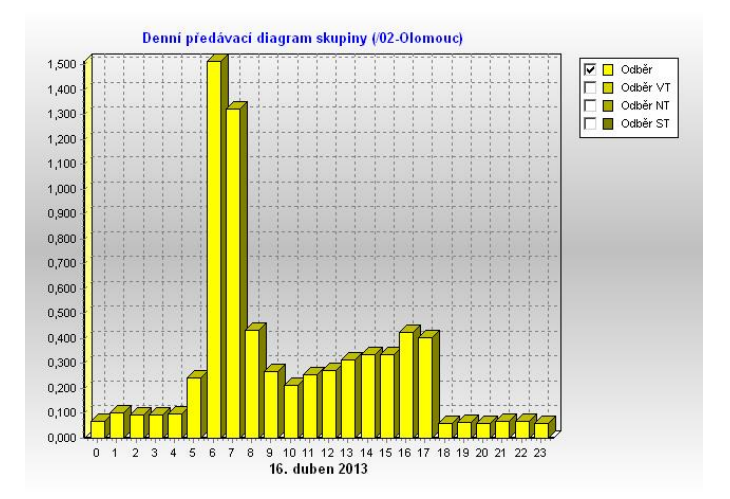

# **11.16Skupinové přehledové diagramy a diagnostika dat**

Na rozdíl od sumárního skupinového diagramu, kde se hodnoty předávacího měření všech projektů sčítají do jednoho řádku, přehledové diagramy zobrazují souhrnné hodnoty každého projektu zvlášť.

### **11.16.1 Přehledový diagram předávacího měření skupiny**

Zde je rychlý náhled na stav předávacího měření všech projektů (odběrných míst) včetně jalové energie, účiníku, dosaženého 1/4h výkonu, případně překročení rezervované kapacity a také celkových a průměrných nákladů za energii.

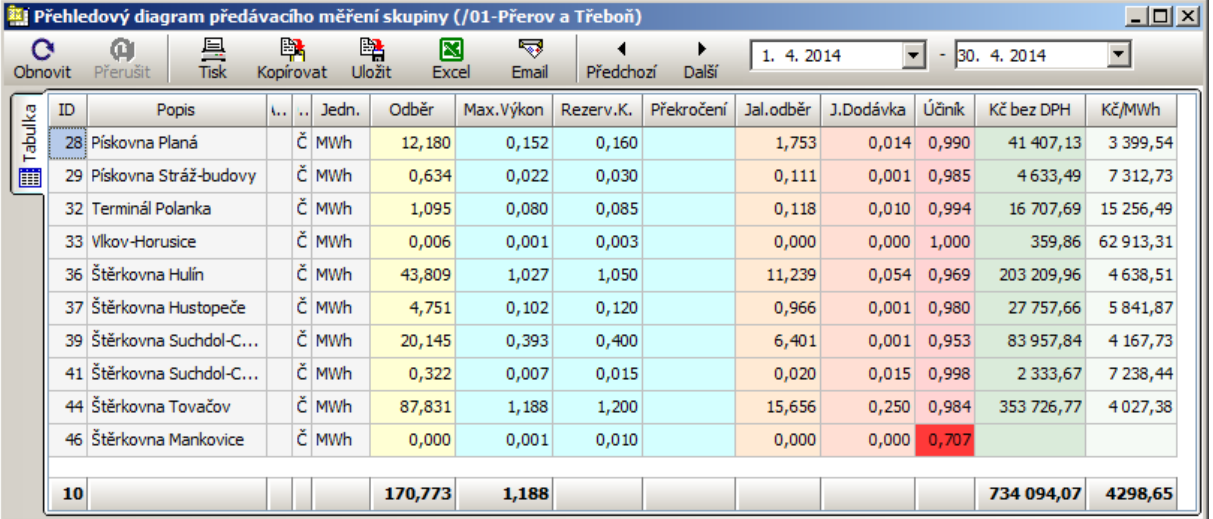

# **11.16.2 Přehledový diagram všech měření skupiny**

V této tabulce je kompletní odečet všech měření a ze všech projektů skupiny v intervalu OD-DO.

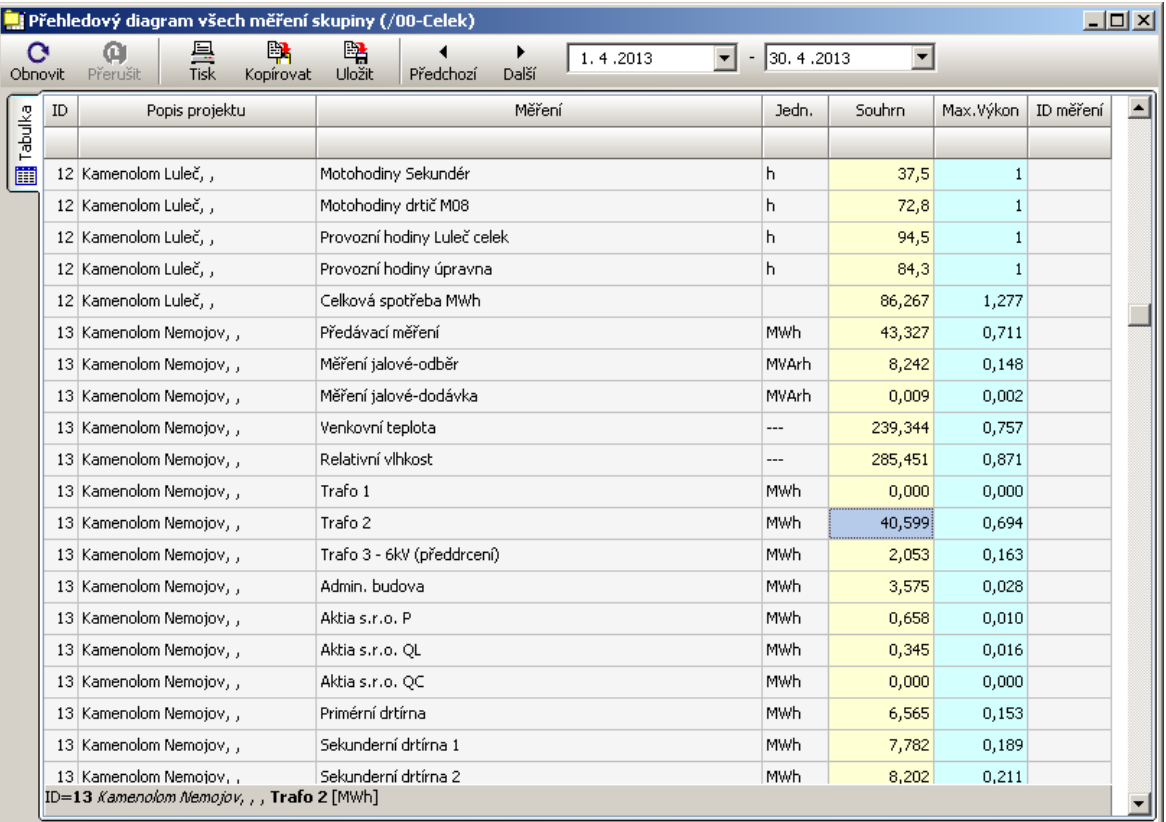

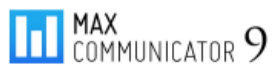

### **11.16.3 Diagnostika dat**

Tento výpočtově náročný diagram poskytuje údaje pro rychlou kontrolu celého systému měření, ze kterého lze rychle zjistit problémy s výpadky měření, regulací a kompenzací jalové energie…

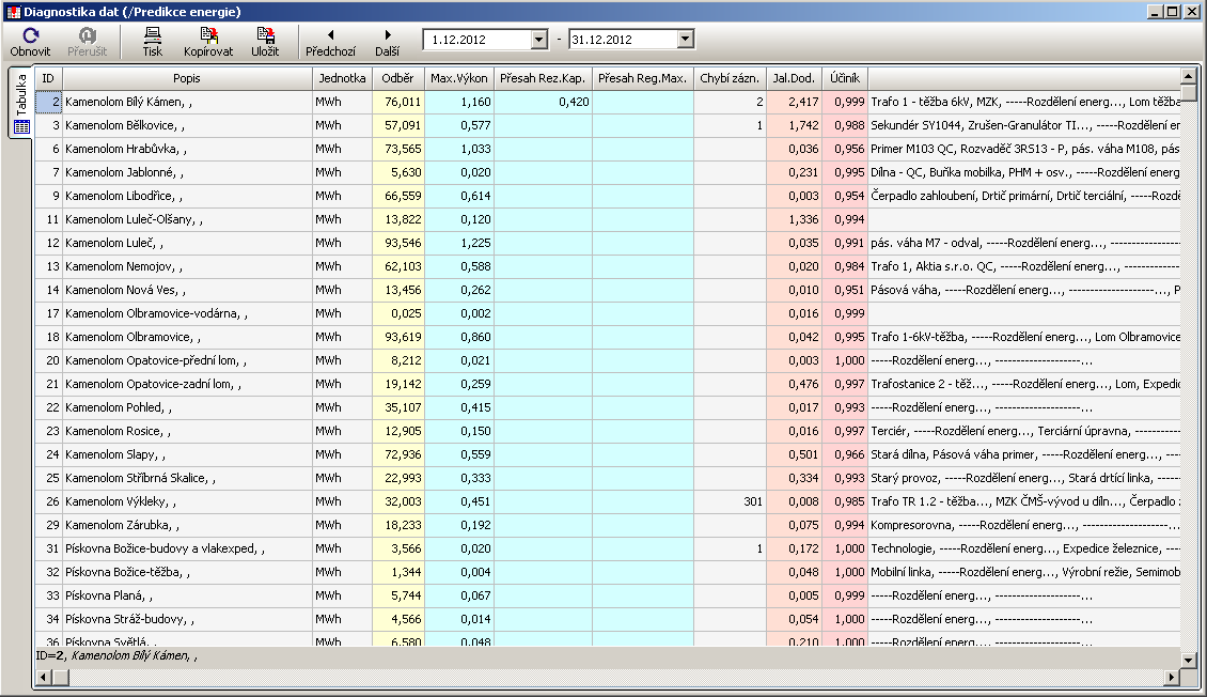

Diagnostika dat v zadaném intervalu OD-DO kontroluje tyto údaje:

- **Překročení rezervované kapacity** (viz vlastnosti projektu platí pro hlavní měření)
- **Překročení regulovaného maxima** (hodnota nastavená na regulátoru platí pro hlavní měření)
- **Chybějící záznamy** (výpadky měření způsobené např. výpadky napájení nebo chybným nastavení hodin zařízení a následné korekci)
- **Jalovou dodávku** (překompenzování jalové energie)
- **Účiník** (měl by být v intervalu: 0,95 až 1,00)
- **Výpadky měření** (pokud v zadaném intervalu jsou samé nulové hodnoty)
- **Překročení nastaveného 1/4h limitu odběru** (každému měření lze ve vlastnostech projektu přidělit 1/4h limit)
- **Překročení nastaveného denního limitu odběru** (viz 1/4h limit)

# **12 Záložka "Nastavení a servis"**

V této hlavní záložce jsou soustředěny důležité funkce pro správu celého systému:

- **Konfigurace** … nejzákladnější nastavení programu
- **Uživatelské účty** … správa uživatelských účtů
- **Databáze** … správa databáze: import, export, zálohování, kontrola, …
- **Projekt** … automatické stahování dat, automatické připojení projektu
- **Události MaR** … nastavení upozornění na důležité události MaR
- **Ceníky** … správa ceníků pro kalkulaci nákladů

### **12.1 Konfigurace**

Na této záložce je přehled základního nastavení:

- Pracovní složka
- Přístup k databázi (vestavěná nebo samostatná + adresa počítače serveru)
- Přístup k serveru MAXCOMM (vestavěný nebo samostatný + adresa počítače serveru)

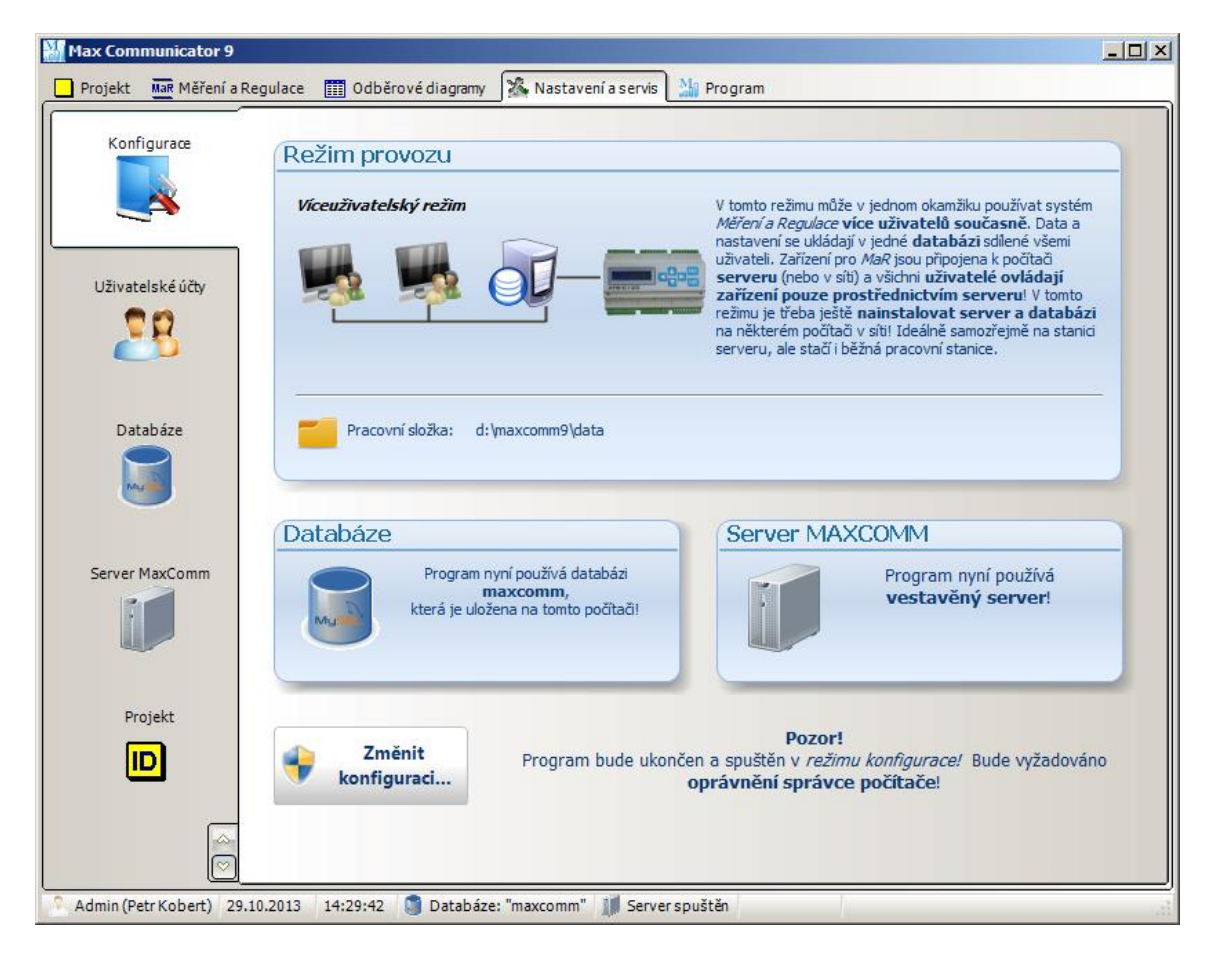

Změna konfigurace se provádí na úrovni **správce počítače** – je nutné mít přístup k tomuto účtu! Po kliknutí na tlačítko "Změnit konfiguraci..." se program ukončí a následně spustí ve speciálním konfiguračním režimu.

Popis konfigurace programu se nachází v dokumentu "*mc9inst.pdf"* – instalace programu *Max Communicator 9.*

# **12.2 Uživatelské účty**

V programu *Max Communicator 9* se rozlišují tři úrovně uživatelských oprávnění:

- *Správce* plná kontrola nad systémem (Admin)
- *Operátor* provozní servisní účet
- *Uživatel* nemá oprávnění provádět jakékoli změny, které by ovlivnily jiné uživatele

Systém uživatelských účtů má význam především ve *víceuživatelském režimu*, kde je vhodné každému uživateli vytvořit jeho vlastní účet s vymezeným oprávněním!

Správu uživatelských účtů najdete na záložce: "*Nastavení a servis – Uživatelské účty*". Oprávnění pro vytvoření/odstranění uživatele mají pouze uživatelé ze skupiny "*Správce*". Po instalaci je automaticky vytvořen a přihlášen pevný účet "Admin" s nejvyšším oprávněním. Tento účet nelze odstranit.

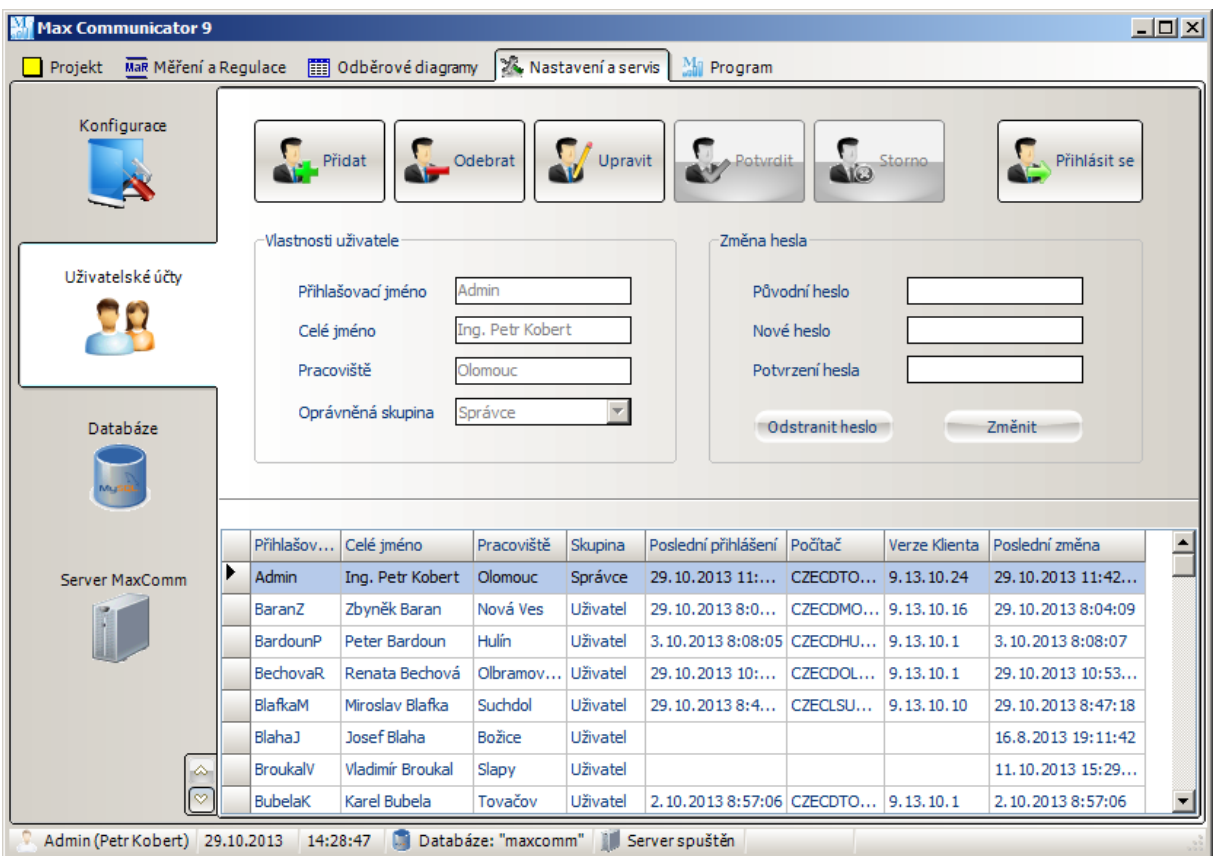

Pozor! Účet "Admin" nemá po instalaci přiděleno heslo! Nezapomeňte proto nějaké vhodné heslo tomuto účtu přidělit! Všichni uživatelé mají oprávnění změnit heslo svého uživatelského účtu.

Přihlášení uživatele je vyžadováno při startu klienta (lze povolit i automatické přihlášení) nebo v okamžiku volání funkce, která očekává vyšší oprávnění, než má aktuálně přihlášený uživatel!

*Pozn*. Šipky vlevo dole informují o tom, že níže jsou další záložky s nastavením ("*Projekt*", "*Události MaR*" a "Ceníky").

### **12.3 Server MAXCOMM**

Jak bylo řečeno v úvodu, hlavním úkolem *serveru MAXCOMM* je poskytovat všem klientům sdílené připojení k zařízením pro měření a regulaci. Dále už víme, že server je nevizuální (běží na pozadí systému) a v programu klienta je možné ho dálkově sledovat a ovládat z této záložky (viz obrázek)…

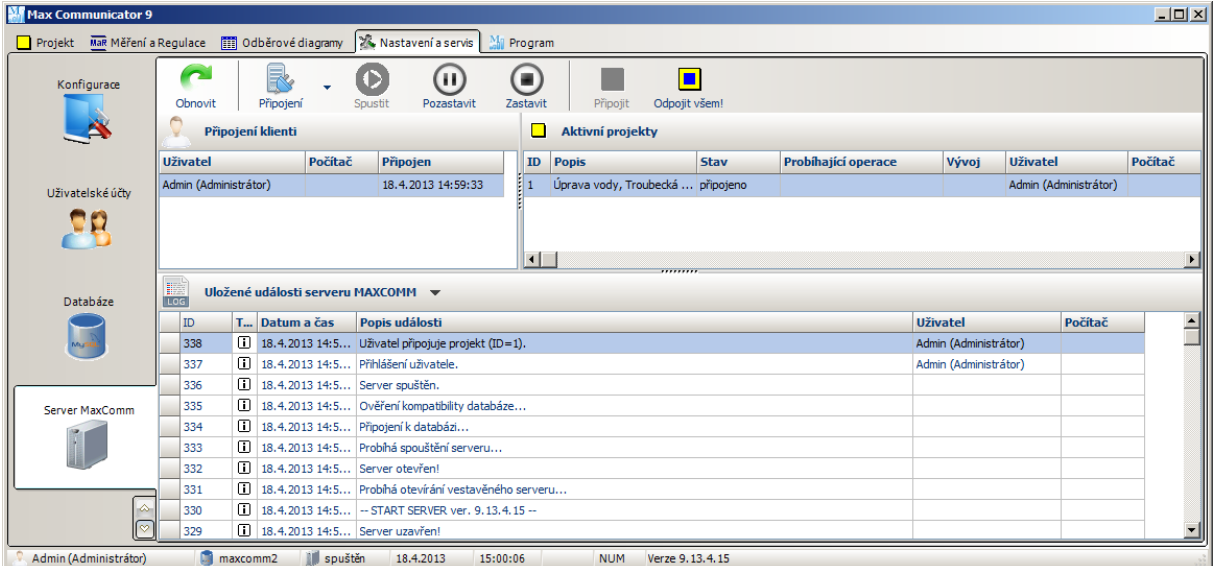

V horní části se nachází hlavní ovládací lišta serveru. V menu tlačítka "Připojení" jsou tyto položky:

- **Připojit se na server MAXCOMM** pokus o navázání spojení se serverem
- **Odpojit se od serveru** ukončí spojení klienta se serverem
- **Restartovat server** dálkový restart serveru (povoleno jen pro samostatný server)

Následují tlačítka pro změnu stavu serveru. Pokud je server MAXCOMM úspěšně zaveden do paměti může se nacházet v těchto stavech:

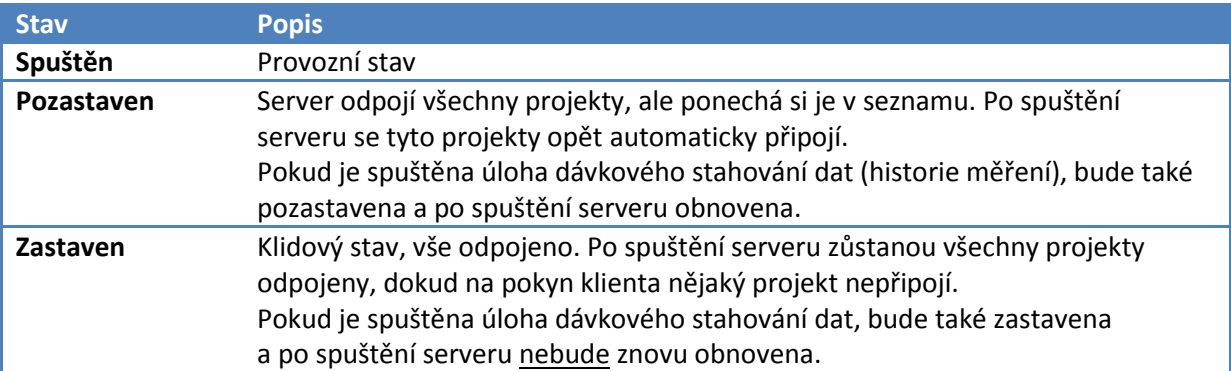

Ruční ovládání serveru má význam jen ve velmi speciálních případech – většinou se server ovládá automaticky na pokyn zámků databáze – viz dále.

Aktuální stav *serveru MAXCOMM* se také zobrazuje na stavovém řádku (úplně vespod) programu vedle data a času.

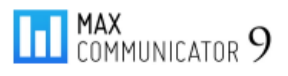

Ve *víceuživatelském režimu* jsou však pro běžnou obsluhu zajímavá především tato další tlačítka: "*Odpojit všem*" a "*Připojit*"…

*Situace*:

Jste správce systému a potřebujete upravit vlastnosti projektu (např. přidat měření). Projekt je ale několika klienty zrovna připojen (sdílené připojení) a tudíž uzamčen pro změny. Server projekt deaktivuje až tehdy, až jej odpojí poslední klient. Co teď?

#### *Řešení:*

Stačí kliknout na tlačítko "Odpojit všem"! Projekt se deaktivuje a odemkne pro změny, ale přitom zůstane v seznamu připojených projektů. Poté, co provedete potřebné úpravy, jednoduše kliknete na tlačítko "Připojit" a projekt se všem klientům, kteří ho před tím připojili, opět obnoví…

Užitečné jsou i tabulky "*Připojení klienti*" a "*Aktivní projekty*". A samozřejmě LOG *serveru MAXCOMM*… Tabulka událostí serveru obsahuje i kontextové menu (pravé tlačítko myši):

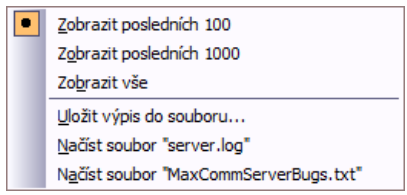

Události server ukládá do databáze a současně do souboru "*Server.log*" v pracovní složce programu. V případě, že má server problémy s připojením do databáze nebo je přístup blokován, nemusí být tabulka událostí kompletní.

V případě nejasností raději stáhněte soubor "*Server.log*", který obsahuje spolehlivě všechna hlášení, tedy i problémy s přístupem k databázi…

### **12.3.1 Úlohy serveru MAXCOMM**

Co je to *úloha serveru*? Už bylo objasněno, že *server MAXCOMM* zajišťuje sdílené připojení k zařízení pro MaR. Kromě toho však tento server plánovaně spouští i tzv. "úlohy serveru":

- dávkové stahování dat (historie měření a regulace)
- operační zálohování, popř. obnova databáze
- kontrola a optimalizace databáze

V jednom okamžiku může být spuštěna pouze jediná úloha serveru. Úlohy se spouští pravidelně v nastaveném intervalu (je-li to v nastavení povoleno) nebo ručně na pokyn uživatele s oprávněním správce. Úlohy se vykonávají na pozadí a v zásadě neblokují ostatní funkce programu. Pouze v případě, kdy dochází k výhradnímu přístupu do databáze, je nutné databázi uzamknout – to se pak dotkne všech klientů.

Ve *víceuživatelském režimu* běží *server MAXCOMM* samostatně a trvale (služba Windows), tudíž není problém vykonávat všechny tyto úkoly dle požadovaného plánu.

V *jednouživatelském režimu* je server vestavěný přímo v aplikaci klienta. Jinak řečeno, server je spuštěn jen tehdy, když program spustí uživatel nebo systémový (Windows) plánovač úloh – viz instalace...

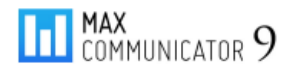

# **12.4 Databáze**

Velmi zásadní funkce pro správu celého systému se nachází na záložce databáze. Jejich seznam a popis lze vyčíst z následujícího obrázku…

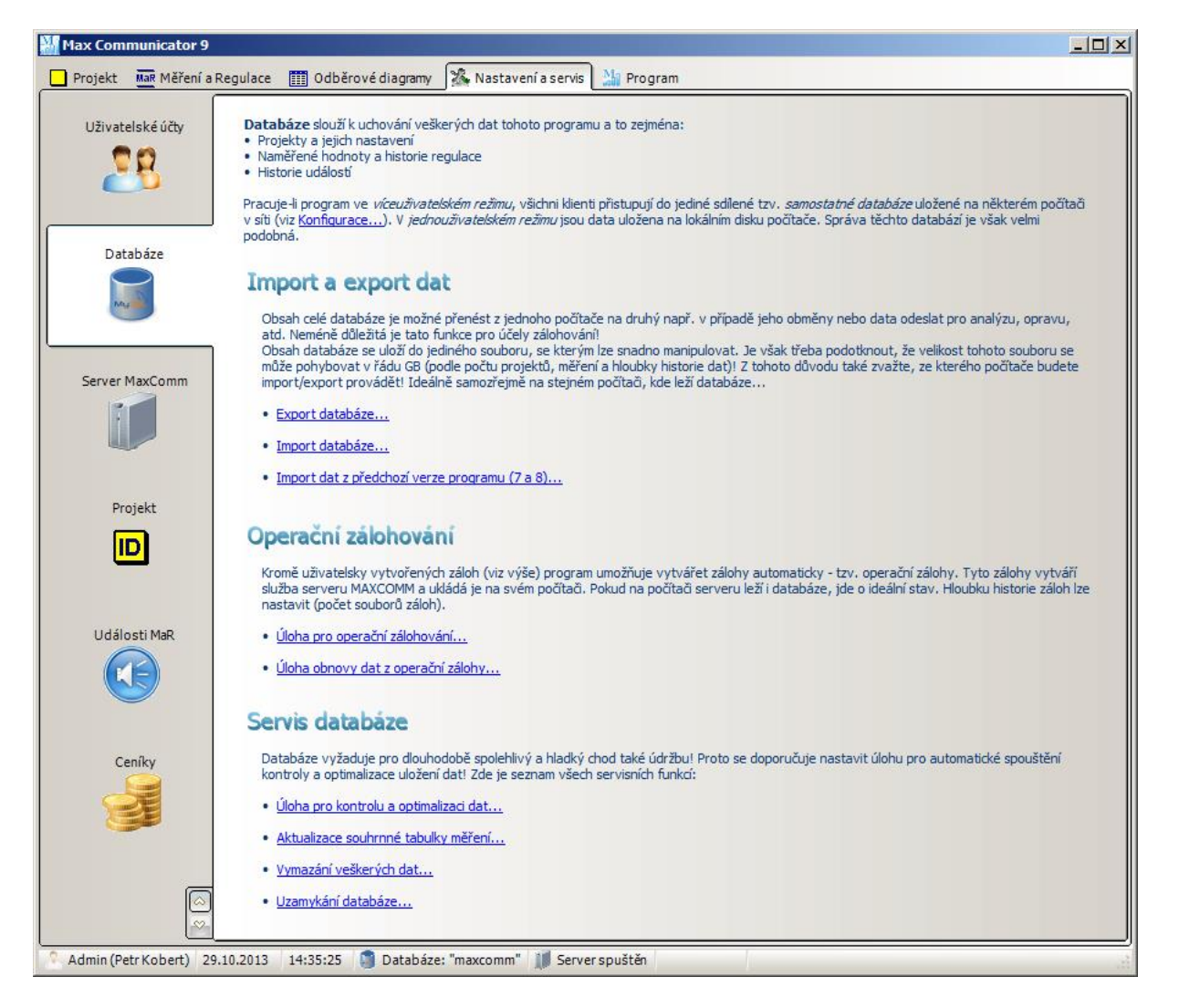

V provozu běžně tyto funkce nejsou potřeba, ale je to jako s pojištěním – dokud se nic nestane, … Proto věnujte náležitou pozornost informacím v této kapitole!

Co to je databáze? Organizaci databáze lze připodobnit ke složce, ve které se nachází řada souborů – tyto se nazývají "tabulky". Databázový systém (server) může spravovat a současně obsluhovat velké množství databází.

Program nyní používá databázový systém MySQL verze 5 licence GNU-GPL. Podle toho, zda v konfiguraci zvolíte *jednouživatelský* nebo *víceuživatelský režim* se používá *vestavěný* nebo *samostatný databázový server* (více v pokynech pro instalaci…). Správa databáze (myšleno data ne server) je však prakticky shodná.

*Pozn.* Zde se předpokládá, že databáze je již vytvořena (konfigurace programu) – viz dokumentace k instalaci programu… Pro tento program můžete používat i více databází a přepínat se mezi nimi.

### **12.4.1 Export (zálohování) databáze**

Význam zálohování netřeba příliš rozebírat – chrání vaše data (vaši práci) před poruchou HW, SW, ale také v případě nevhodného zásahu uživatelem, atd...

Program *Max Communicator 9* je proto vybaven několika systémy zálohování a obnovy, které dávají uživateli snadné řešení nejen zálohování, ale i migrace dat z počítače na počítač.

Nejjednodušší metoda je export/import projektu na záložce "*Projekt – Výpis projektů*". Do souboru exportu projektu se samozřejmě ukládají jen údaje související s daným projektem. Pokud však chcete kompletní zálohu systému, tzn., všechny projekty, LOGy a další nastavení, použijte zálohu celé databáze!

Po kliknutí na odkaz: "Export databáze" se zobrazí okno pro zálohu databáze – viz obrázek. Zde zvolíte jméno souboru, kam se záloha má uložit, formát souboru zálohy a rozsah (kompletní nebo bez hodnot měření).

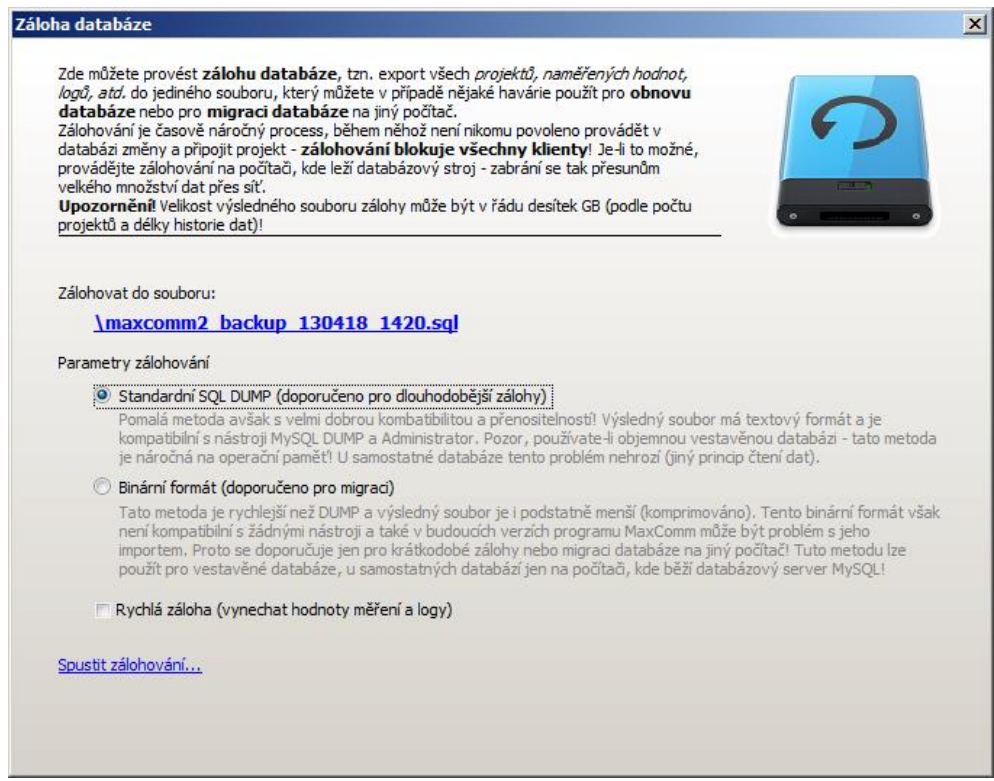

Zálohování se spustí po kliknutí na odkaz "Spustit zálohování...". Zálohování může trvat v závislosti na množství projektů, počtu definovaných měření a hloubky historie dat několik desítek minut nebo i přes hodinu. Během této doby nelze s programem nijak pracovat. Ve víceuživatelském režimu budou částečně blokováni i všichni klienti – databáze bude uzamčena (zakázány změny, prohlížení je povoleno) a nebude možné připojit žádný projekt (server MAXCOMM bude pozastaven)!

Obecně pro optimální zálohování platí, že by mělo být prováděno pravidelně, přiměřeně často (nejaktuálnější data) a pokud možno, aby minimálně blokovalo chod celého systému. Proto v programu *Max Communicator 9* existuje ještě tzv. *operační zálohování*.

### **12.4.2 Úloha pro operační zálohování databáze**

Výhody operačních záloh:

- *Spolehlivost* zálohování je spouštěno v pravidelných intervalech serverem MAXCOMM
- *Rychlost* minimalizují se přesuny velkého množství dat přes síť
- *Bezpečnost* zálohy se ukládají na zabezpečená úložiště
- *Bezobslužnost* po nastavení již nevyžadují uživatelskou obsluhu
- *Skoro neblokující* zálohování lze naplánovat např. do nočních hodin

Operační zálohování má na starosti "*úloha pro operační zálohování"*. Ovládání této úlohy najdete na záložce: "*Nastavení a servis – Databáze*":

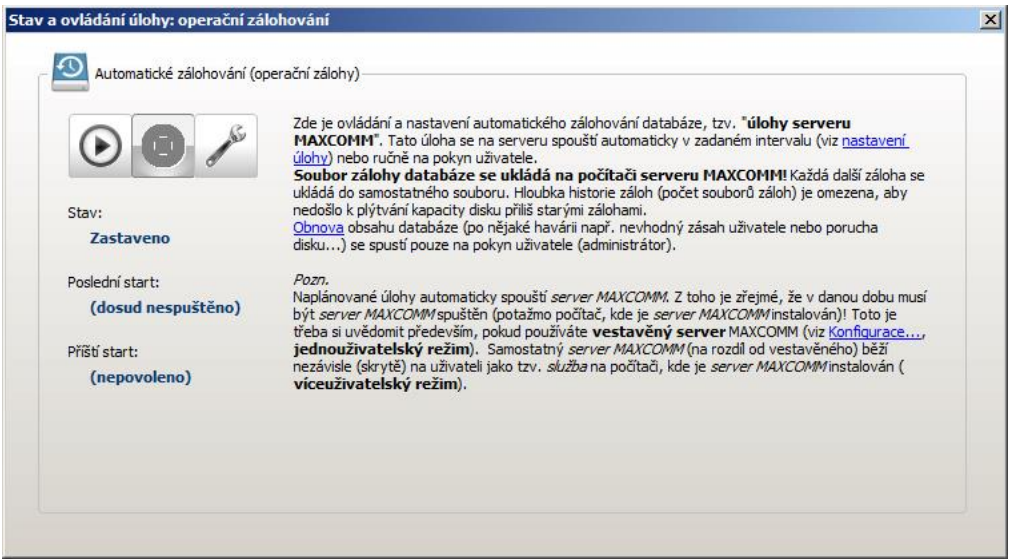

Podobně jako jednorázové zálohování můžete i operační zálohování kdykoli spustit ručně, ale hlavní předností je automatické spouštění v daném intervalu. Co je však nutné, nejdříve se **úloha musí nastavit**! Klikněte na tlačítko nebo odkaz v textu: "*nastavení úlohy*"...

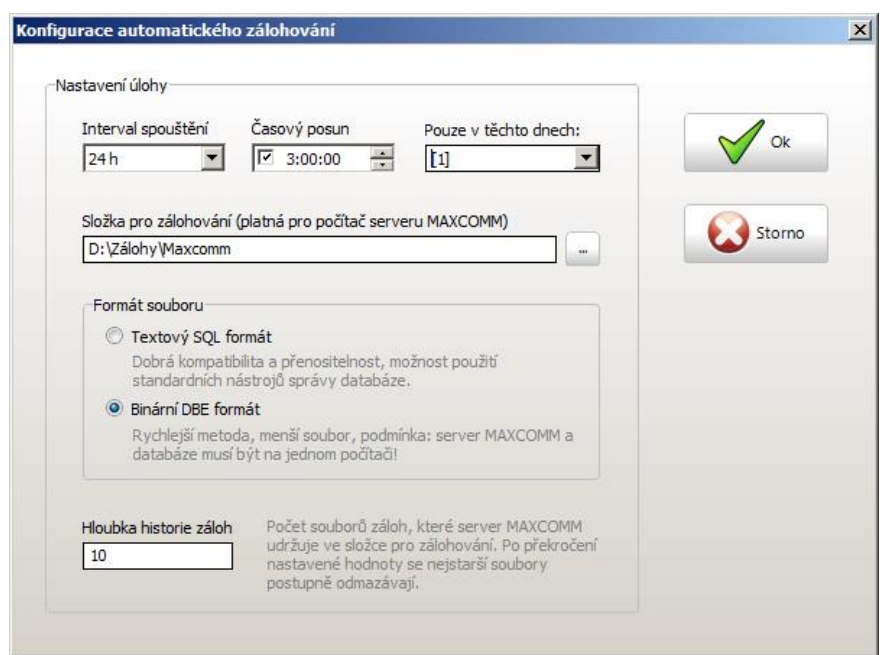

Zálohování může probíhat denně, ale obvykle stačí jednou týdně.

Je velmi důležité zadat složku, kam se operační zálohy budou ukládat! Pozor! Cesta musí být platná pro počítač, kde běží *server MAXCOMM*!

Pro operační zálohy je vhodný binární DBE formát (interní speciální formát), jehož soubory zabírají výrazně (asi 5x) méně místa než klasický textový SQL formát (tento však je kompatibilní s nástroji MySQL).

Aby nedošlo k přeplnění disku, zvolte vhodný počet souborů záloh (hloubka historie). Při každém zálohování se vytvoří nový soubor, v jehož názvu je zakódován název databáze a čas vytvoření zálohy. Pokud počet záloh překročí povolený limit, nejstarší záloha se smaže.

#### **12.4.3 Úloha pro obnovu databáze z operační zálohy**

Tato úloha je poněkud specifická v tom, že se nespouští plánovaně jako ostatní úlohy serveru, ale pouze na pokyn uživatele – což je v tomto konkrétním případě pochopitelné. Tuto úlohu najdete na záložce "*Nastavení a servis – Databáze*" v sekci "*Operační zálohování*".

Po kliknutí na odkaz "Ú*loha obnovy dat z operační zálohy*..." se zobrazí tohle okno:

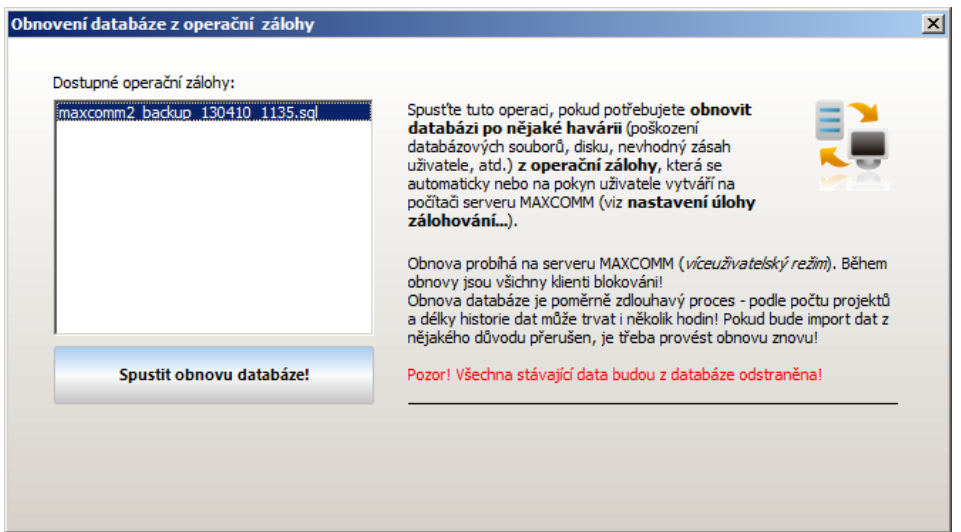

Ve výpisu je seznam dostupných operačních záloh. Samozřejmě, kde se nezálohuje, nelze provést obnovu!

Obnova databáze z operační zálohy se spouští na *serveru MAXCOMM*. Pokud spustíte obnovu ve *víceuživatelském režimu*, kde *server MAXCOMM* běží samostatně, můžete program klienta případně počítač vypnout – úloha běží dál (pokud ovšem server neběží na stejném počítači).

Obnova databáze používá tzv. výhradní přístup k databázi – tato bude v průběhu obnovy uzamčena pro čtení i zápis všem klientům! Dokonce bude blokováno i jen připojení k databázi!

Pozor! Před provedením obnovy se celý obsah databáze vymaže!

Už bylo popsáno:

- Zálohování databáze z programu klienta
- Operační zálohování databáze na serveru
- Obnova z operační zálohy (opět na serveru)

A zbývá popsat obnovu databáze z programu klienta…

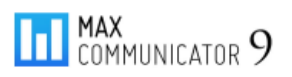

#### **12.4.4 Import (obnova) databáze**

Na rozdíl od obnovy databáze z operační zálohy, kterou automaticky vytváří a spravuje *server MAXCOMM*, obnovu databáze, případně import a migraci je možné provést přímo z počítače klienta s pomocí souboru získaného reciproční operací: "export databáze".

Tuto funkci najdete na záložce "*Nastavení a servis – Databáze*" v sekci "*Import a export dat*" pod odkazem "*Import databáze...*".

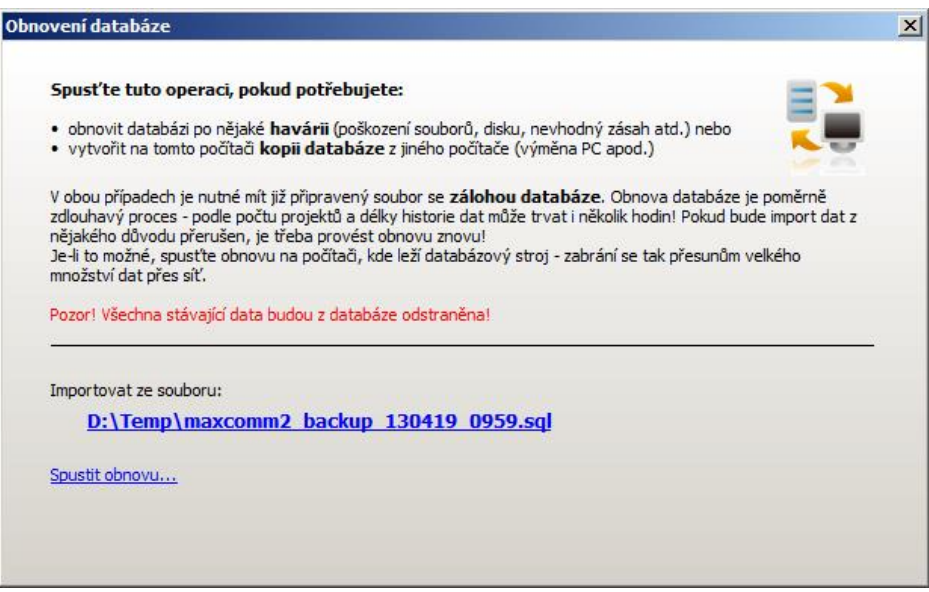

Klikněte na odkaz pod textem "Importovat ze souboru" a zadejte soubor, ze kterého bude proveden import databáze.

Pozor! Všechna stávající data budou z databáze odstraněna! Během obnovy bude databáze uzamčena výhradním zámkem pro všechny klienty (zakázáno vše: nejde se vůbec připojit).

Používáte-li velkou databázi a *víceuživatelský režim se samostatným databázovým serverem*, proveďte import nejlépe z počítače, kde běží databázový server – data se pak nemusí přetahovat přes síť!

Pokud by obnova nebyla dokončena, nedoporučuje se databázi používat, i když to třeba vypadá, že je vše v pořádku! V takovém případě proveďte obnovu znovu!

Pokud dojde k havárii, kterou se vám nepodaří opravit, kontaktujte výrobce systému o pomoc s řešením.

*Upozornění*! Stejnou pozornost jako vytváření záloh věnujte i jejich uložení… Tzn. zálohu zkopírovat nejlépe na jiný disk, počítač, vypálit na DVD, apod.

Zálohy je vhodné nepřepisovat, ale ukládat pod samostatným názvem s časovou značkou – viz operační zálohy…

#### **12.4.5 Kontrola, oprava a optimalizace dat databáze**

Program *Max Communicator 9* ukládá data do MySQL databáze. Správu dat na nejnižší úrovni provádí tedy specializovaný a vyladěný databázový systém, jehož úkolem je i provádět servis. Přesto určitou údržbu těchto dat je nutné řídit přímo z aplikace. A to z toho důvodu, že databázový systém očekává určitá rozhodnutí a také nemusí vědět, jaký postup je v danou chvíli z hlediska aplikace nejoptimálnější.

Během provozu se do databáze neustále přidávají nové a nové záznamy, některé se mění, jiné odstraní a po nějaké době se přístup datům zpomaluje a někdy se dokonce zdá, že se úplně zablokuje. Je to způsobeno tím, že data jsou fragmentovaná a odkazy na ně, tzv. indexy, jsou neefektivní ne-li dokonce porušené např. při výpadku napájení. Proto je vhodné čas od času uložení dat kontrolovat a optimalizovat.

Podobně jako operační zálohování i údržbu dat je vhodné vykonávat pravidelně. K tomuto účelu má *server MAXCOMM úlohu pro kontrolu a optimalizaci dat*. Ovládání této úlohy je opět na záložce: "*Nastavení a Servis – Databáze*".

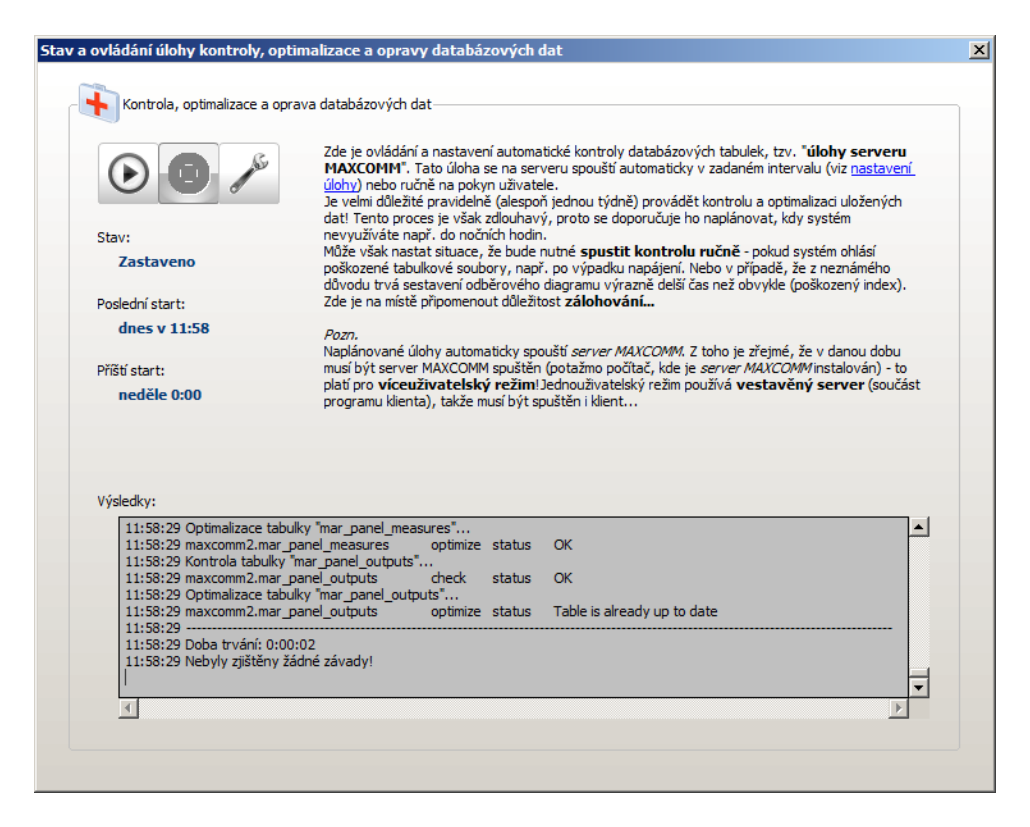

Jako ostatní úlohy můžete tuto úlohu spustit kdykoli i ručně (pokud neběží jiná úloha). Je však třeba upozornit, že podobně jako zálohování/obnova i kontrola a optimalizace vyžaduje výhradní přístup k databázi! Jinak řečeno, během provádění těchto úloh jsou blokování všichni klienti!

Operační zálohování používá tzv. čtecí zámek – vše lze prohlížet, nelze však nic měnit. Kontrola a optimalizace však používá úplný - exkluzivní zámek – nelze nic měnit, ale ani nic prohlížet! Doba trvání provedení této úlohy je značně závislá na zvolené úrovni kontroly (viz konfigurace úlohy) a zda byly nalezeny nějaké problémy. Pokud ano, automaticky se spustí oprava.

Pro kontrolu, opravu a optimalizaci se používají databázové funkce: CHECK, REPAIR a OPTIMIZE. Pro znalce v oblasti IT může být přínosné vyhledat si podrobnější popis těchto funkcí na internetu.

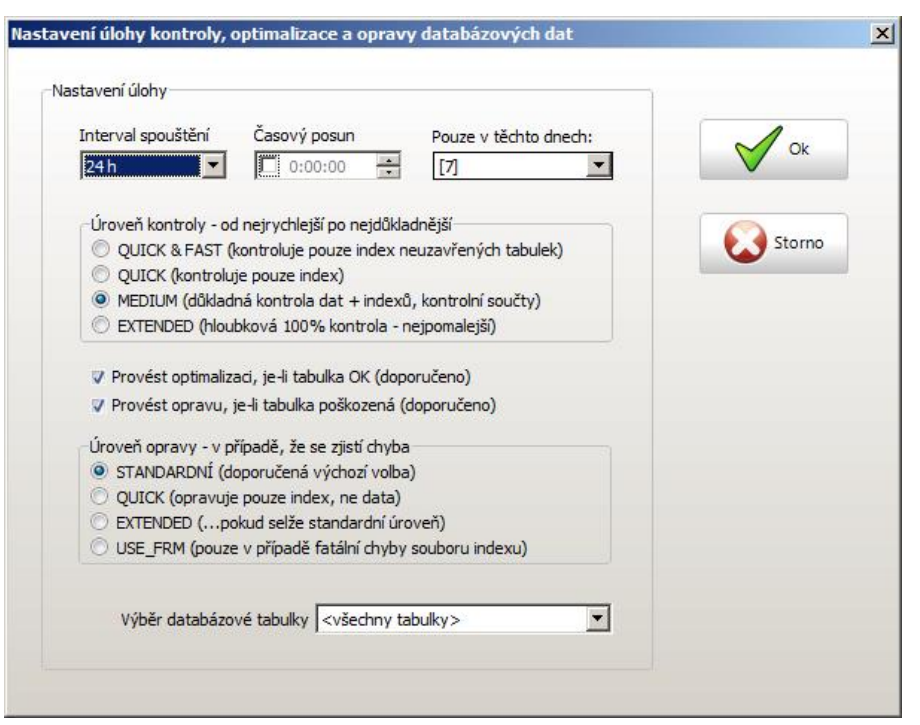

**Konfigurace úlohy pro kontrolu a optimalizaci dat…**

Názvy jednotlivých úrovní kontroly a opravy odpovídají originálním parametrům zmíněných funkcí pro správu databázových tabulek.

Po startu *serveru MAXCOMM* se automaticky, bez ohledu na nastavení této úlohy, spouští kontrola s úrovní QUICK & FAST. Tato kontrola je vhodná např. po výpadku napájení, kdy se může stát, že se při zápisu dat nestihne tabulka korektně uzavřít.

Pokud úlohu spouštíte ručně a zajímá vás pouze jediná tabulka – např. při pokusu opakovat kontrolu či opravu s jinou vyšší úrovní – vyberte název tabulky ze seznamu… Nezapomeňte pak úlohu nastavit zpět na všechny tabulky!

V případě fatální chyby se může stát, že ani metoda EXTENDED nedokáže tabulku opravit. Pak už zbývají jen velmi odborné postupy a specializované nástroje, jak i v tomto případě data zachránit. Bezpochyby bude však jednodušší obnovit celou databázi ze zálohy!

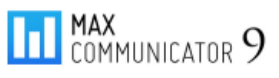

#### **12.4.6 Uzamykání databáze**

V předchozím textu bylo mnohokráte zmíněno, že databázi jako celek je možné uzamknout a to dvojím zámkem:

- Uzamčeno pro zápis (čtení a prohlížení je nadále povoleno)
- Uzamčeno pro čtení i zápis (exkluzivní přístup k databázi)

Uzamčení databáze je nutné pro bezpečný průběh některých servisních operací a v podstatě je to jen signál pro aplikaci: "Pozor! Teď se vykonává něco důležitého! Je třeba počkat!".

Zámek tedy ovládají automaticky různé servisní funkce programu bez nutnosti obsluhy uživatele. Přesto program nabízí možnost zámek aplikovat i ručně. Tohle se může hodit jen ve velmi vzácných případech, kdy např. chcete provádět nějaké drobné zásahy v databázi externími nástroji a nechcete shazovat celý systém měření. Nebo pokud z nějakého důvodu selže automatické odemknutí – v takovém případě bude ale lepší *server MAXCOMM* restartovat!

#### **Manuální ovládání zámku databáze**

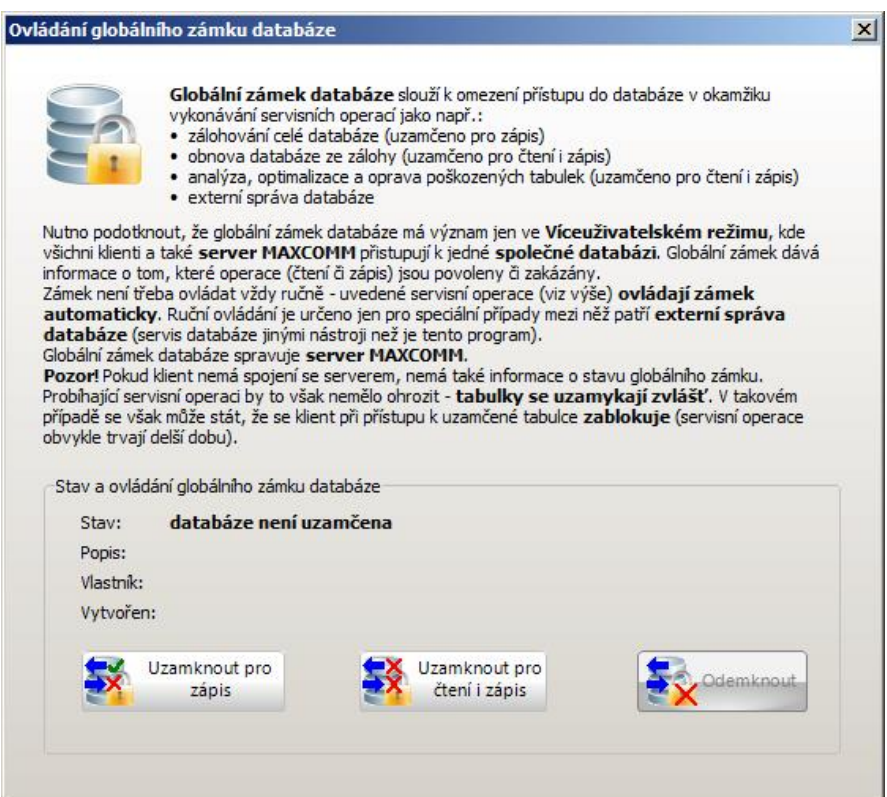

Pro ovládání globálního zámku databáze je vyžadováno přihlášení uživatele s oprávněním správce systému!

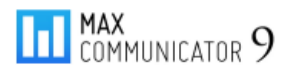

# **12.5 Úloha dávkové stahování dat, automatické připojení projektu**

Přepněte se nyní na záložku "Nastavení a servis – Projekt", kde je ovládání a nastavení úlohy dávkového stahování dat a seznam projektů, které se mají automaticky připojit po startu programu klienta!

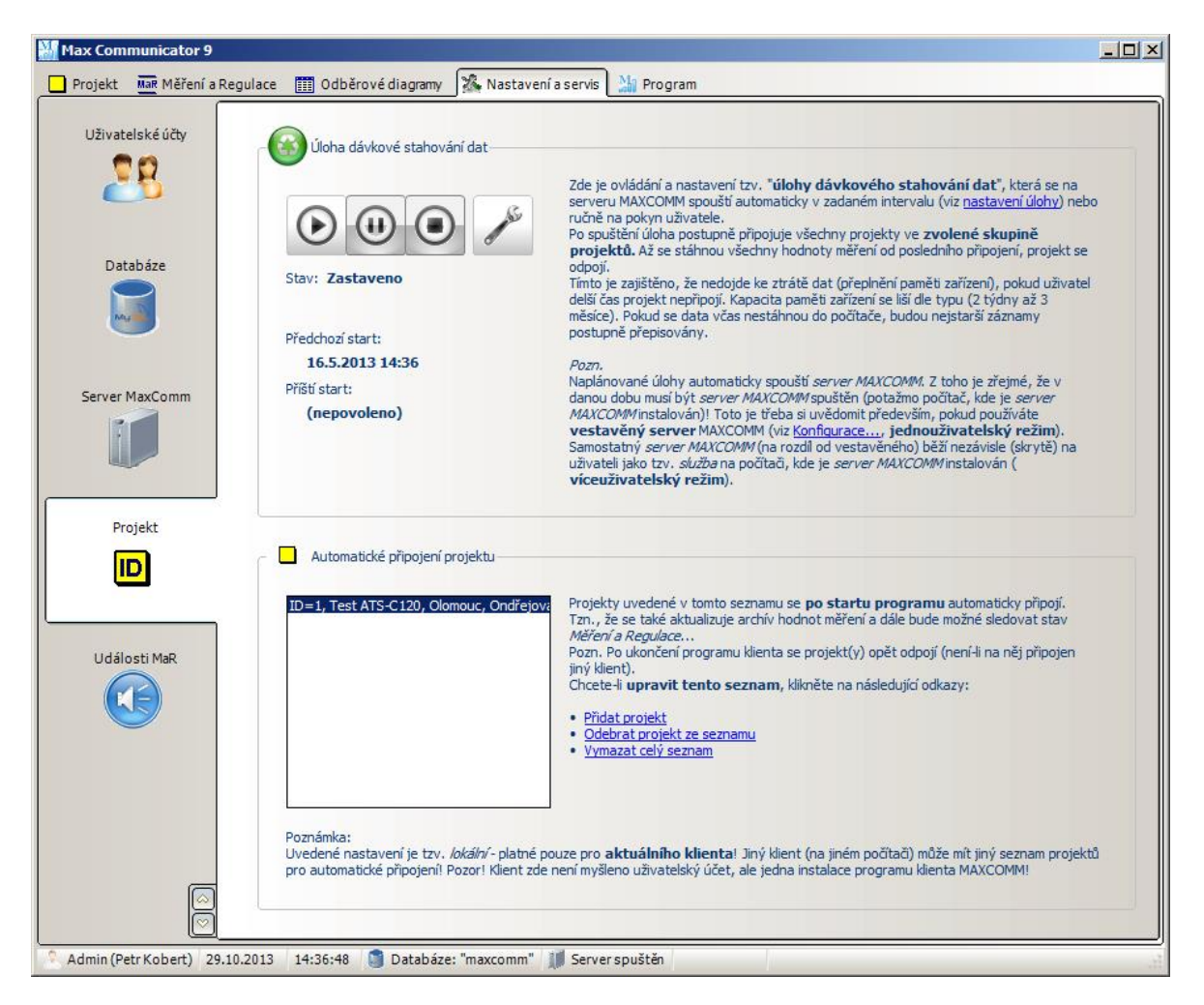

Historie měření a regulace se prvotně vždy ukládá přímo do paměti zařízení. Kapacita této paměti je omezená – záleží na konkrétním typu přístroje – obvykle od třech týdnů do třech měsíců. Tento údaj zjistíte ve *Vlastnostech projektu*:

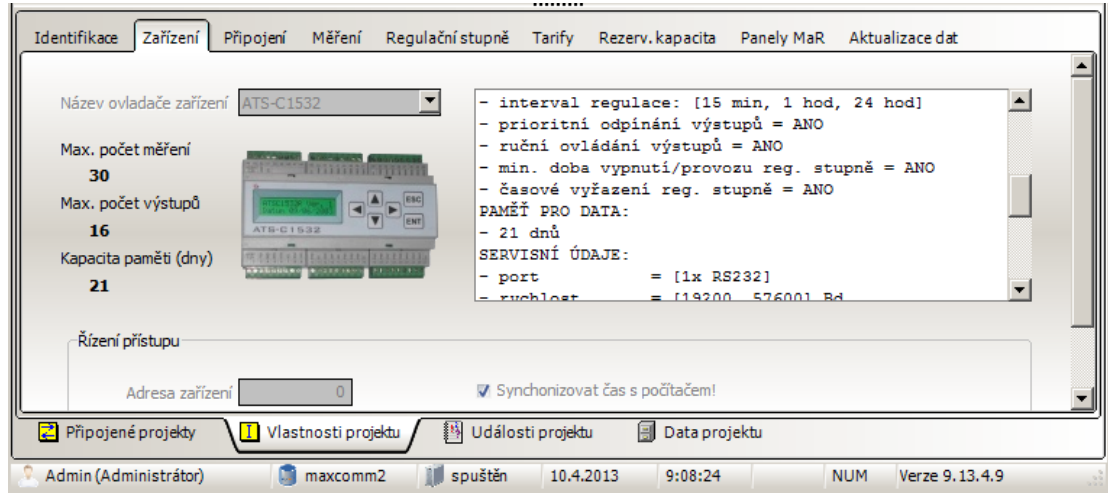

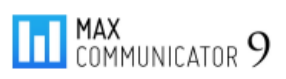

Minimálně jednou během této doby je třeba data z paměti zařízení stáhnout do počítače! Pokud by se tak nestalo, nejstarší data budou postupně nahrazována novými – po stažení pak v historii naměřených hodnot vznikne prázdné místo!

Data (historie všech měření) se do počítače stáhnou po připojení projektu. Pokud projekt nespouštíte pravidelně ručně nebo máte větší množství projektů, je vhodné pravidelné stahování dat naplánovat. K tomu slouží *úloha dávkové stahování dat*. Ovládání této úlohy najdete na záložce: "*Nastavení a servis – Projekt*".

Konfigurace úlohy:

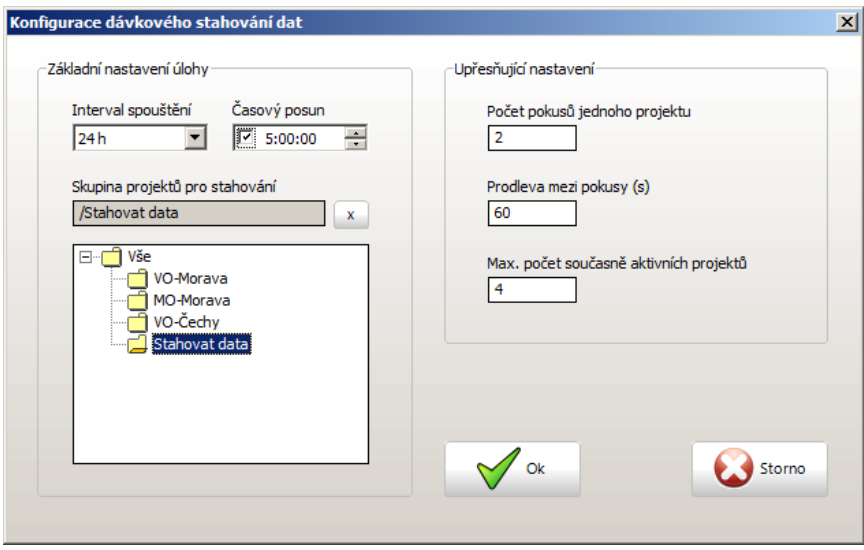

Nastavení intervalu a časového posunu rozhoduje o tom, zda je povoleno úlohu spouštět automaticky a v jakou dobu. V jednom okamžiku úloha udržuje spojení více projektů současně, aby se stahování dat urychlilo. Podmínkou ovšem je volný komunikační port – to si úloha kontroluje automaticky. Pokud by připojení selhalo, můžete definovat počet pokusů pro opakování.

Před konfigurací této úlohy je vhodné vytvořit projektovou skupinu a zařadit do ní projekty, které chcete, aby se účastnily automatického stahování dat. Pokud není skupina projektů pro stahování definována, stahují se všechny projekty.

**Automatické připojení projektu** – s předchozí úlohou nesouvisí (obrázek – podzáložka "*Projekt*"). Je to jen taková pomůcka, pokud chcete po startu programu klienta, vždy připojit jeden nebo více projektů. Nastavení je pouze lokální – netýká se ostatních klientů!

### **12.6 Využití plánovače Windows pro vykonání úloh serveru MAXCOMM**

Úlohy serveru se pravidelně automaticky spouštějí v nastavenou dobu. Podmínkou ovšem je, aby server byl v tu dobu v provozu. Ve *víceuživatelském režimu* je server samostatný a běží jako tzv. *služba* na pozadí operačního systému obvykle na trvale zapnutém počítači nějakého serveru. Úlohy serveru MAXCOMM se tudíž vykonávají bez problémů.

Pokud je program nakonfigurován do jednoduchého *jednouživatelského režimu*, je vše (server i databáze) integrováno do programu klienta a spouští se na pokyn uživatele. Pokud uživatel program "shodí" nebo vypne počítač, ukončí tím i server MAXCOMM a žádné úlohy se v nastavenou dobu nevykonají! Tím pádem hrozí mj. ke ztrátě naměřených dat – pokud uživatel pravidelně projekt nepřipojuje!

Tomuto lze částečně zabránit tím, že v konfiguraci programu (viz Instalace…) povolíte vytvoření úlohy systémového (Windows) plánovače úloh, která zajistí pravidelné spouštění programu i když uživatel zapomene…

Pokud je program spuštěn s parametrem: *Maxcomm.exe -SCHEDULER* **nebo** */SCHEDULER, n*espustí se v interaktivním režimu jako normálně, ale na pozadí v režimu "*plánovač*". V tomto režimu program po startu zjistí, zda byly promeškány nějaké úlohy serveru MAXCOMM (např. pro stahování dat) a pokud ano, spustí je (postupně). Program se poté ukončí.

Systémový plánovač úloh program spouští pod účtem aktuálně přihlášeného uživatele (uživatel musí být přihlášen) a v nastavenou dobu. Toto se nastaví při konfiguraci – pokud vám to takto nevyhovuje (např. nelze předem stanovit, kdy bude počítač v provozu apod.), vytvořte v plánovači Windows vlastní úlohu, kde můžete podmínky pro spuštění různě kombinovat!

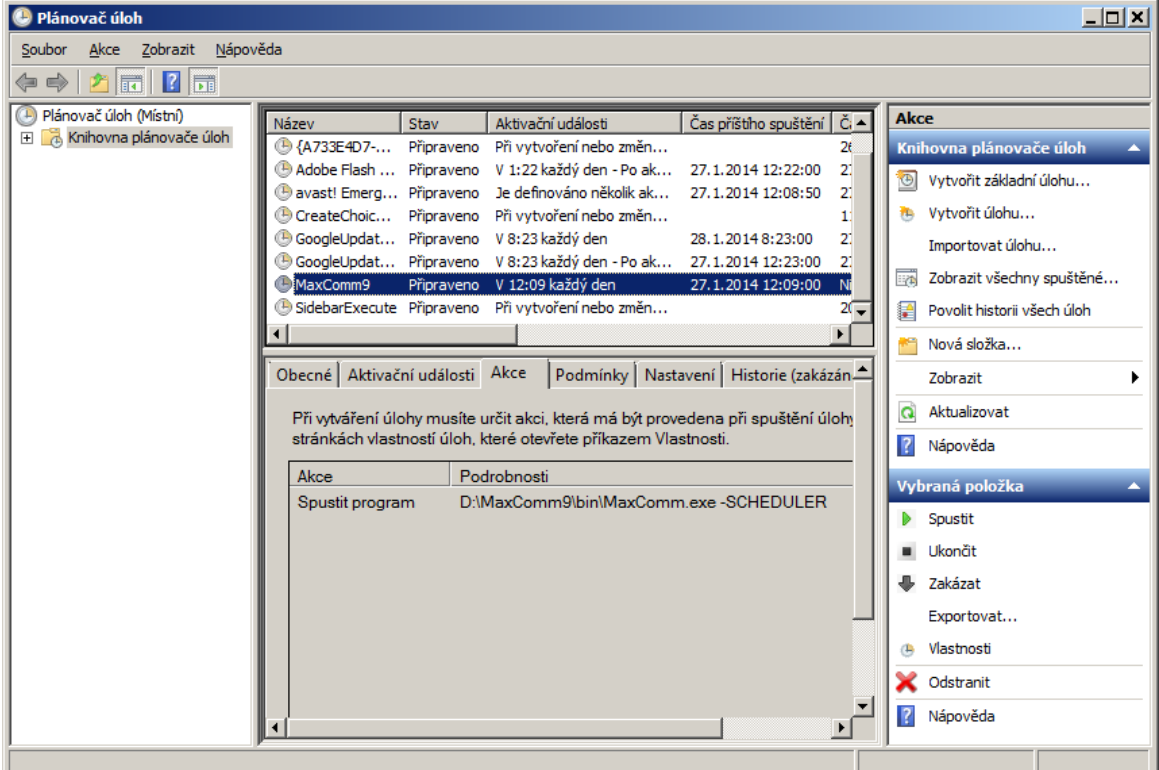

### **Plánovač Windows**

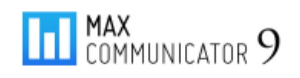

# **12.7 Varovná hlášení důležitých událostí MaR**

Pokud máte na počítači stále aktivní připojení s jedním nebo více projekty a chcete upozornit na vznik důležitých událostí ve změně stavu měření a regulace, pak na záložce "*Nastavení a servis – Události MaR*" zaškrtněte požadovaná hlášení.

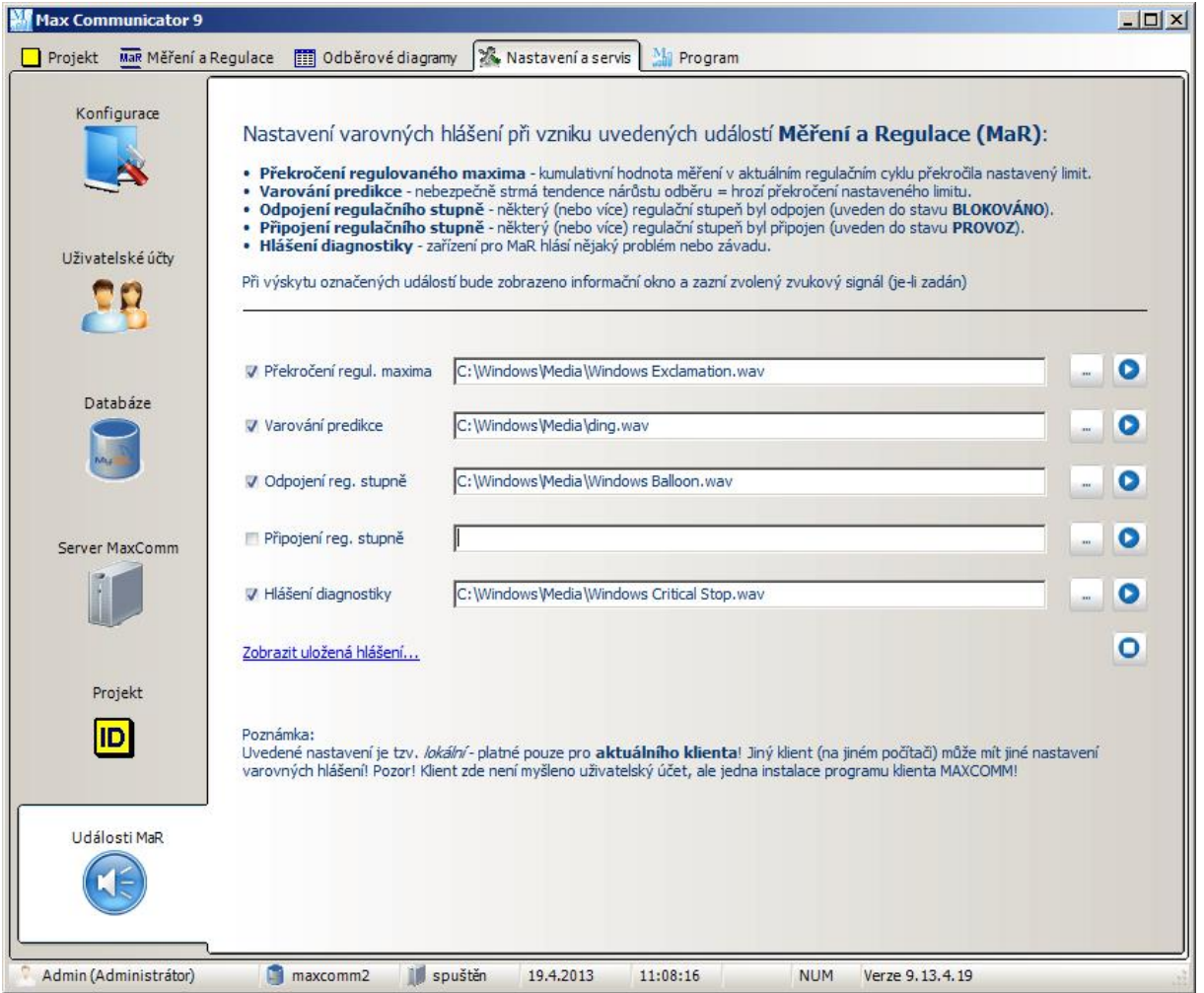

Pokud dojde k některé z těchto událostí, v pravé části obrazovky se objeví informační okno, které po určité době samo zase zmizí a v reproduktorech zazní výstražný zvukový signál – dle výběru.

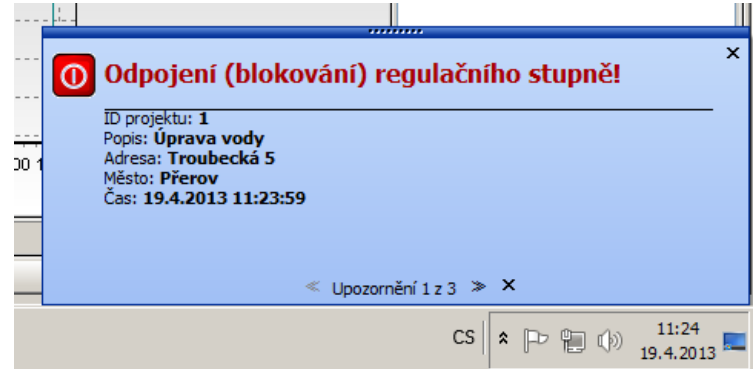

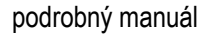

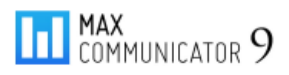

# **12.8 Ceníky**

Každé měření každého projektu může mít teoreticky svůj vlastní ceník. Jeden ceník lze však sdílet libovolným počtem měření. Správu ceníků najdete na záložce "*Nastavení a servis – Ceníky*"…

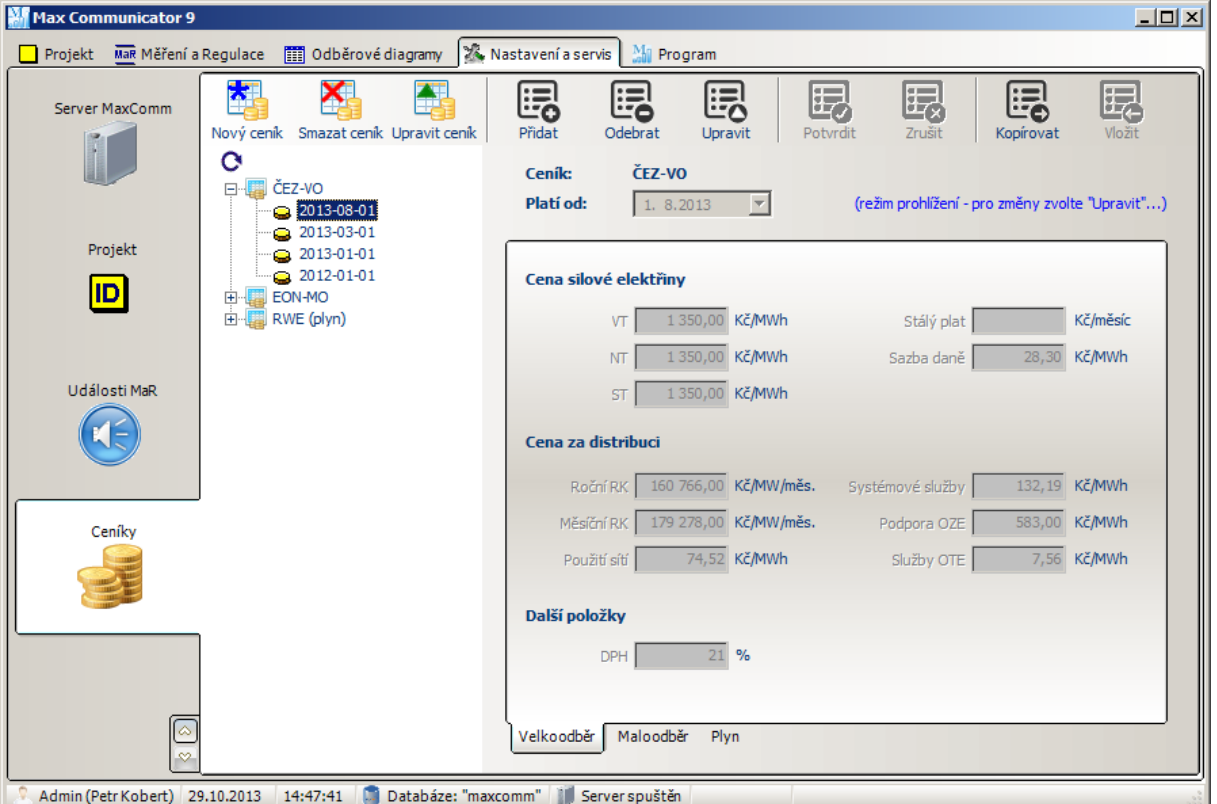

Po kliknutí na tlačítko "Nový ceník" nebo "Upravit ceník" se otevře okno nastavení ceníku:

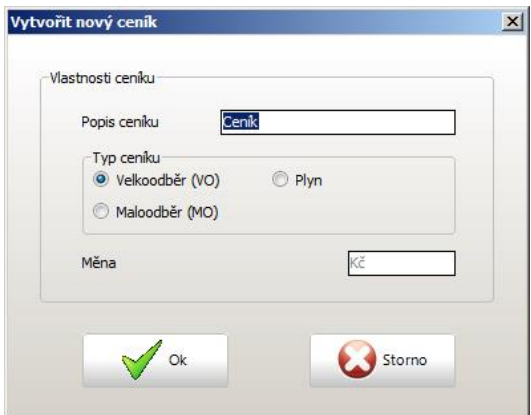

Program rozlišuje tři typy ceníků:

- Velkoodběr
- Maloodběr
- $\bullet$  Plyn

V aktuální verzi (9.13.10.x) není možné zadat jinou měnu než "*kč*". Způsob kalkulace nákladů totiž vychází z cenového rozhodnutí ERÚ č.5/2012 a také některé konstanty (např. pro výpočet přirážek) jsou zadány programově v "kč".

Pojmenování ceníku (popis ceníku) je libovolné a později je možné ho změnit, aniž by se nějak narušilo jeho přiřazení k měřením.

Každý záznam v ceníku má časovou značku "Platí od", kterou nezapomeňte správně nastavit (při vytvoření nového záznamu se nastaví aktuální datum)! Záznamy se třídí sestupně (od nejmladšího). Starší záznamy neodstraňujte! Pro kalkulaci cen za minulá období se použije záznam z ceníku platný v daném období!

*Tip*: Celé záznamy lze kopírovat mezi sebou pomocí speciální "úschovny" ("Kopírovat" a "Vložit)!

### **13 Registrace programu**

Kopie programu *Max Communicator 9* se registruje prostřednictvím internetové stránky:

#### <http://www.pk-elsys.cz/max-communicator/registrace>

K tomu budete potřebovat kód: "*ID aplikace*", který se nachází na záložce programu: "*Program - Registrace*". Na stejné záložce je políčko pro registrační kód, který vám přijde na uvedenou adresu (email).

Ve víceuživatelském režimu není třeba registrovat každého klienta zvlášť – registrace je vázána na server MAXCOMM. Registraci je možné provést z libovolného klienta.

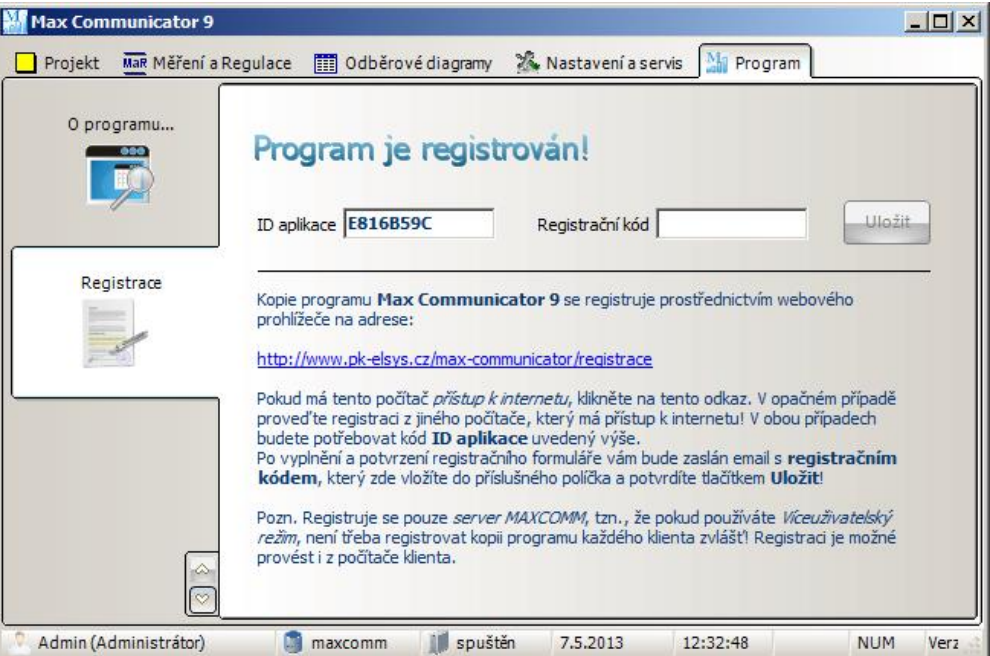

#### Webový formulář registrace programu…

#### Registrace programu Max Communicator 9

Vyplňte prosím následující registrační formulář. Po jeho odeslání vám bude na zadaný email odeslán<br>registrační klíč, který vložíte do programu Max Communicator 9.

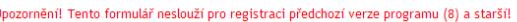

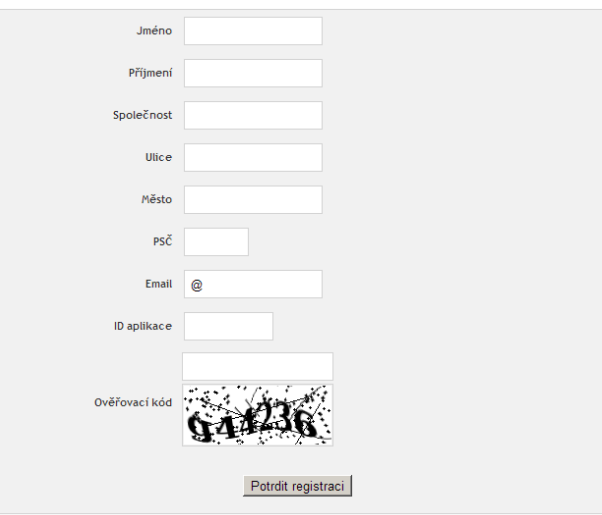

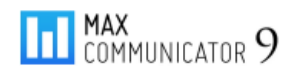

# **14 Aktualizace programu**

Aktualizace programu z internetu probíhá automaticky – pokud je internet k dispozici a program má toto povoleno – viz záložka "O programu...".

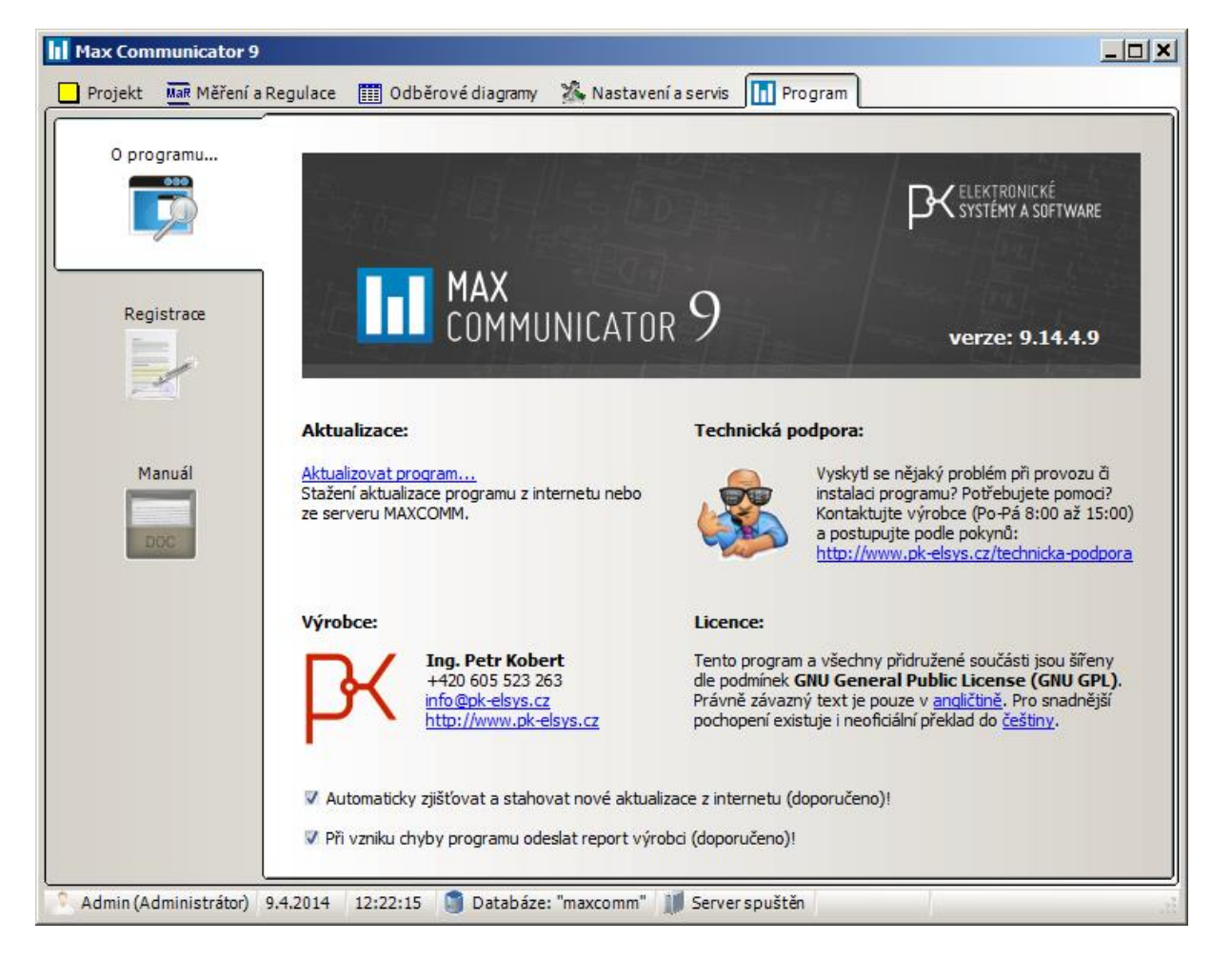

Program vždy po startu nebo i posléze průběžně testuje, zda je k dispozici aktualizace. Pokud ano, zahájí ihned stahování souborů aktualizace. Vše probíhá na pozadí a uživatel může s programem nadále pracovat. Při příštím startu program zjistí, že je připravena aktualizace a program se rychle aktualizuje. Obvykle není vyžadováno přihlášení správce počítače – to nastane až tehdy, bude-li nutné aktualizovat službu, která provádí aktualizaci.

Toto platí v jednouživatelském režimu. Ve víceuživatelském režimu se více zohledňuje úroveň oprávnění uživatelů – viz další kapitola…

### **14.1 Aktualizace – víceuživatelský režim**

Zde je situace principiálně poněkud složitější – máme tu totiž jeden server MAXCOMM umístěný někde na počítači serveru, ale také množství instalací klientů s odlišnou úrovní oprávnění. Aktualizace probíhá tak, že se nejdříve automaticky aktualizuje program klienta správce systému (Admin). Ten je následně vyzván, aby aktualizoval server MAXCOMM (obyčejný uživatel k tomu nemá oprávnění). Jakmile ostatní klienti s nižším oprávněním (myšleno program ne uživatel) zjistí, že server MAXCOMM je novější, stáhnou si automaticky novou verzi programu ze serveru nebo z internetu.

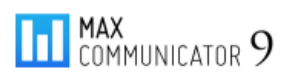

Jak již bylo řečeno, vše probíhá automaticky – pouze správce (*Admin*) je vyzván o povolení aktualizovat server z jeho klienta. Server nemá povoleno se aktualizovat sám bez vědomí správce systému.

Pokud jste správce systému (MaxComm9), ale pro běžnou práci s programem používáte jiný účet s oprávněním nižším než "správce", systém nemá možnost se aktualizovat, dokud se na některém klientu nepřihlásíte jako správce systému.

Dostupnou aktualizaci však můžete zjistit na záložce "O programu..." kliknutím na odkaz: "Aktualizovat program...". Případně aktualizaci rovnou stáhnout (budete vyzváni pro přihlášení jako správce systému)…

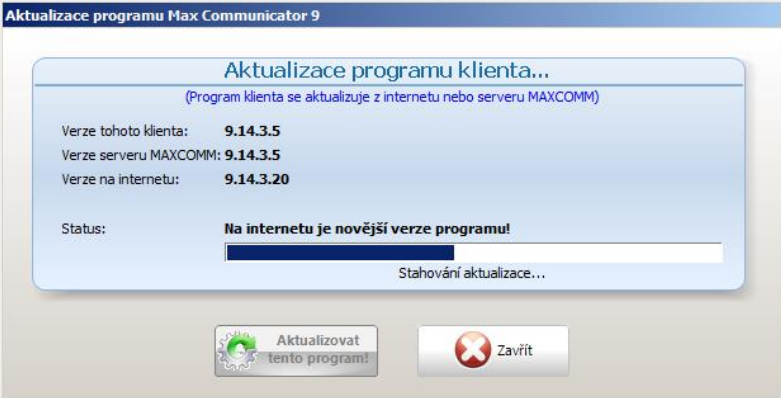

#### **Ruční stažení souborů aktualizace…**

# **15 Technická podpora na dálku**

V případě, že si nevíte rady s nějakým problémem, který se vyskytne při instalaci nebo provozu programu, zkuste využít tzv. pomoc na dálku prostřednictví "*vzdálené plochy*", konkrétně pomocí modulu *Team Viewer Quick Support*, který stáhnete z našeho webu – viz odkaz na obrázku předchozí stránky…

# **16 Licence**

Program *Max Communicator 9* a všechny přidružené součásti jsou šířeny dle podmínek GNU General Public License (GNU GPL v.3). Právně závazný text je pouze v angličtině:

<http://www.gnu.org/copyleft/gpl.html>

Pro snadnější pochopení existuje i neoficiální překlad do češtiny:

<http://www.gnugpl.cz/v3>